# LoadRunner

# **1** LoadRunner

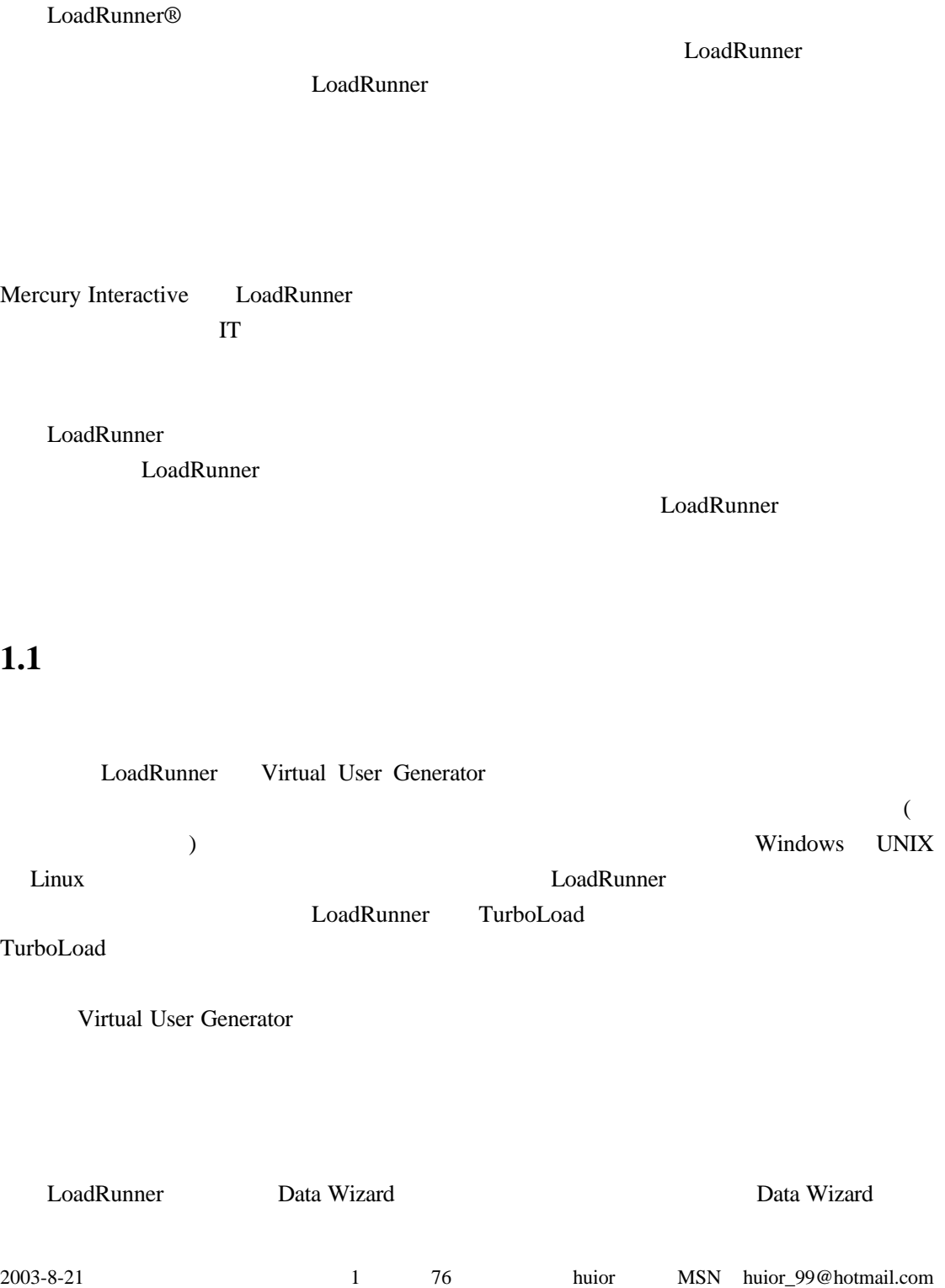

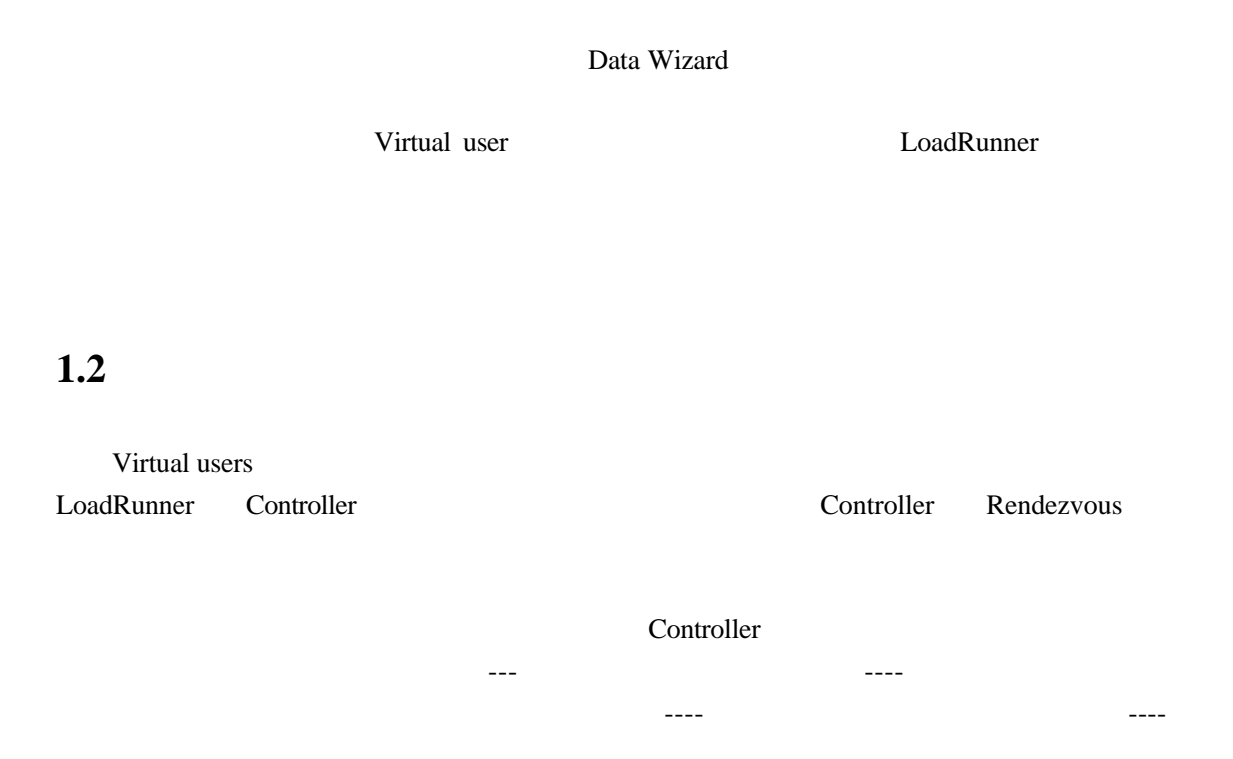

LoadRunner AutoLoad AutoLoad AutoLoad AutoLoad

LoadRunner

### $1.3$

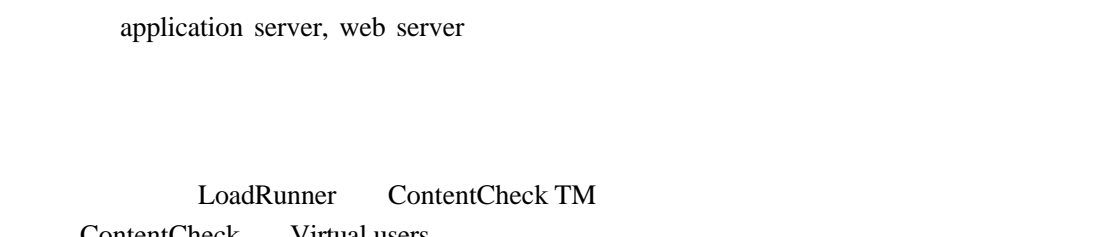

ContentCheck Virtual users

### **1.4** 分析结果以精确定位问题所在

LoadRunner

LoadRunner Web

运行速度减慢 另外 Web 交易细节监测器分解用于客户端 网络和服务器上端到端的反

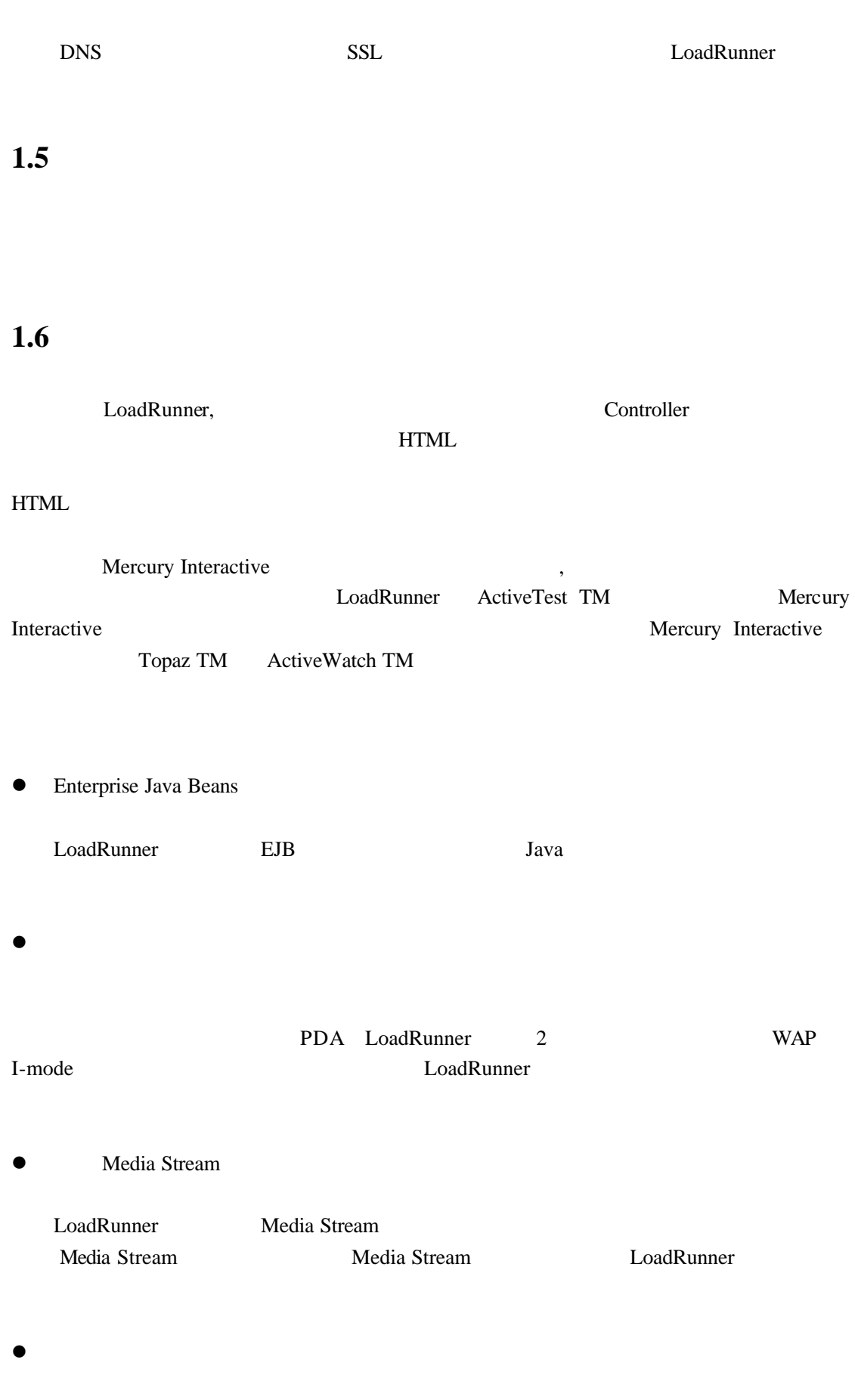

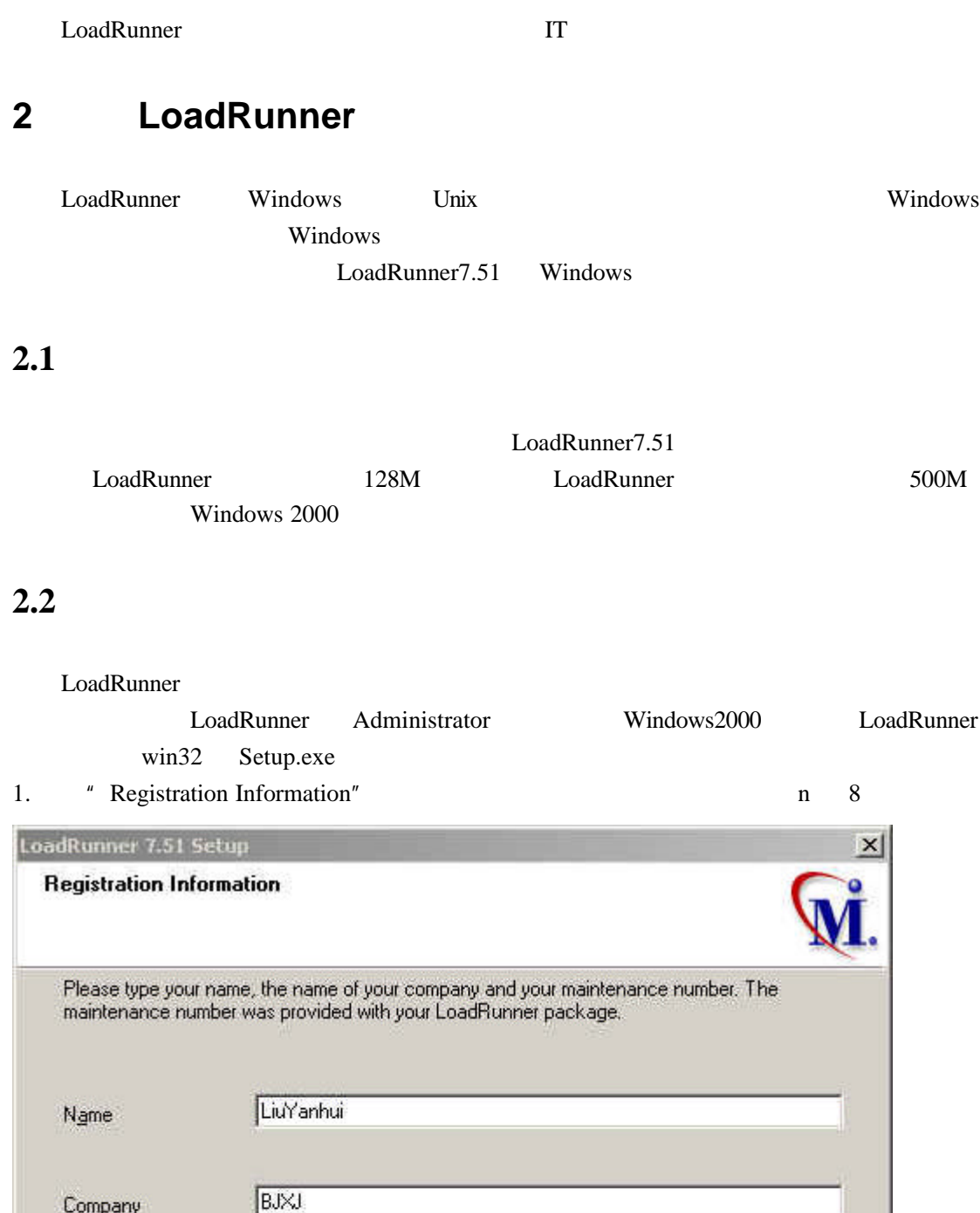

 $2.$ 

InstallShield -

Maintenance Number 8888-8888888888

 $\angle$  Back

 $Next$ 

Cancel

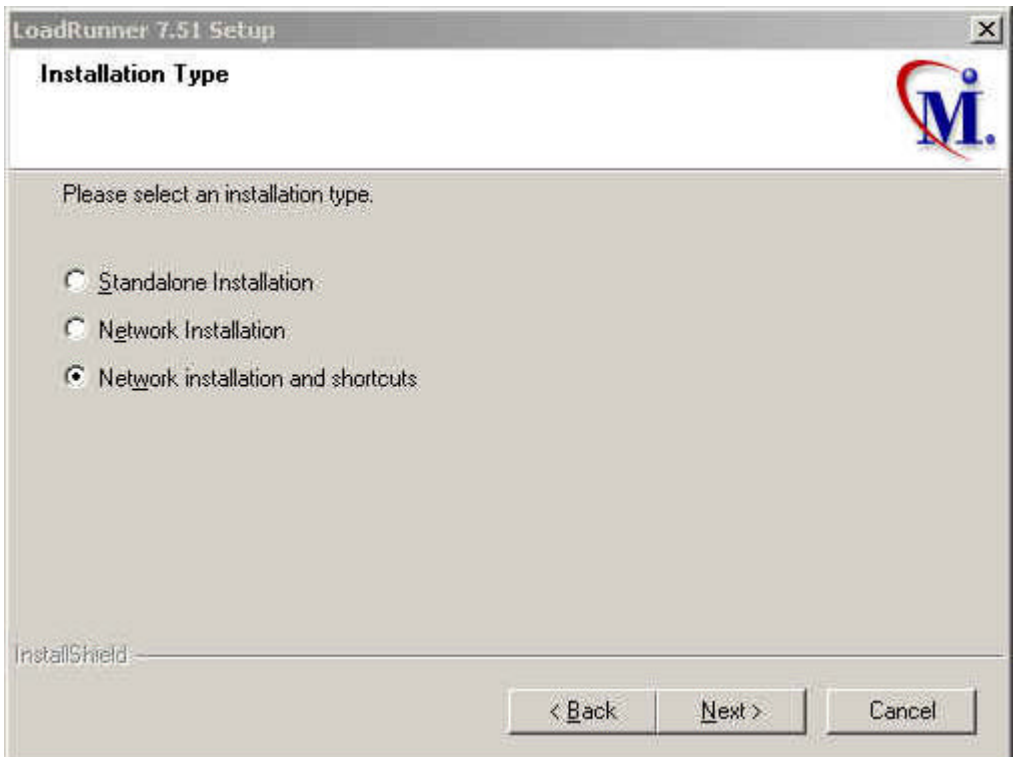

- **e** Standalone Installation LoadRunner
- **e** Network Installation LoadRunner

LoadRunner

- **e** Network Installation and shortcuts Network Installation
	- **Workstation LoadRunner** 
		- 2.3 Workstation.

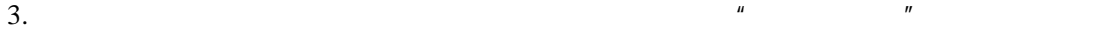

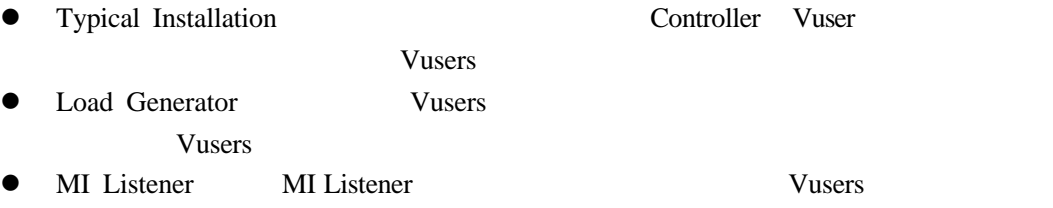

**e** Custom Installation

LoadRunner

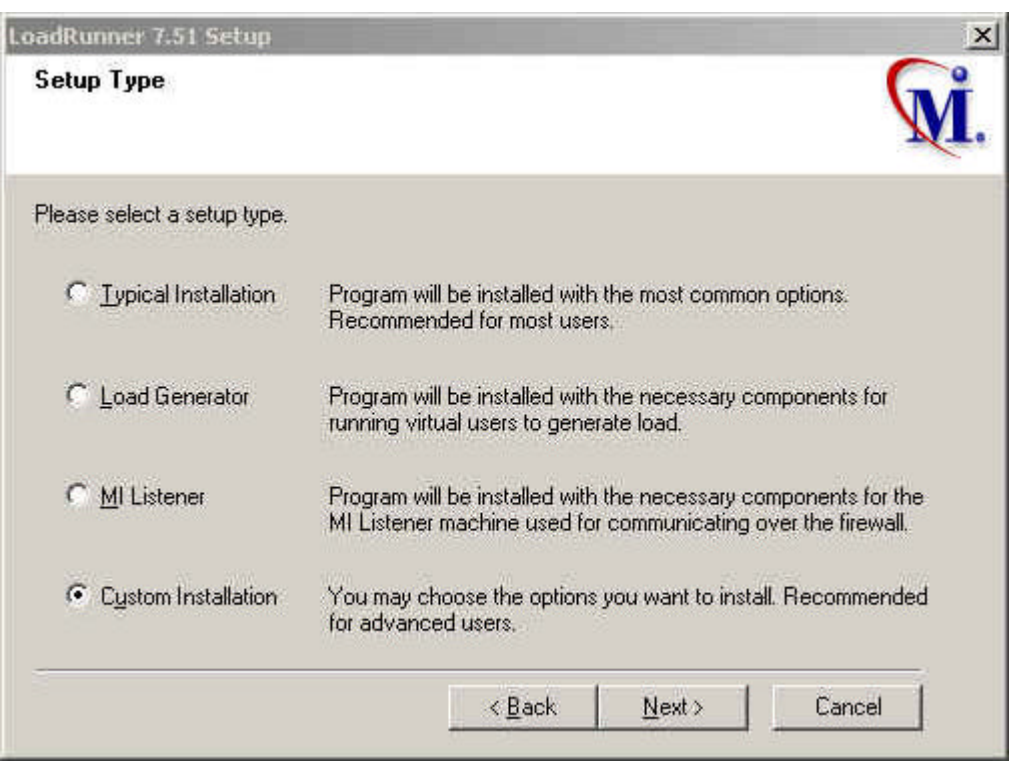

#### 4. "License Information" License Key Next

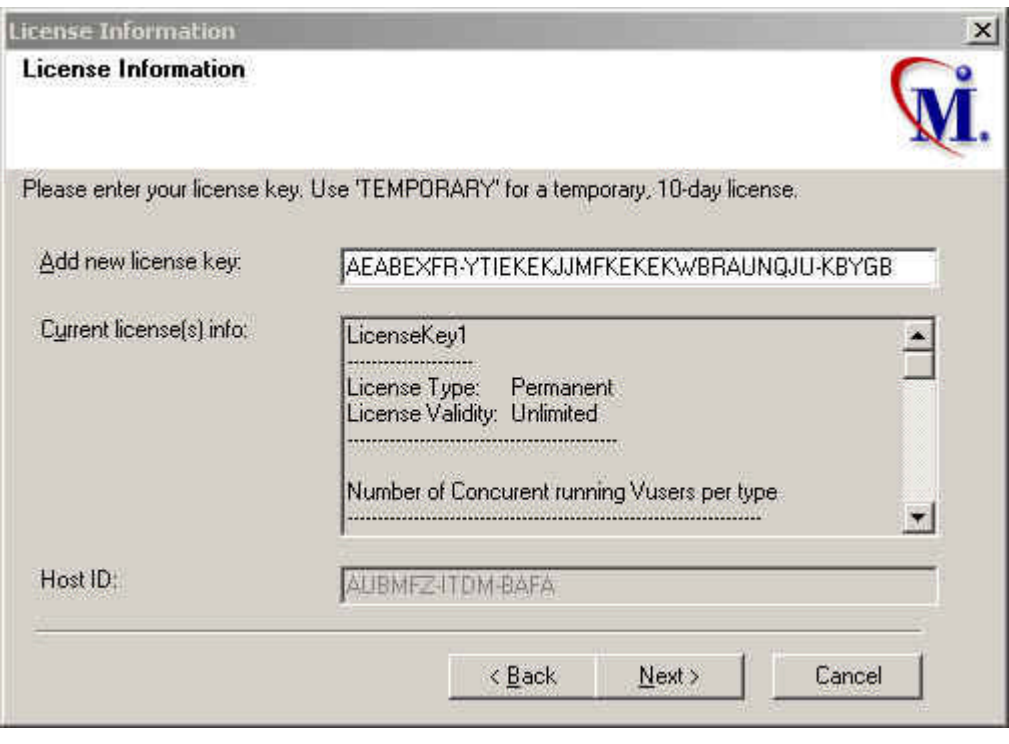

**5.** 安装路径选择界面 既然是网络安装 当然要安装到一个网络驱动器上 提醒 最好把

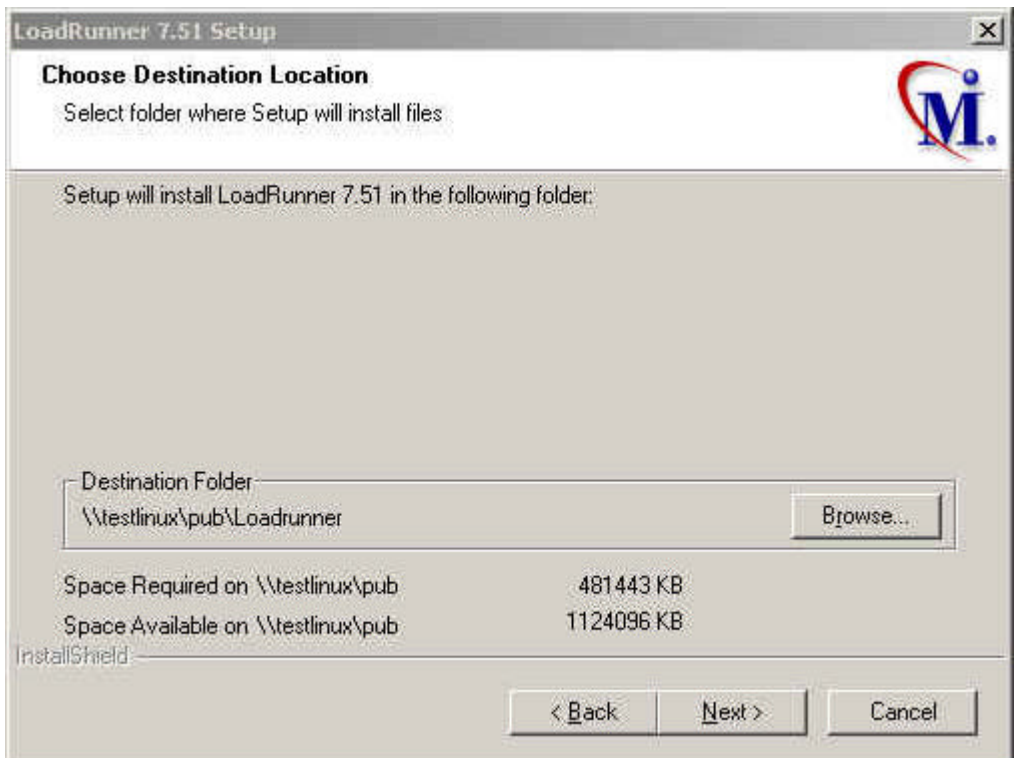

#### 6. Next

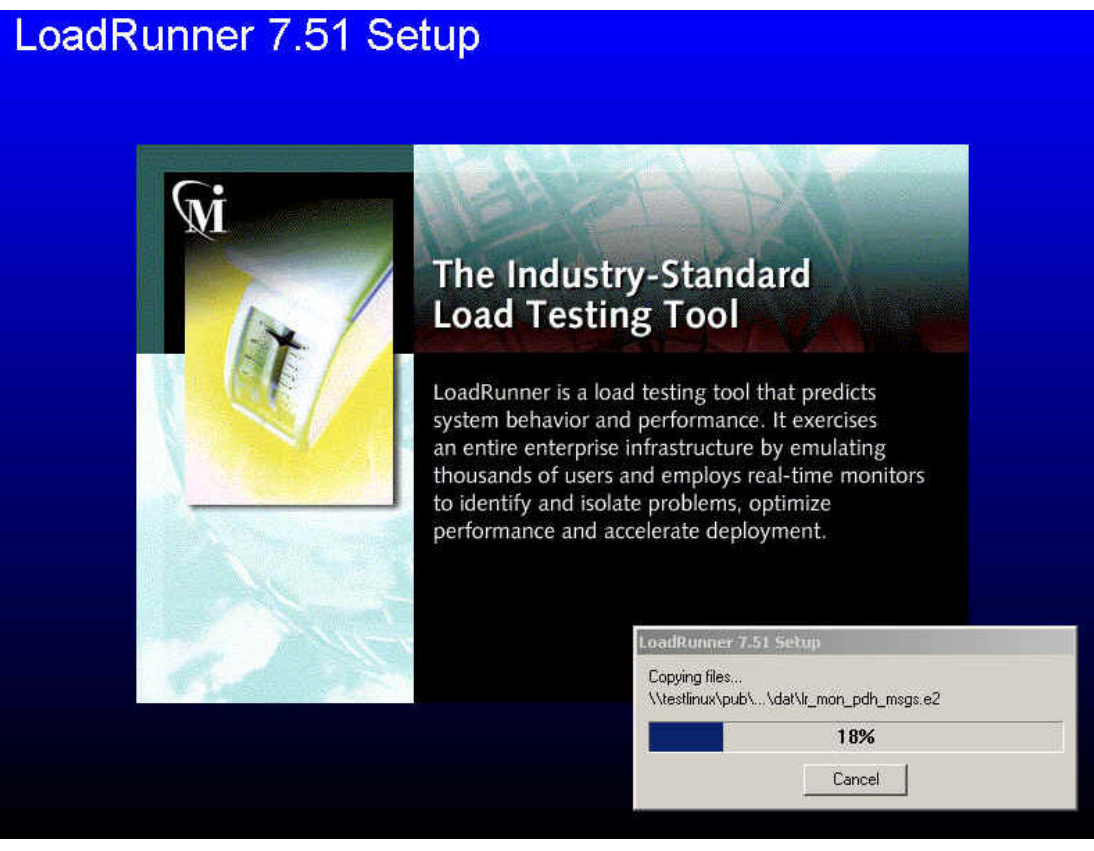

7. **The User Login Settings**"

Allow virtual users to run on this machine without user login

#### Load Generator

**o** Manual log in to the Load Generator machine Vusers

 $V$ users  $\alpha$ 

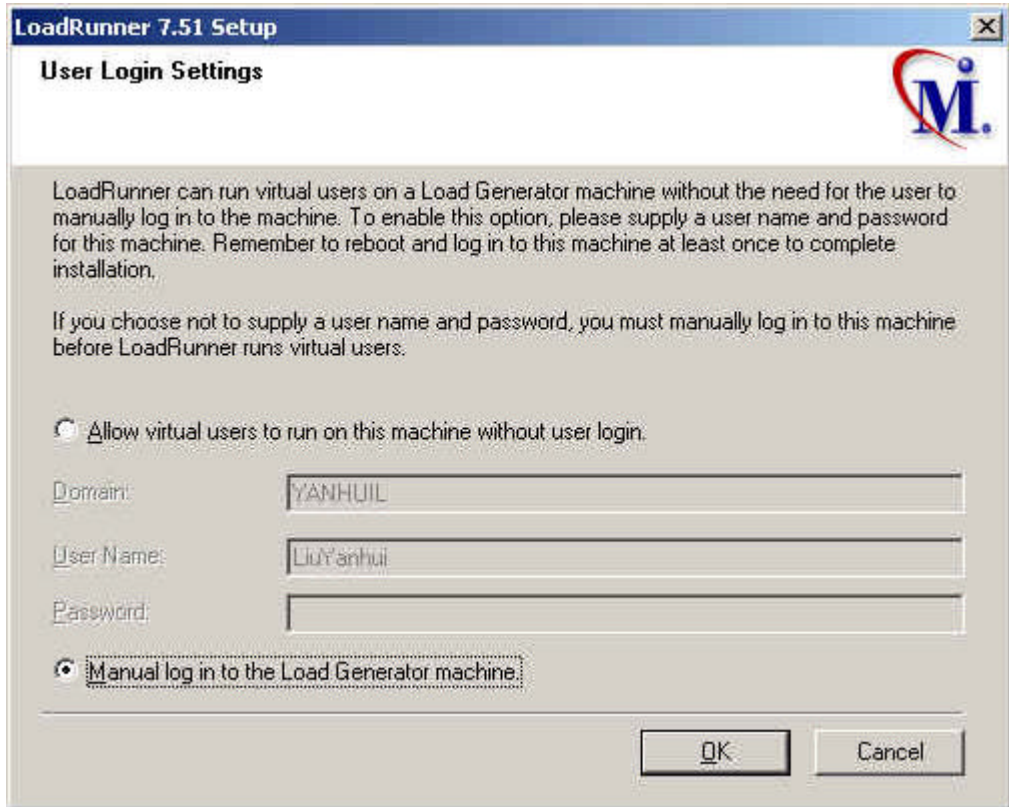

 $8.$ 

# **2.3 WorkStation**

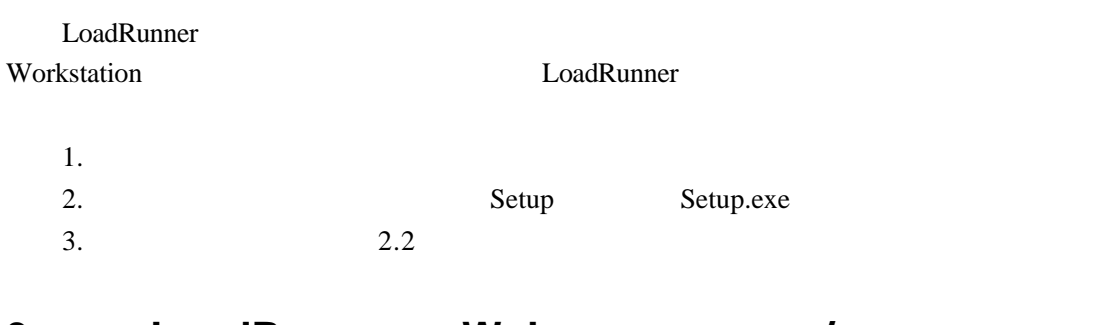

# **3 LoadRunner Web** /

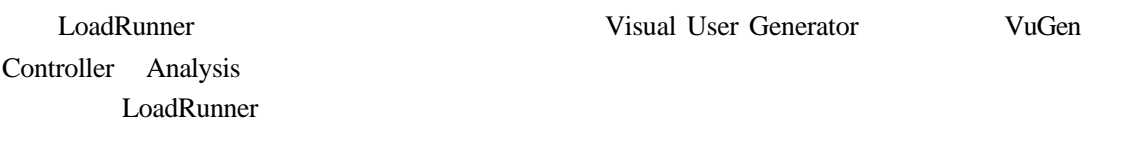

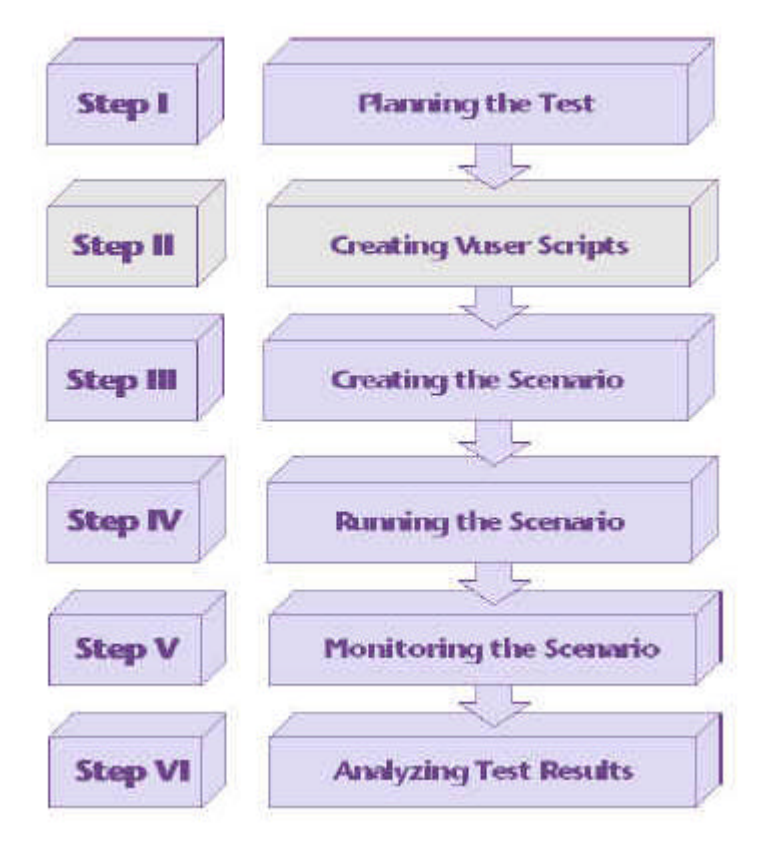

LoadRunner LoadRunner

### **3.1**

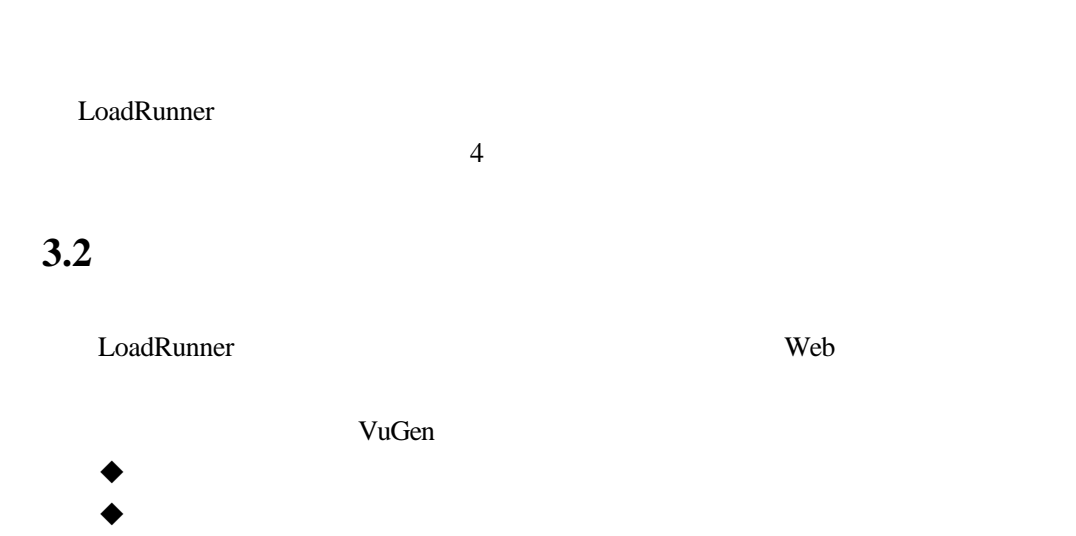

 $\bullet$ 

 $\sim$  5

# 3.3

Load Generator Controller 6

### **3.4** 运行测试

3.5

 $\sim$  7

# 3.6

 $\sim$  8

**4** 制定负载测试计划

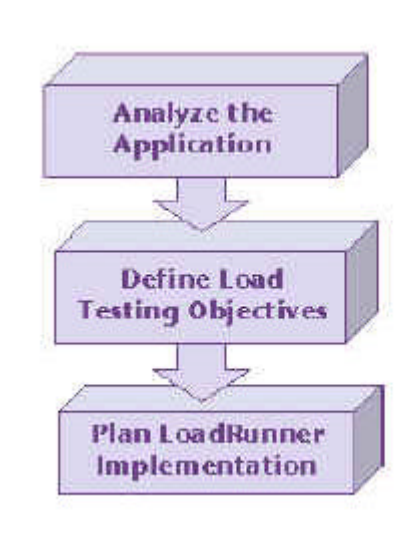

LoadRunner

DataBase Server VVeb Server

# **4.1 Analyze the Application**

#### LoadRunner

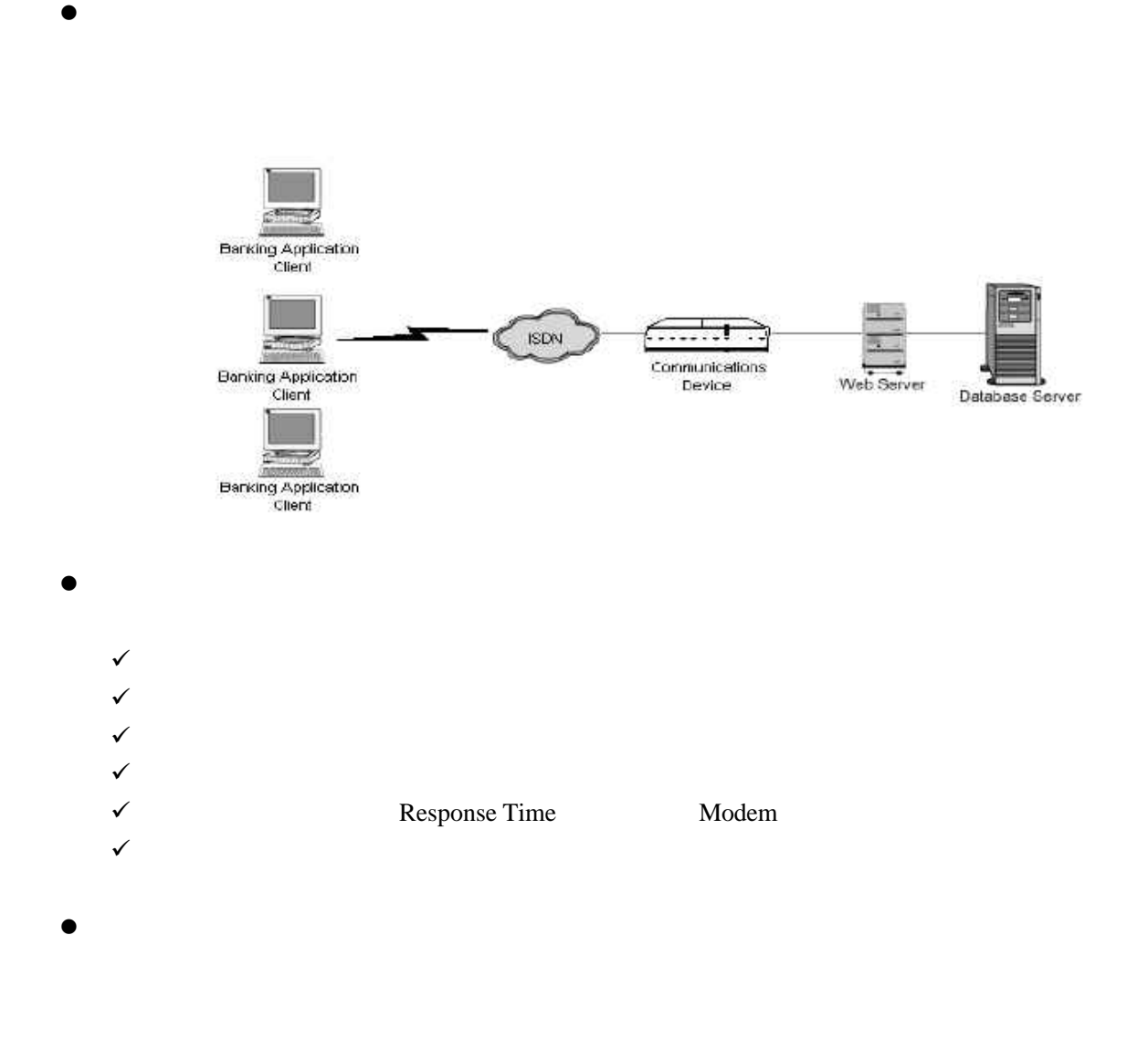

# **4.2** 确定测试目标 **Defining Testing Objectives**

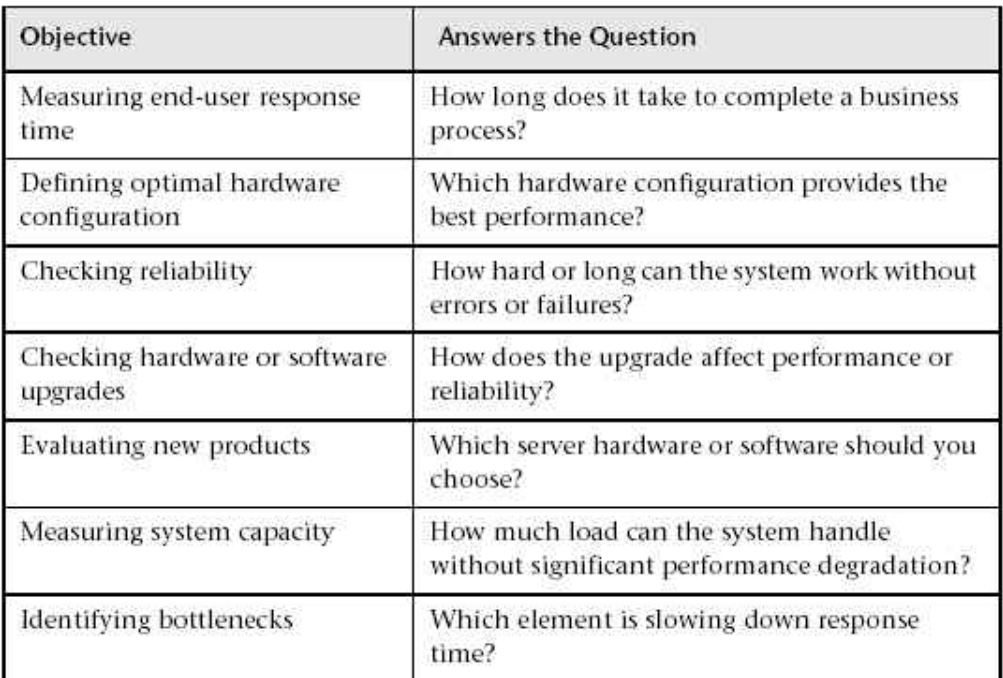

#### LoadRunner

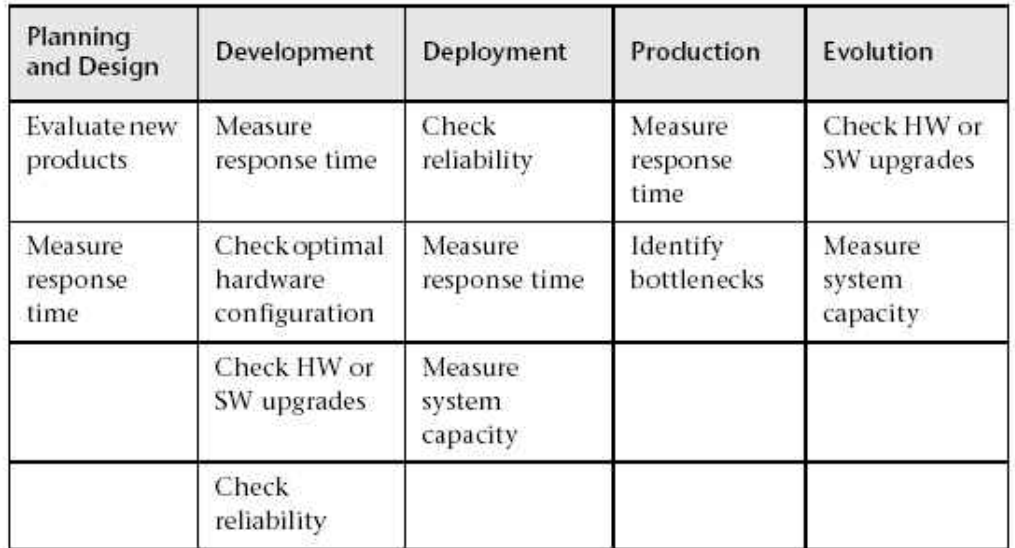

# **4.3** 计划怎样执行 **LoadRunner**

#### LoadRunner

Vusers and  $\frac{1}{\sqrt{2\pi}}$ 

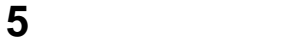

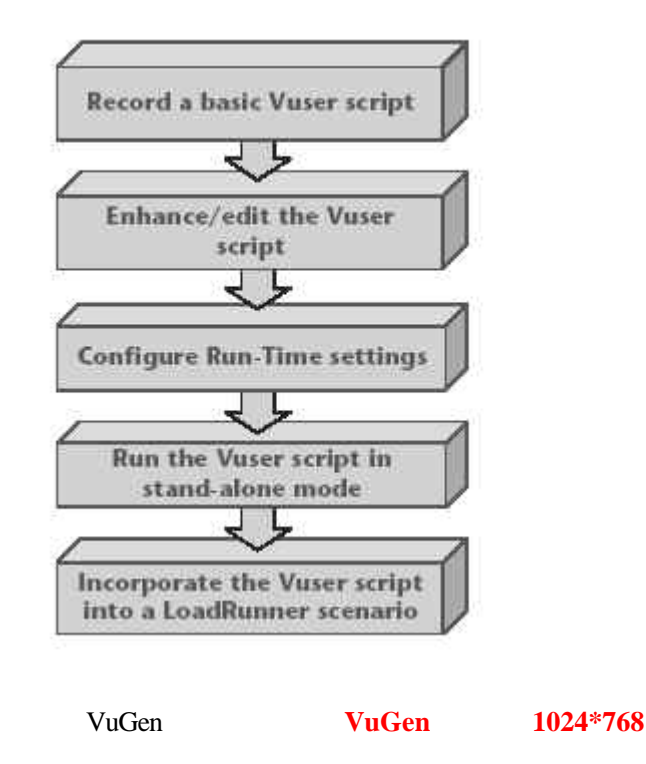

# **5.1** 录制基本的用户脚本

#### Visual User Generator

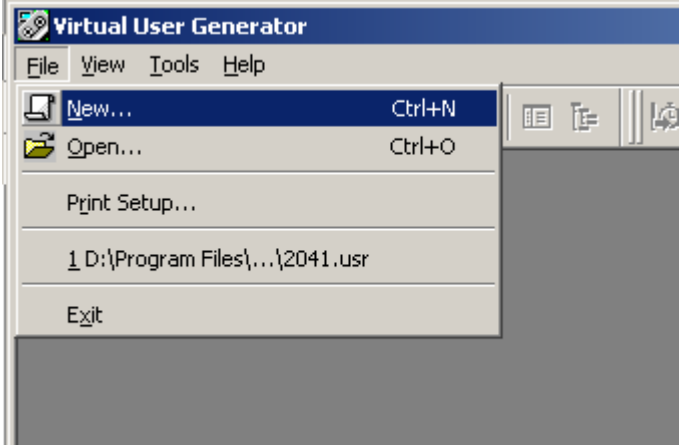

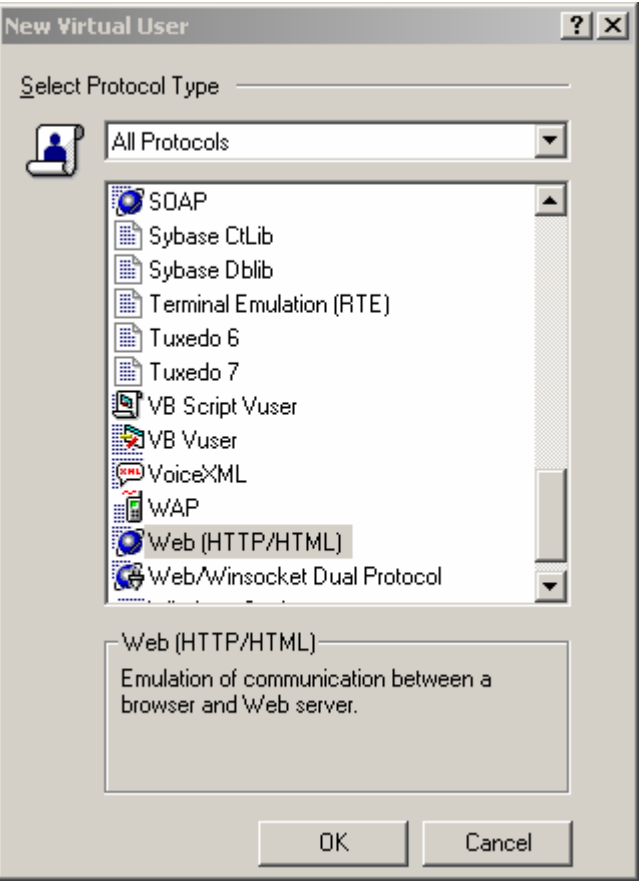

Web Web(HTTP/HTML)

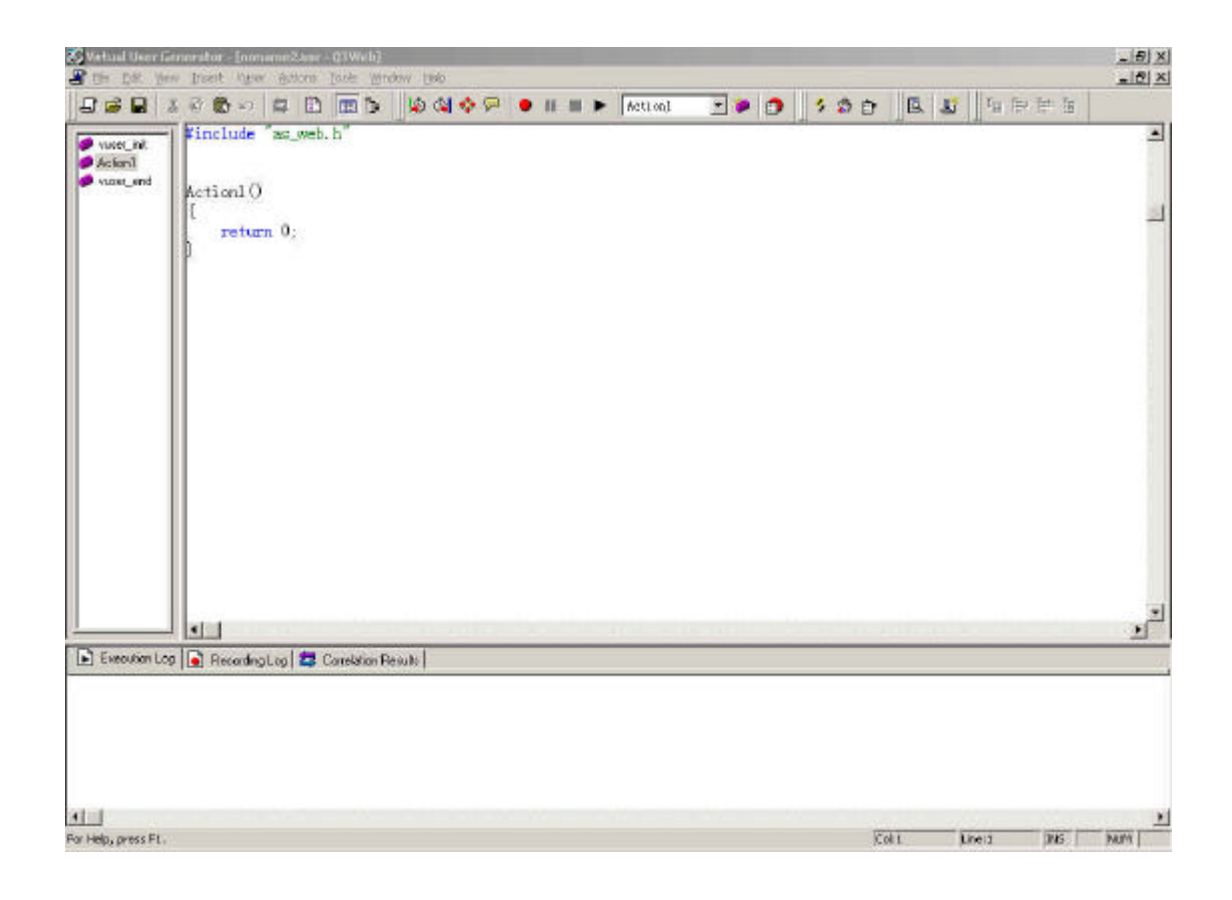

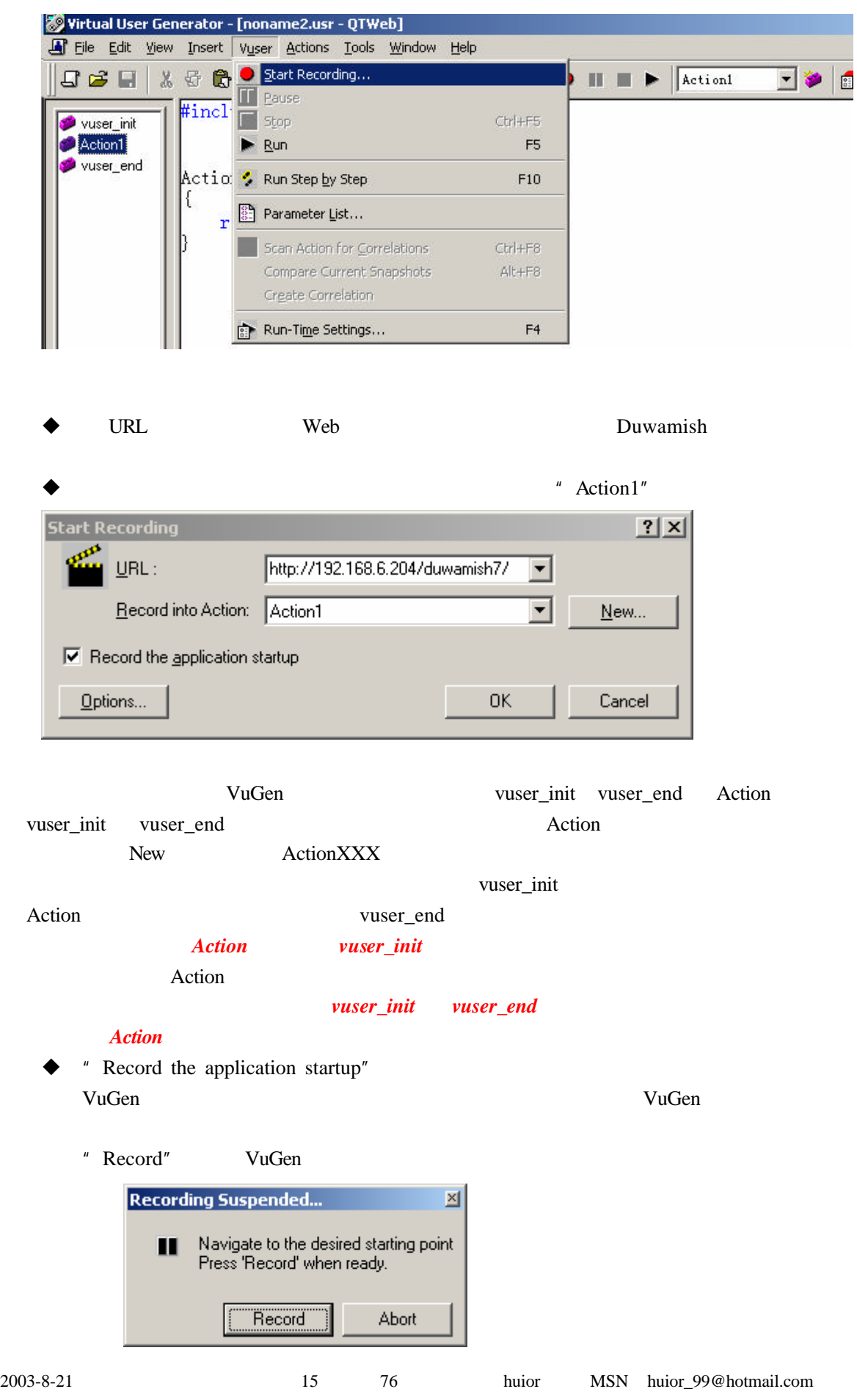

### $\blacklozenge$  " Options "

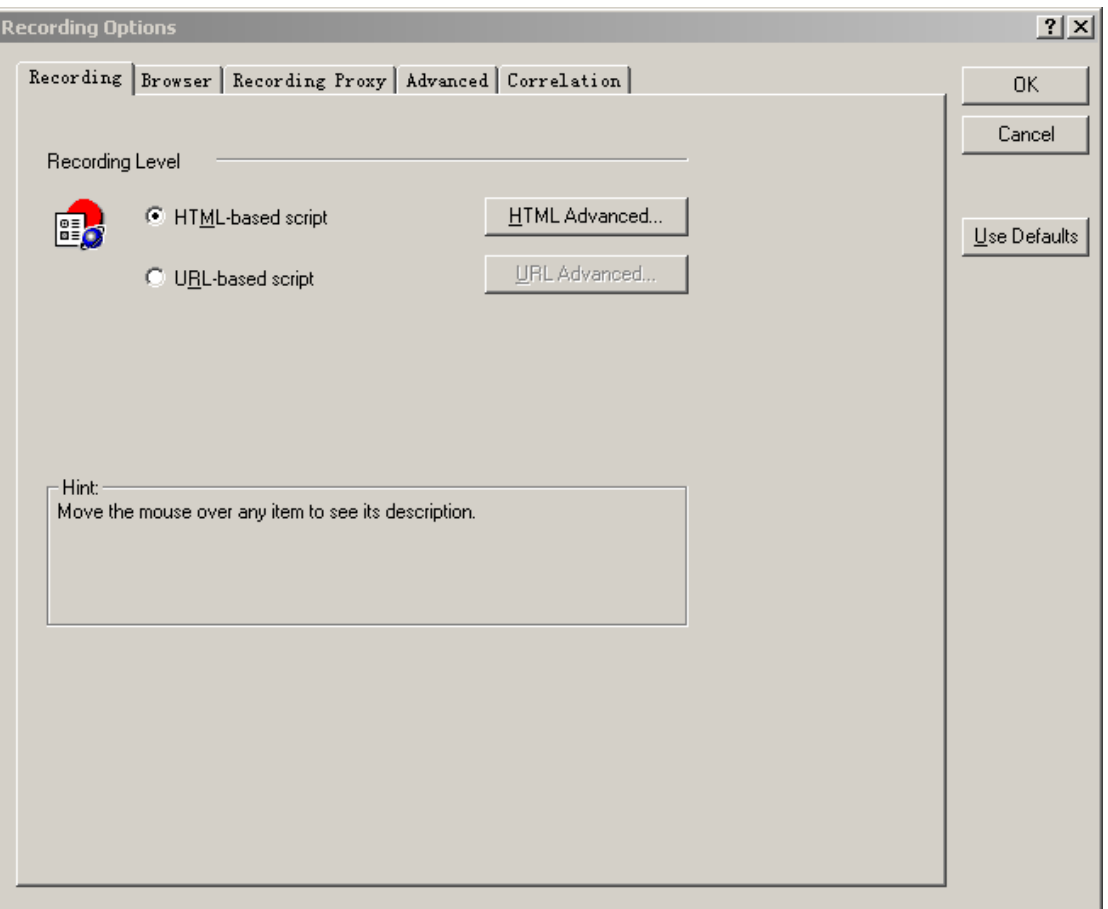

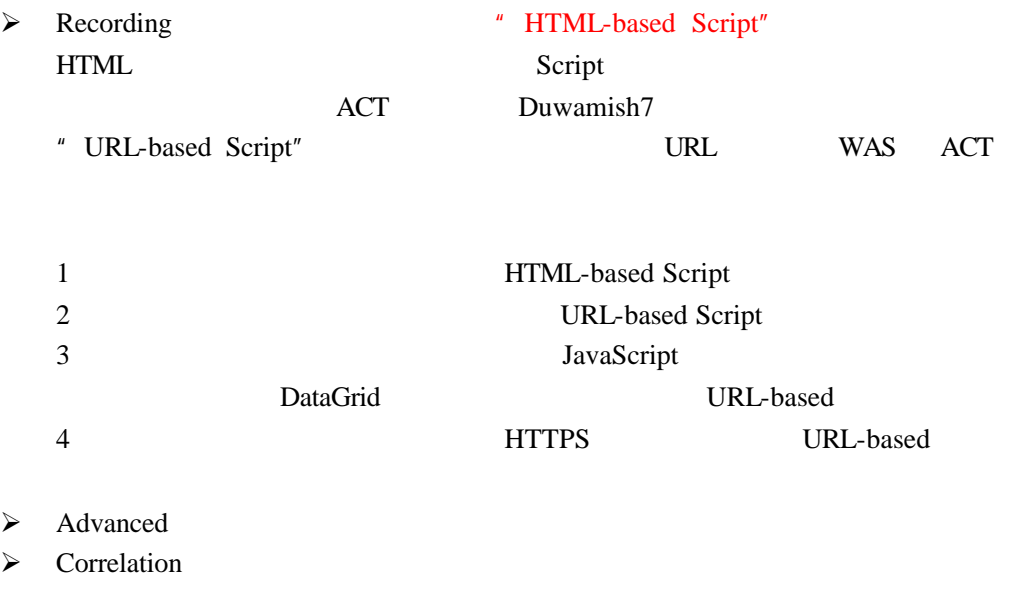

" OK" VuGen 在录制过程中 不要使用浏览器的"后退"功能 *LoadRunner* 支持不太好

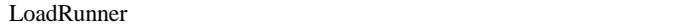

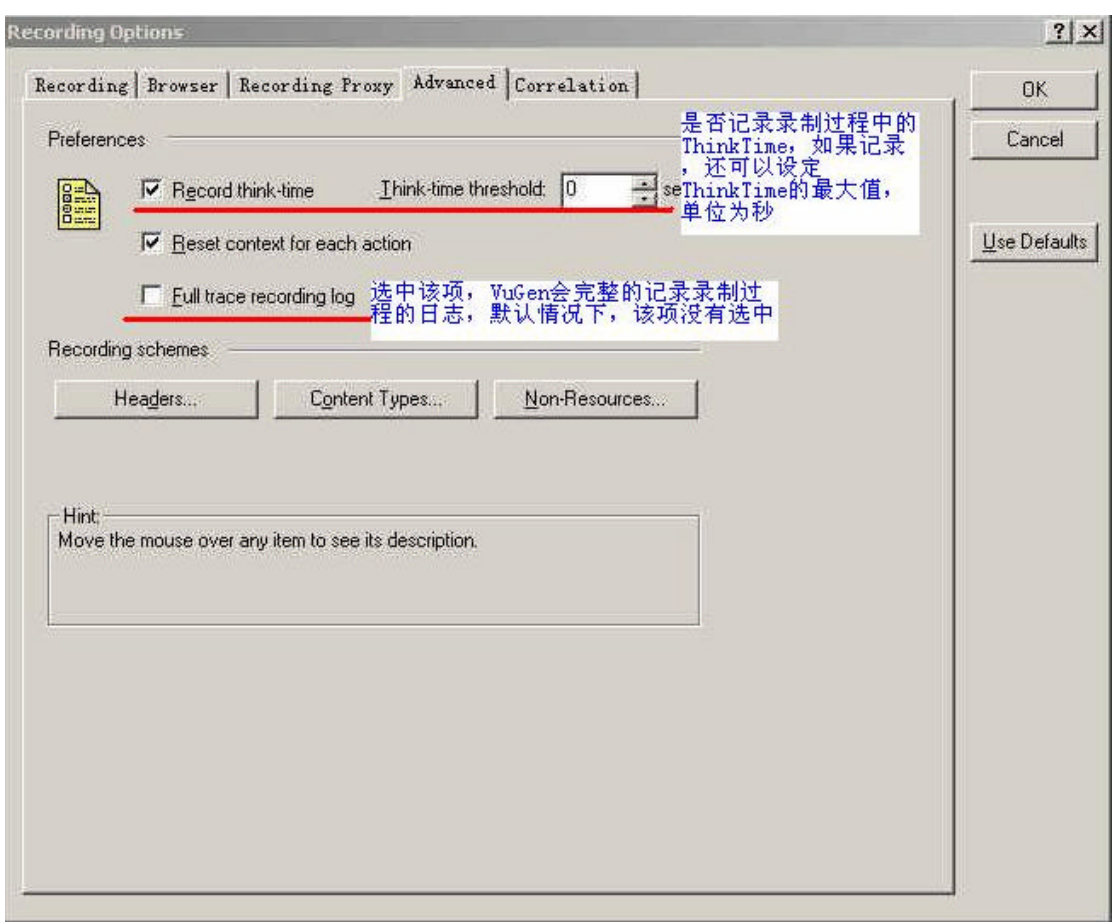

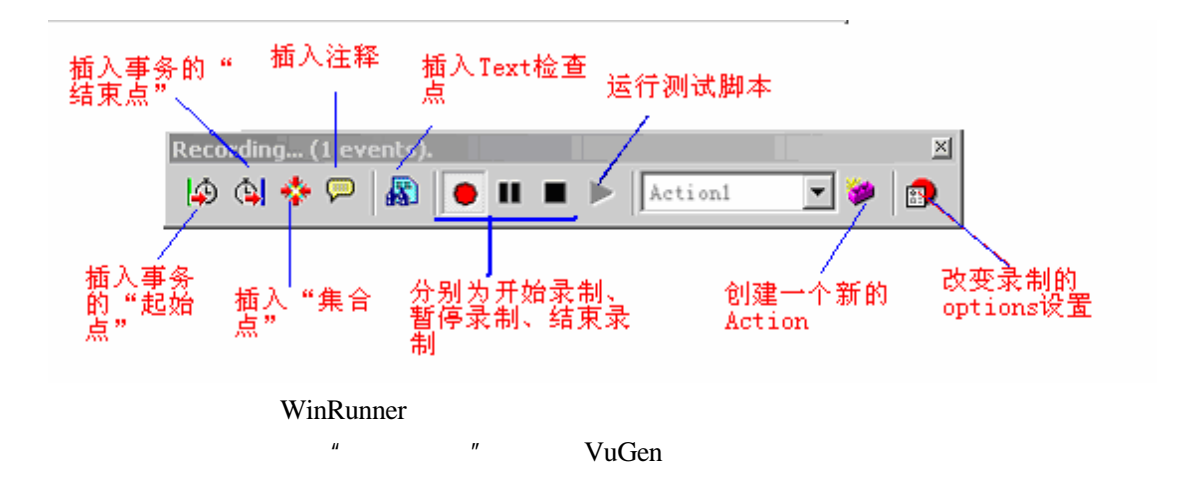

```
LoadRunner
```
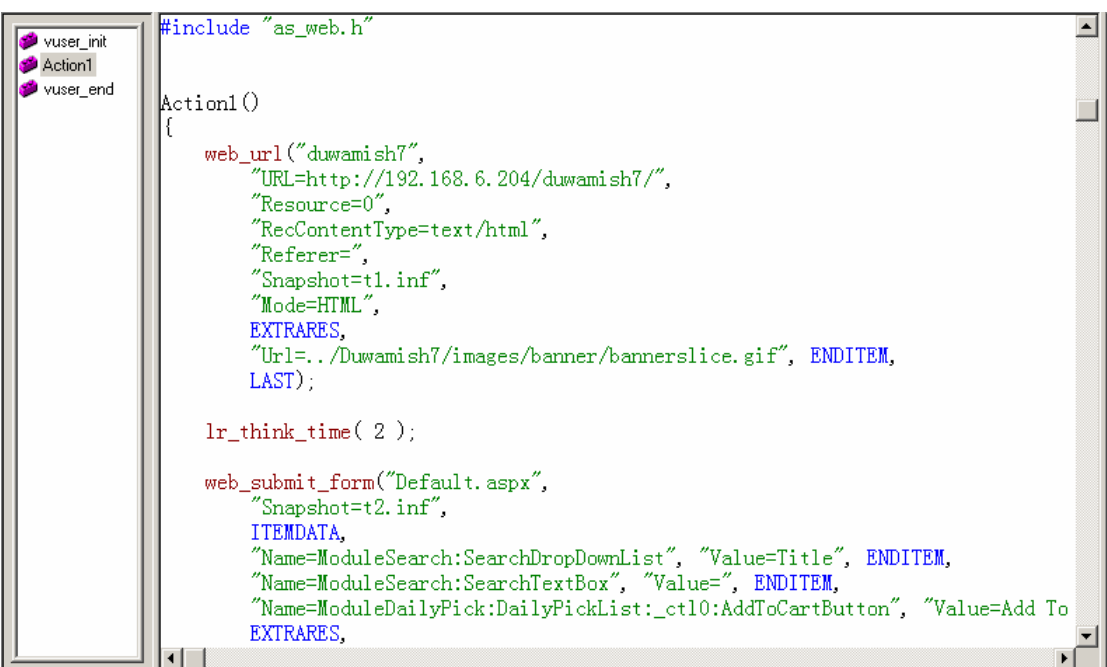

**5.2** 完善测试脚本

### **5.2.1** 插入事务

Transaction

**LoadRunner** LoadRunner LoadRunner

LoadRunner

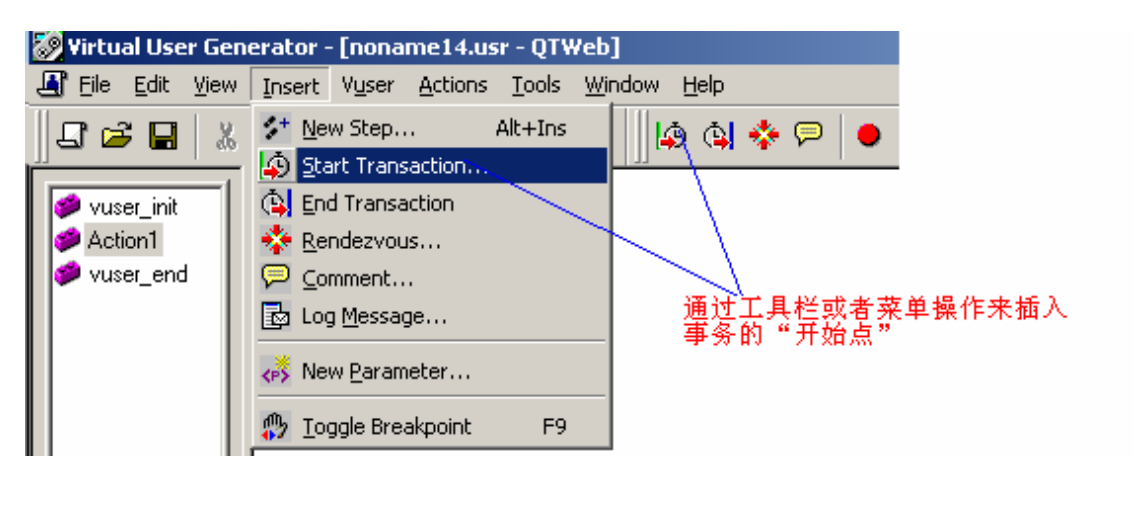

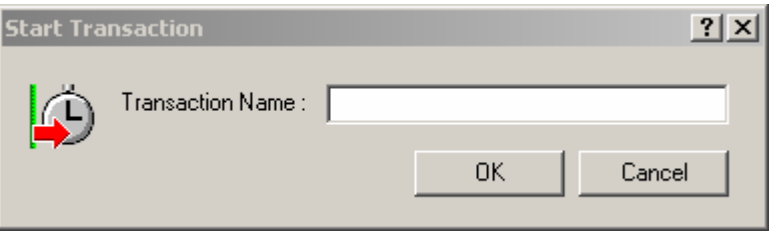

 $\mu$  and  $\mu$ 

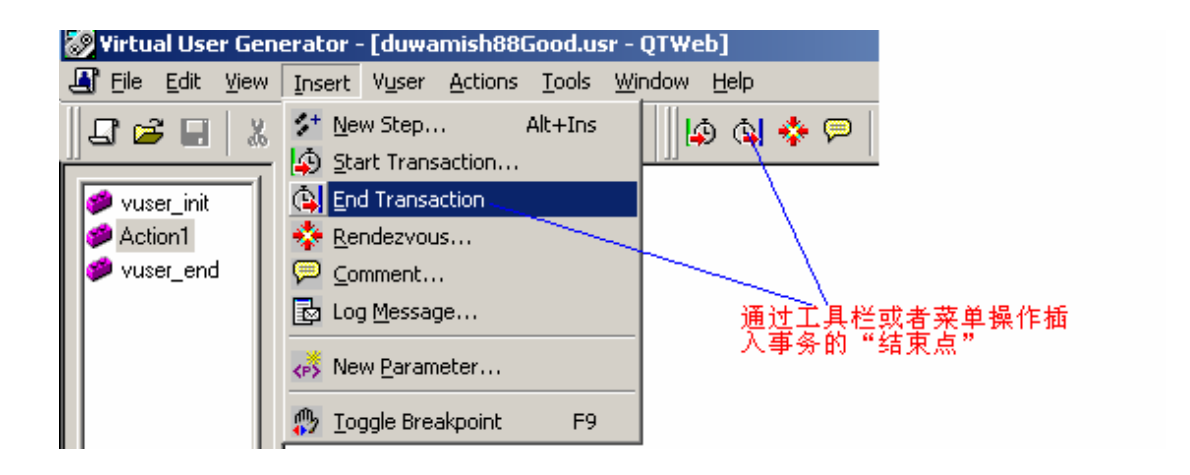

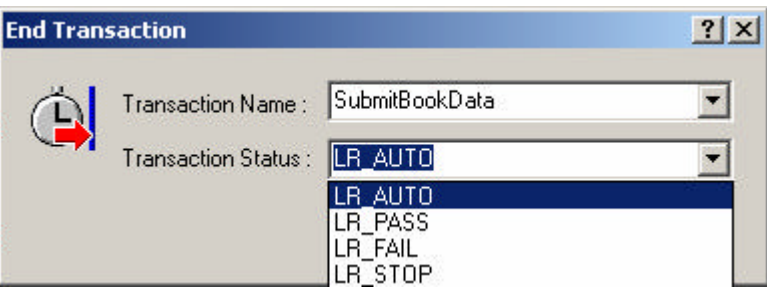

LR\_AUTO

lr\_start\_transaction("SubmitBookData");  $/$ \* 中间代码是具体事务的操作  $\gg/$ lr\_end\_transaction("SubmitBookData", LR\_AUTO);

# **5.2.2** 插入集合点

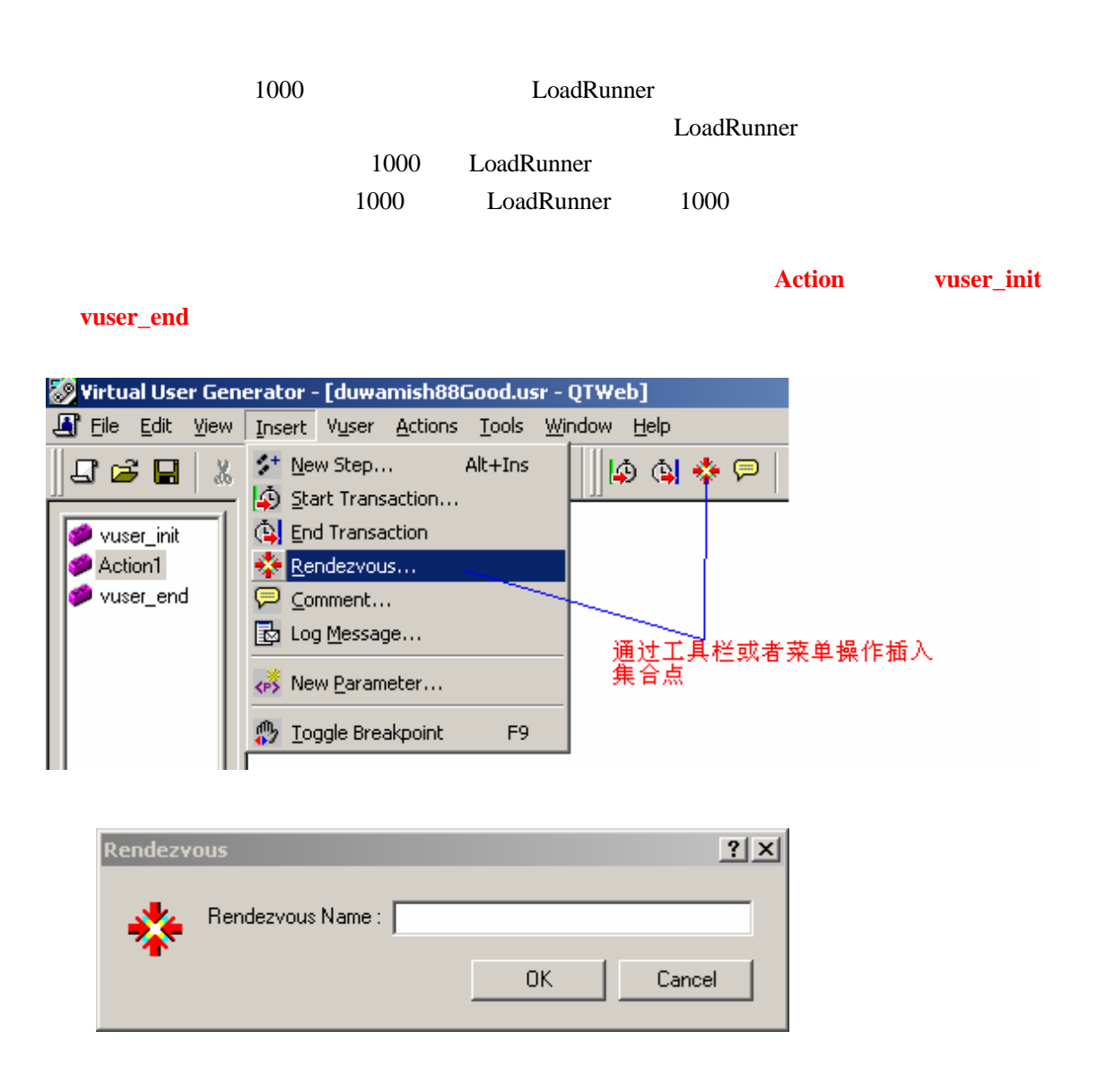

lr\_rendezvous("SubmitQueryData");

### **5.2.3** 插入注释

LoadRunner

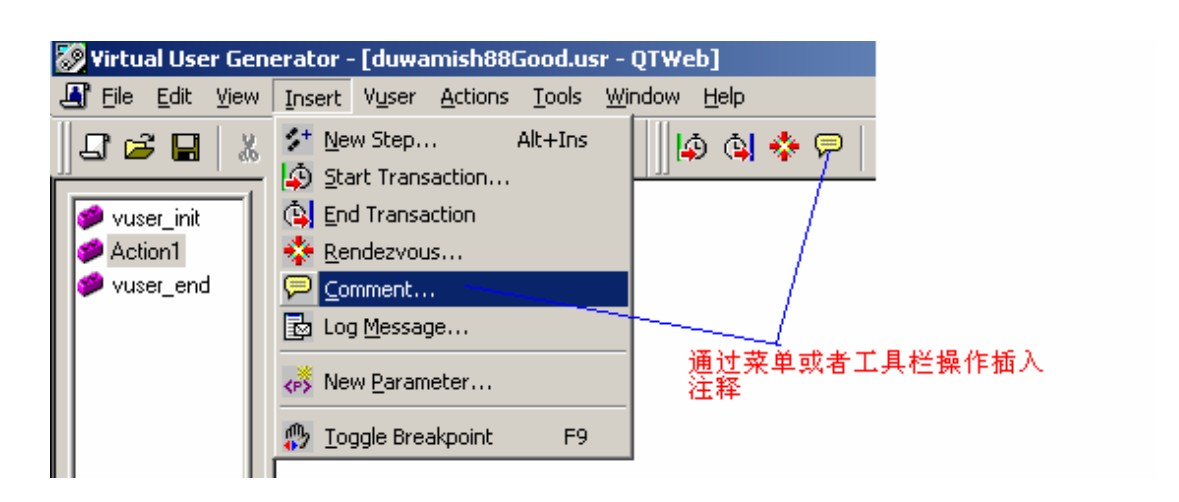

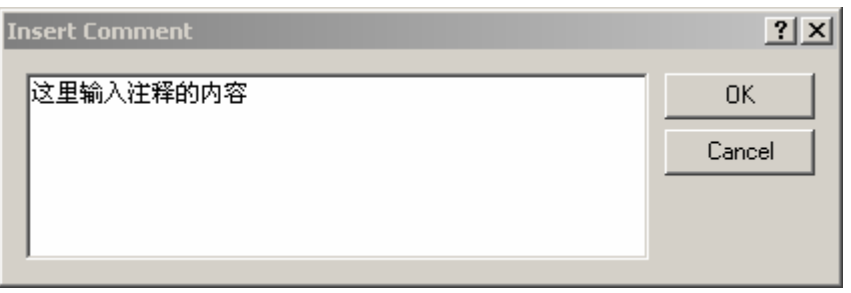

 $/\ast$ \* 这里输入注释的内容  $\ast/$ 

 $5.2.4$ 

```
web_submit_form("shoppingcart.aspx2",
            \degreeSnapshot=t8.inf\degree.
           ITEMDATA
           "Name=ModuleSearch:SearchDropDownList", "Value=Title", ENDITEM,
           "Name=ModuleSearch:SearchTextBox", "Value=", ENDITEM,
           "Name=CartItemsDataGrid:_ctl2:QuantityTextBox", "Value=<mark>31</mark>", ENDITEM,<br>"Name=CartItemsDataGrid:_ctl3:QuantityTextBox", "Value=15", ENDITEM,
           "Name=UpdateButton", "Value=Update", ENDITEM,
           EXTRARES.
           "Url=images/banner/bannerslice.gif", ENDITEM,
           LAST):31"31"web submit form("shoppingcart.aspx2",
           "Snapshot=t8.inf",
           ITEMDATA.
           "Name=ModuleSearch:SearchDropDownList", "Value=Title", ENDITEM,
           "Name=ModuleSearch:SearchTextBox", "Value=", ENDITEM,
           "Name=CartItemsDataGrid ctl?: OuantityTextRox"
                                                            "Value=81", ENDITEM,
           "Name=CartItemsDataGrid Undo
                                                             CtrI+Z5", ENDITEM,
           "Name=UpdateButton", "V
                                   X Cut
                                                            Ctrl+X
           EXTRARES
                                   ේ <u>C</u>opy
                                                            Ctrl + C"Url=images/banner/bann
                                     Paste
                                                             Ctrl+V
          LAST);
                                     Go To Line...
                                                            Ctrl + Gweb link ("Proceed to Checko
                                     Go To Log step
                                                             Ctrl+E
           "Text=Proceed to Checko
                                     Insert
                                                                  \mathbf{r}"Snapshot=t9.inf",
          EXTRARES
                                   ① Toggle Breakpoint
                                                               F9
           "Url=../images/banner/b
                                                                    192.168.6.204/Dut
                                     Replace with a parameter.
          LAST):Compare Current Snapshots
                                                            Alt+F8
      lr\_think\_time(5);
        " Replace with a parameter."
    Select or Create Parameter
                                       |?| \times |参数的名字, 最好能取有意义
                                                  的名字
      Parameter name: NewParam
                                        ۰
                                                  参数的类型, 见下面说明
      Parameter type:
                  l File
                                        ۰
                                                  参数的初始<mark>值</mark>,只读,以后还可<br>以恢复参数为该值
                  31Original value:
          0K
                    Cancel
                               Properties...
    ■ DateTime / DateTime
    ■ Group Name <br>■ Group Name LoadRunner
                             Vuser Group VuGen VuGen Group Name
              None
2003-8-21 22 76 huior MSN huior 99@hotmail.com
```
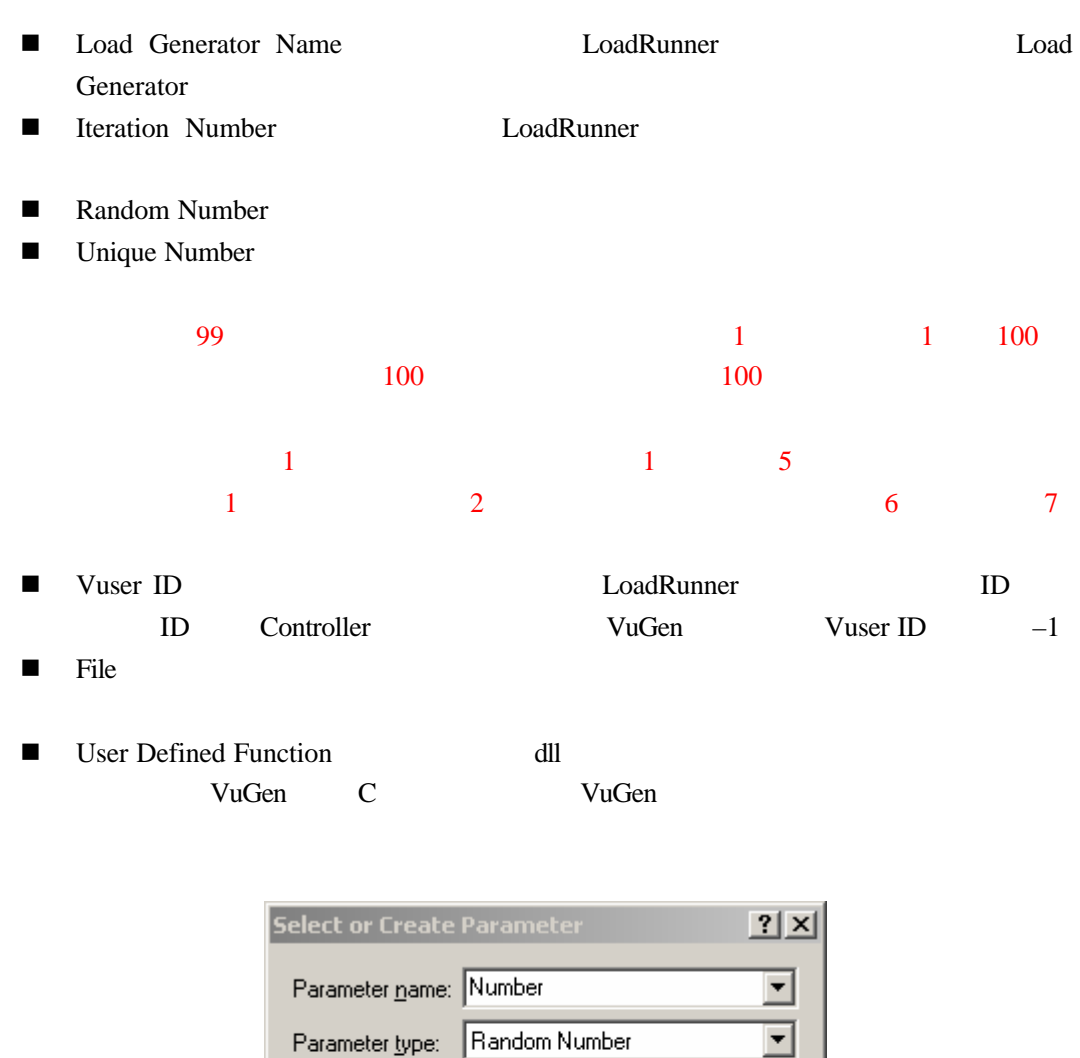

FirstNum

Cancel

Original  $\underline{\mathsf{v}}$ alue:

0K

" Properties ....."

 $\blacktriangledown$ 

Properties...

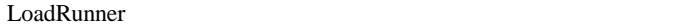

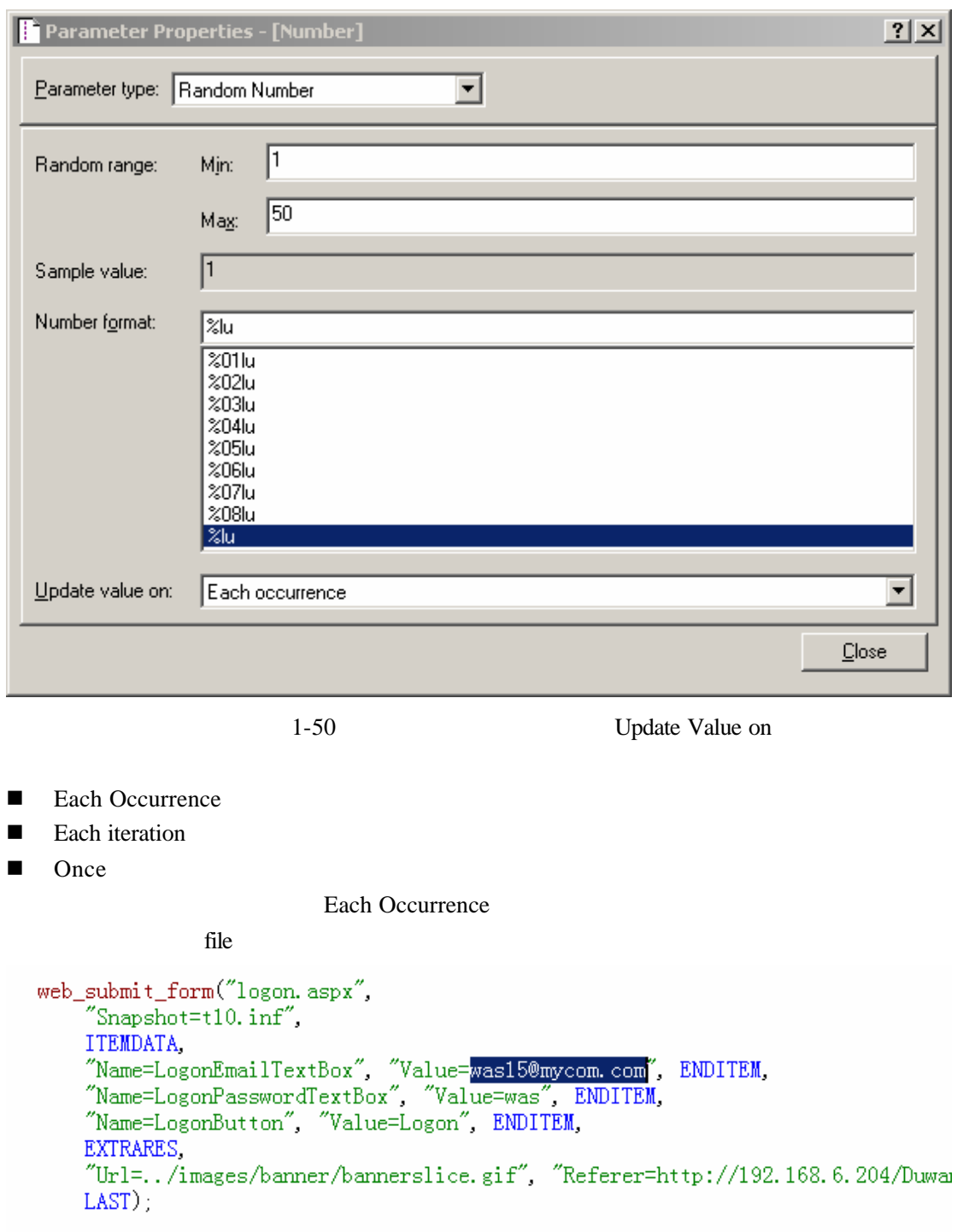

" Replace with a parameter."

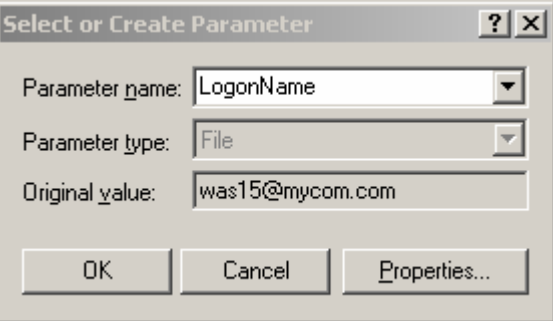

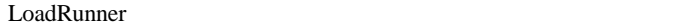

" Properties ....."

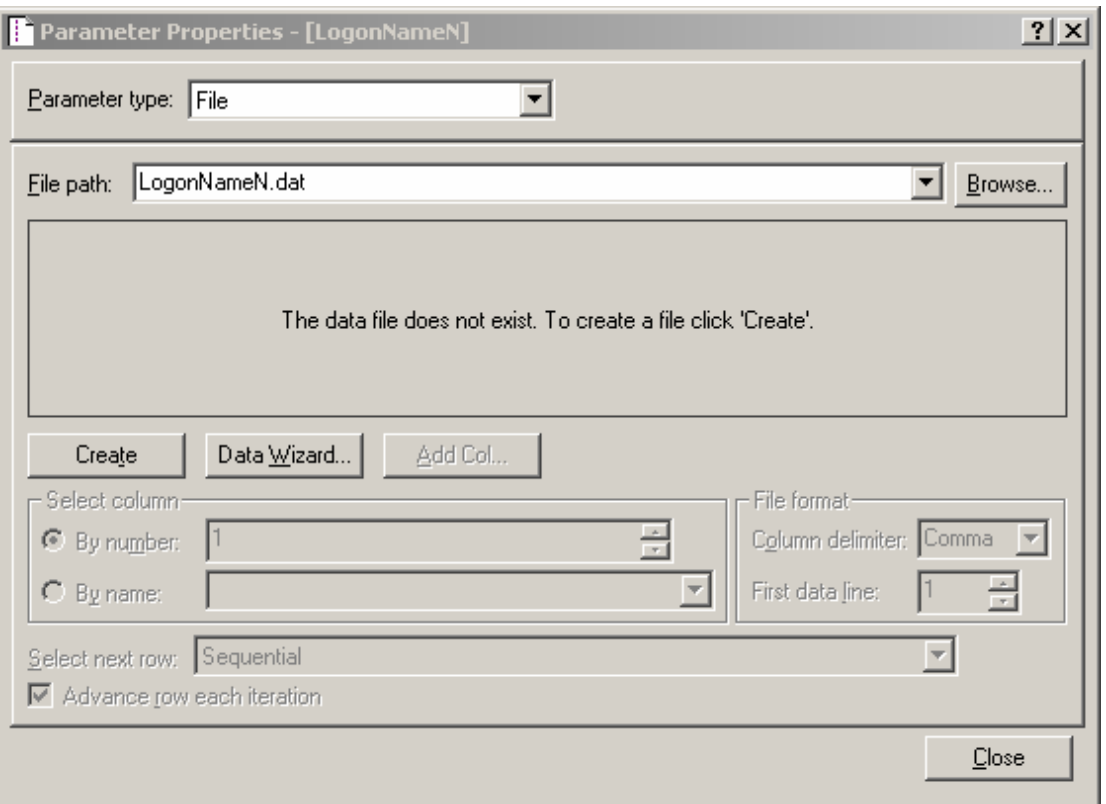

 $\emph{con.dat}$  **pm.dat** *lpt\*.dat* 

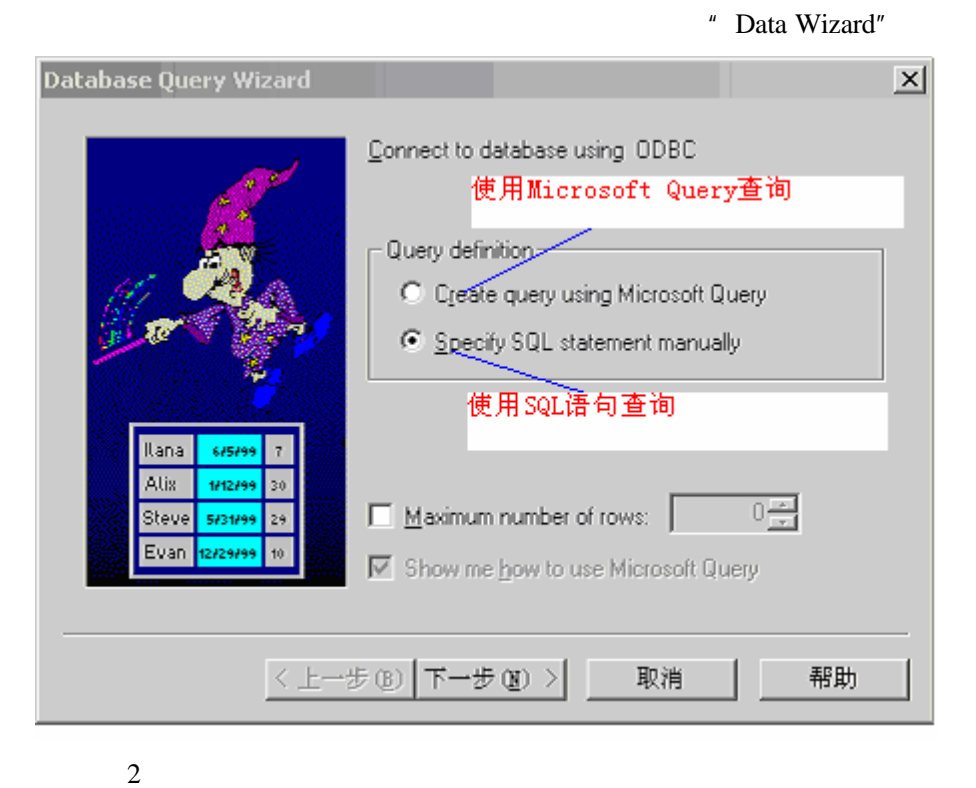

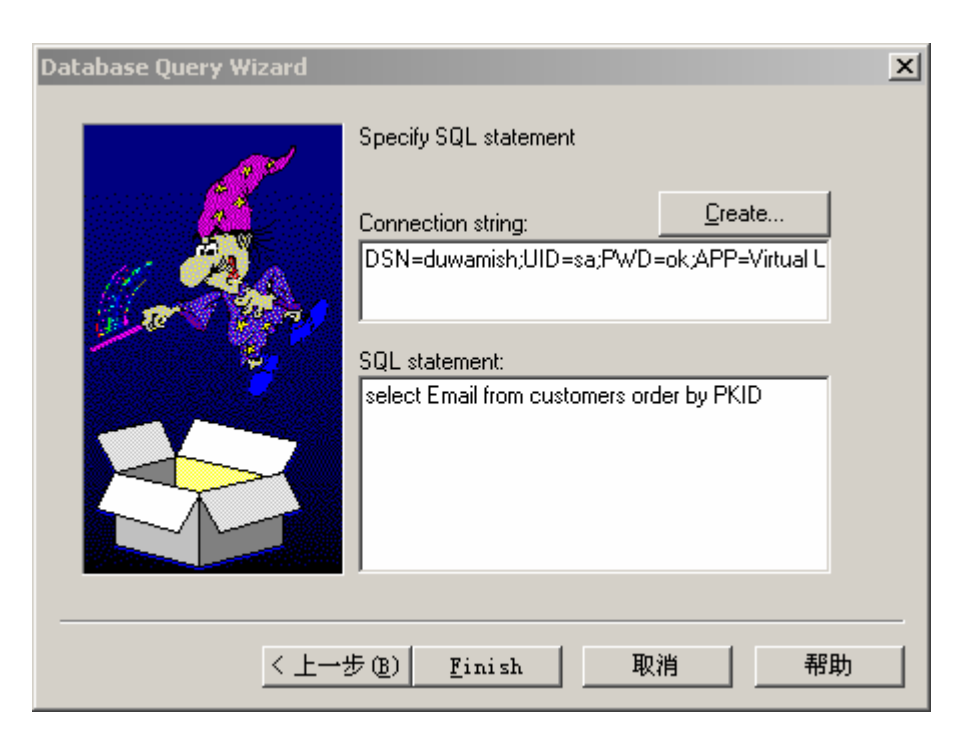

SQL Finish

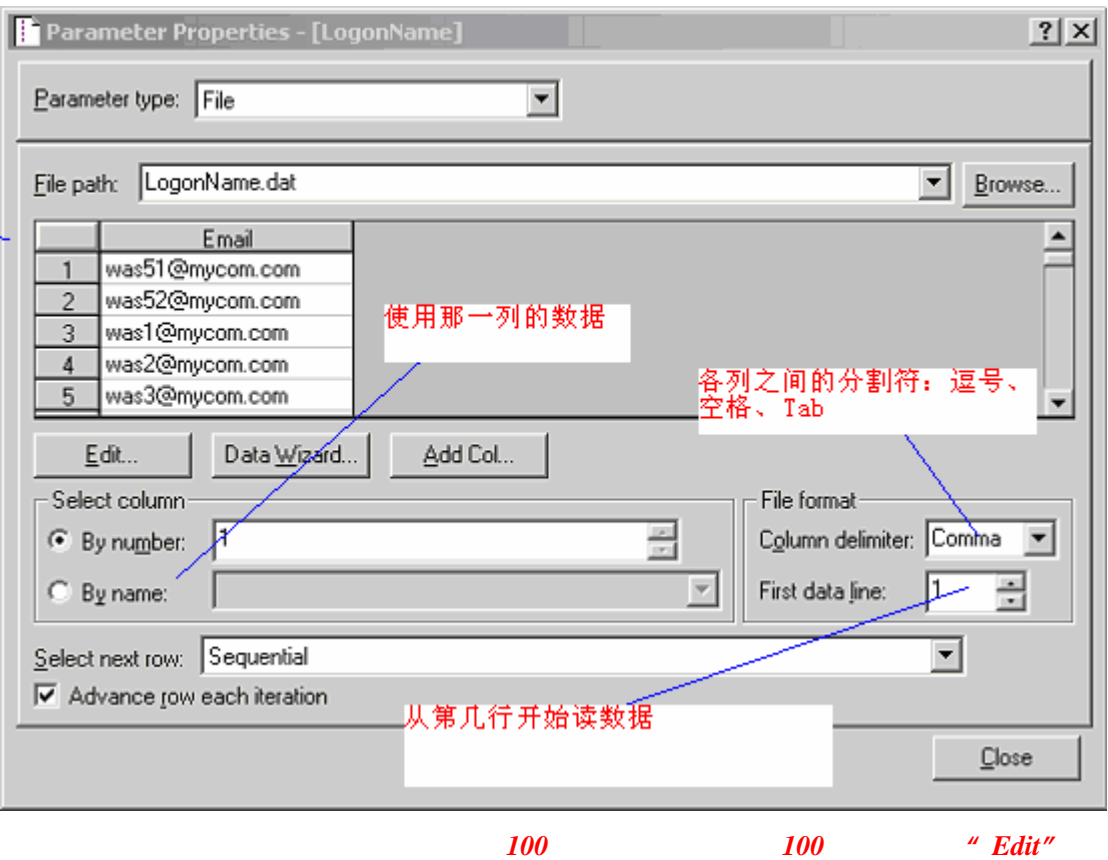

- " Select next row "
- Sequential
- Random

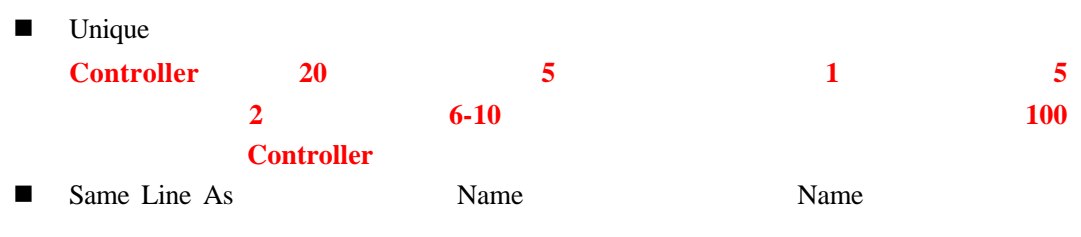

Sequential Advance row each iteration

## **5.2.5** 插入函数

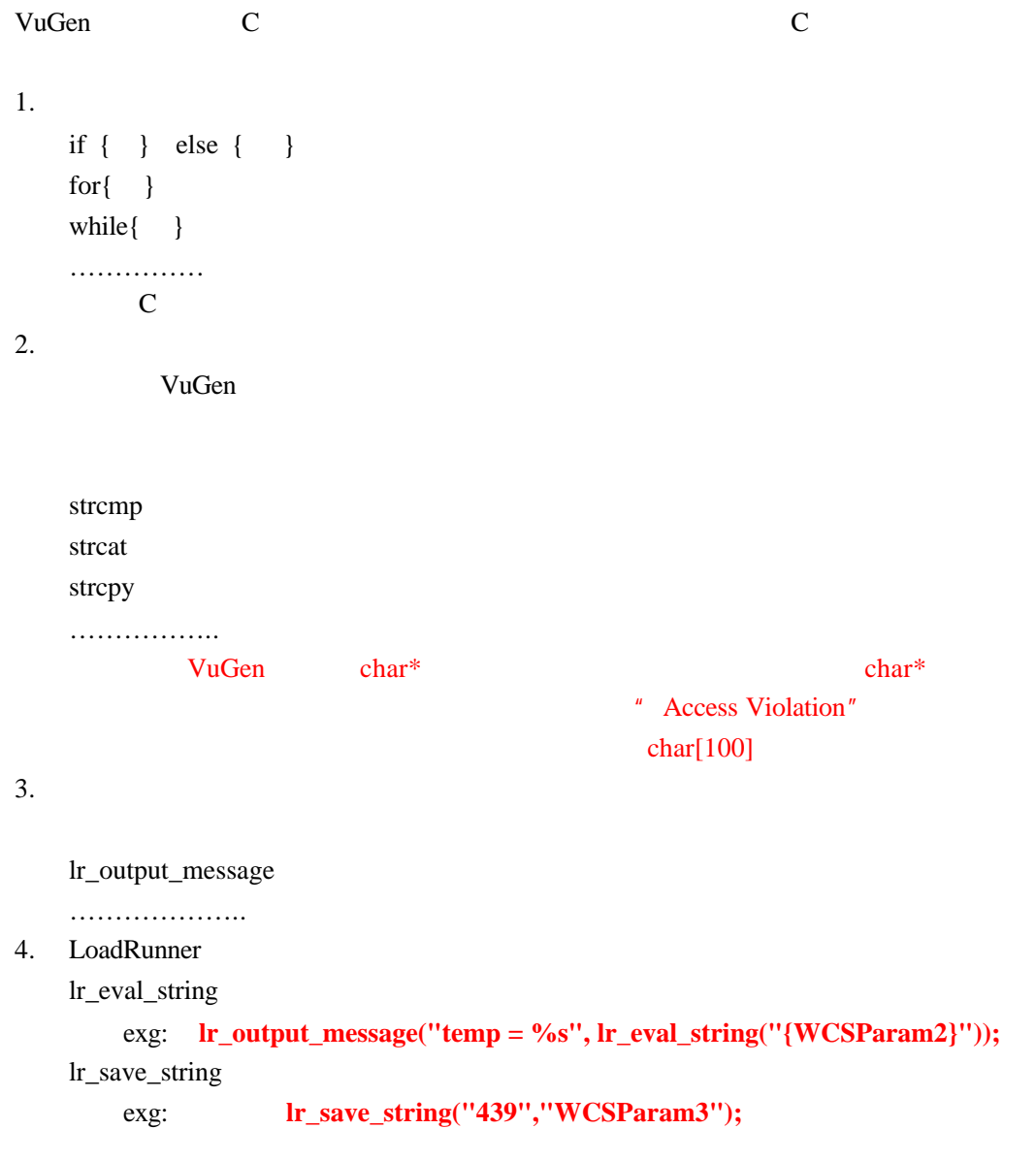

# **5.2.6 Text/Imag**

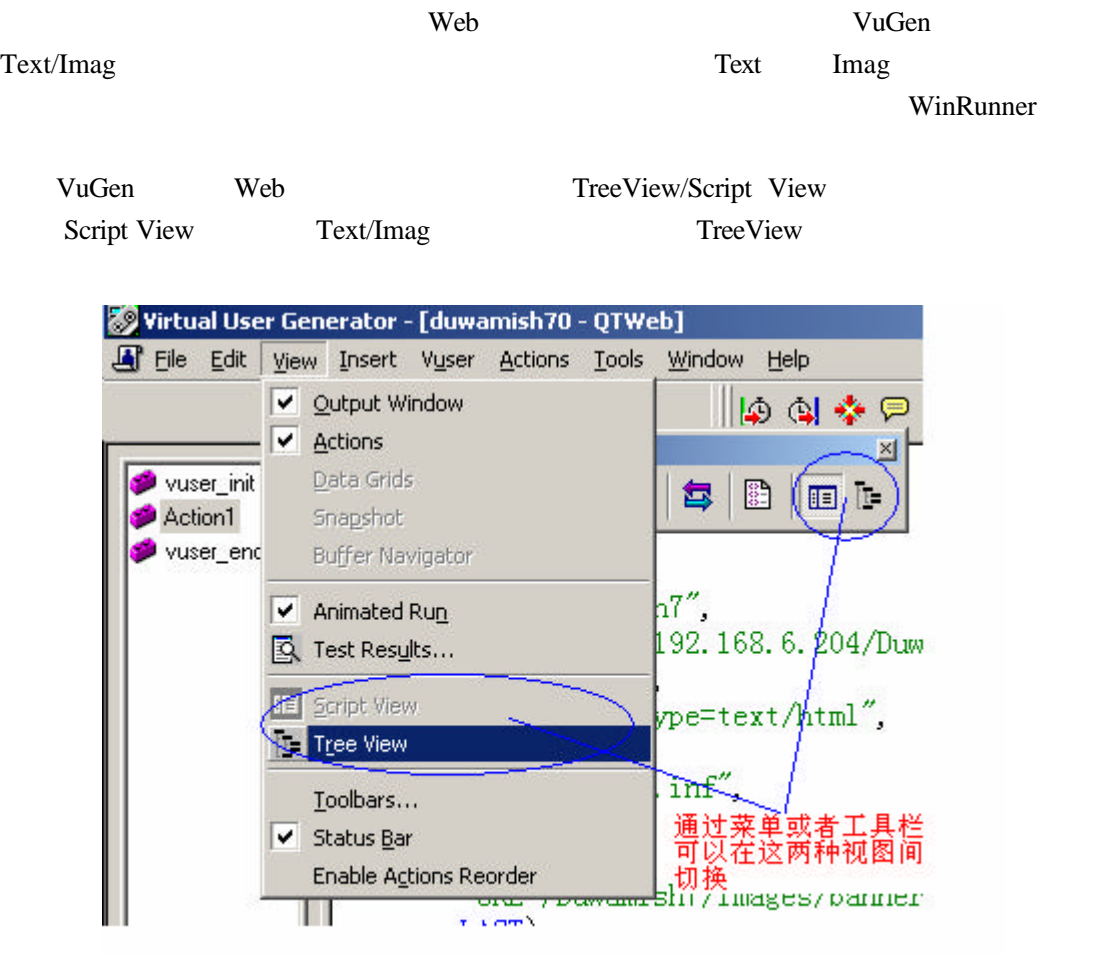

**TreeView** 

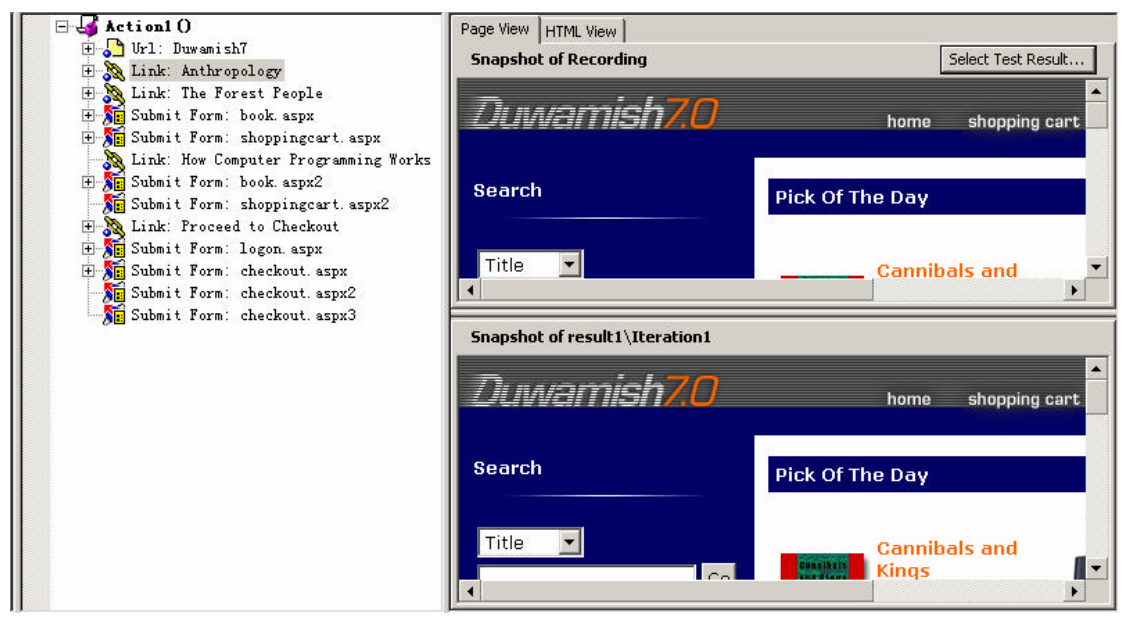

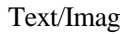

#### Text/Imag

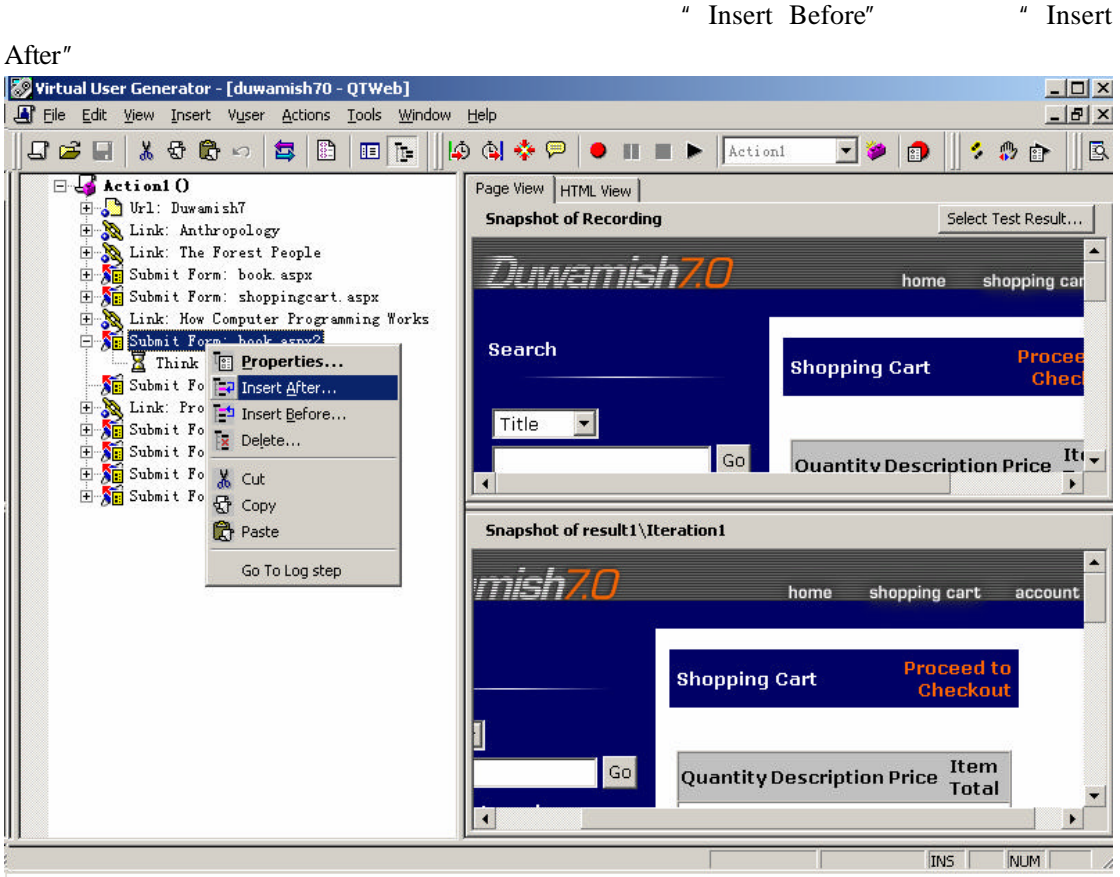

" Text Check"

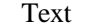

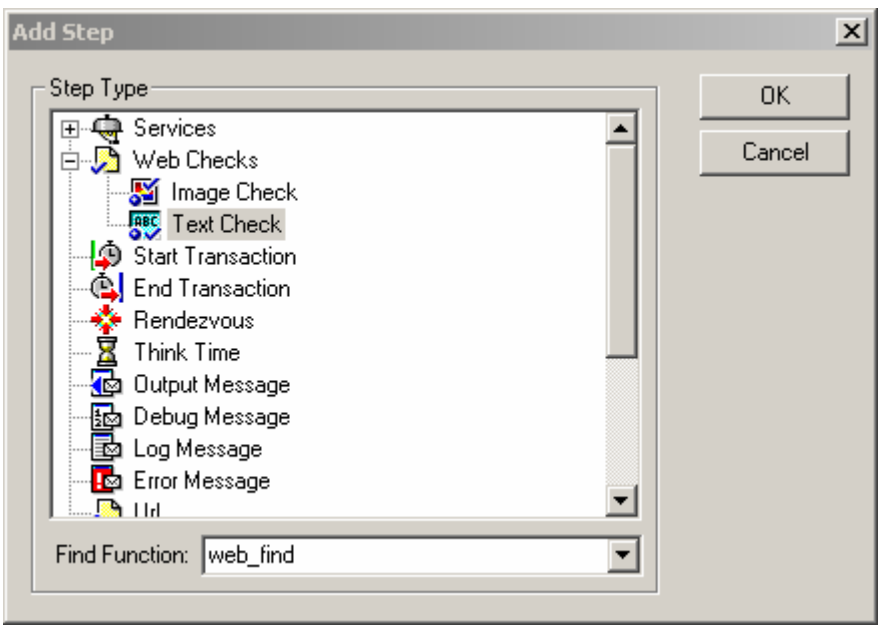

OK Text Check Properties

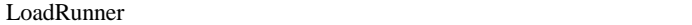

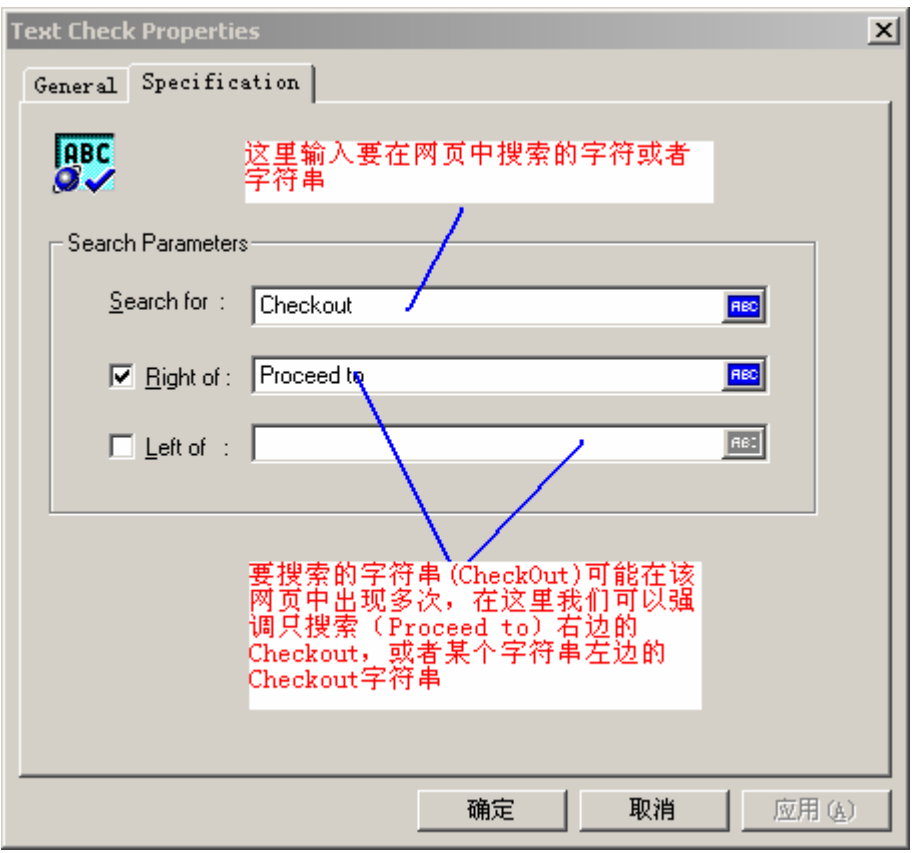

" General"

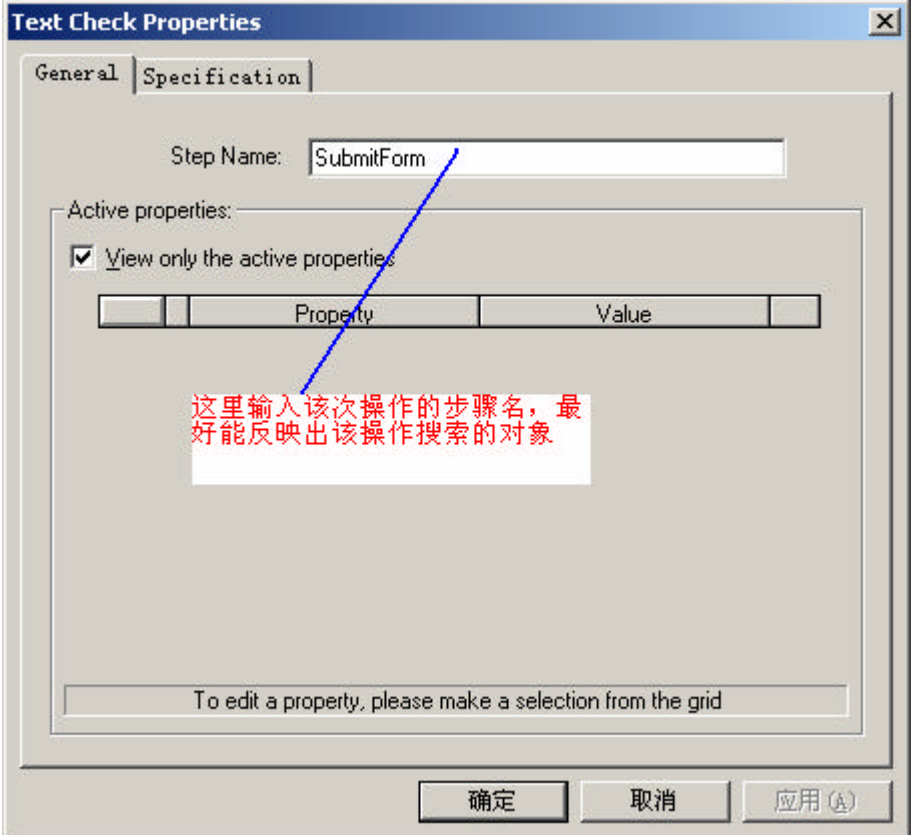

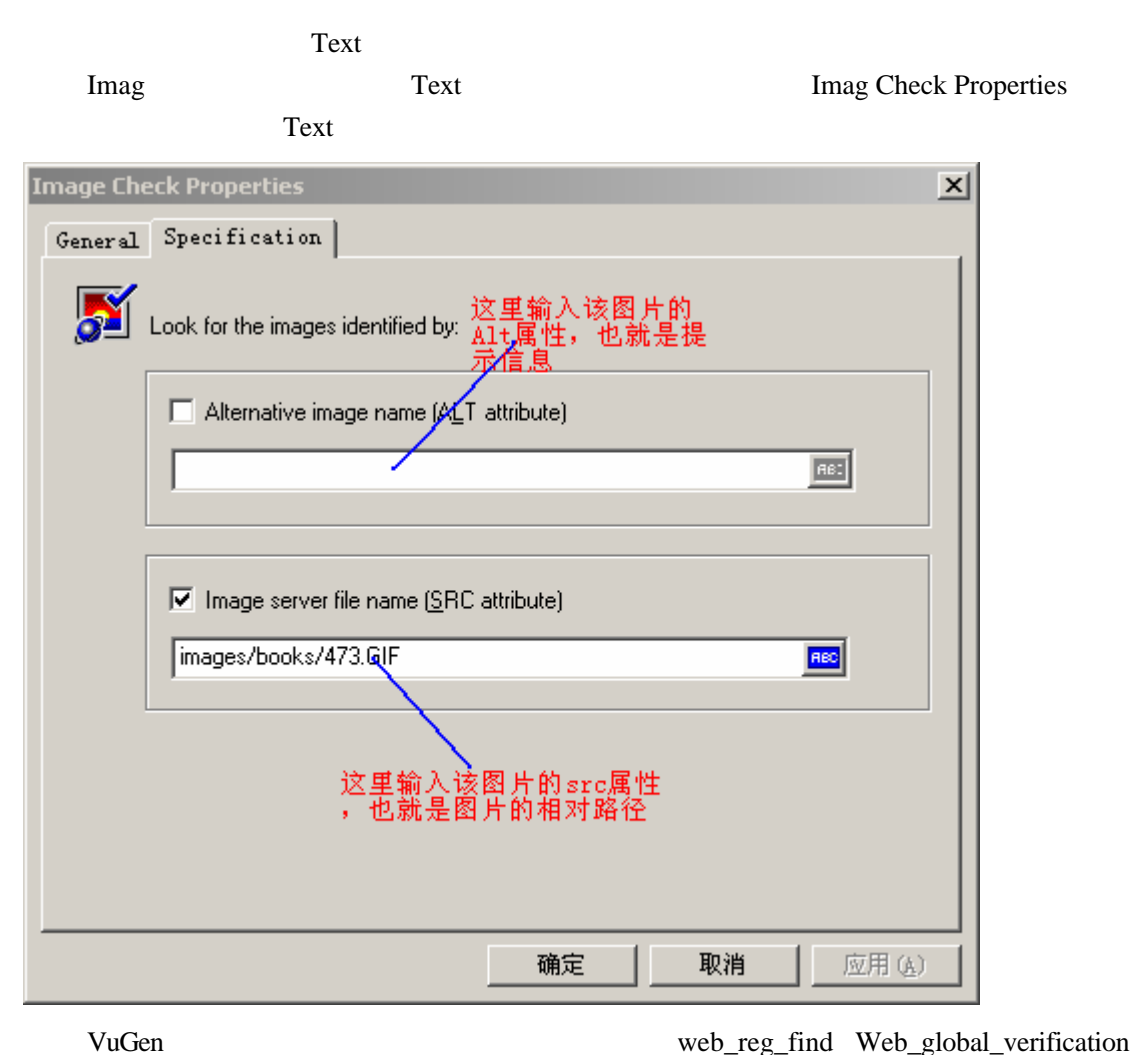

Text/Imag

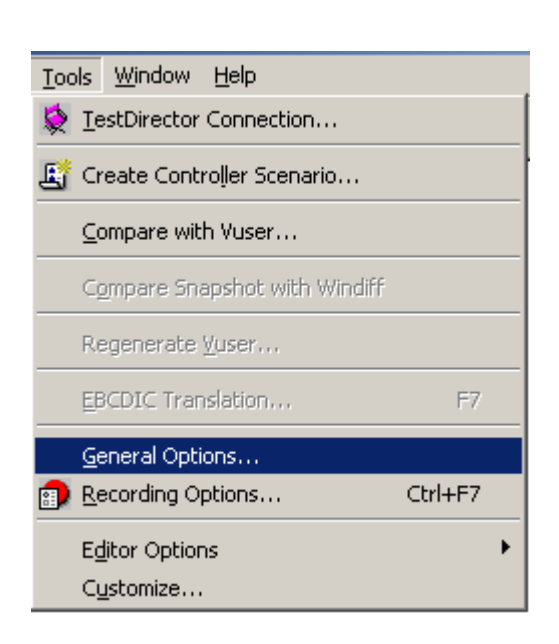

**Web JavaScript TreeView** 

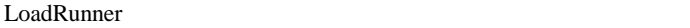

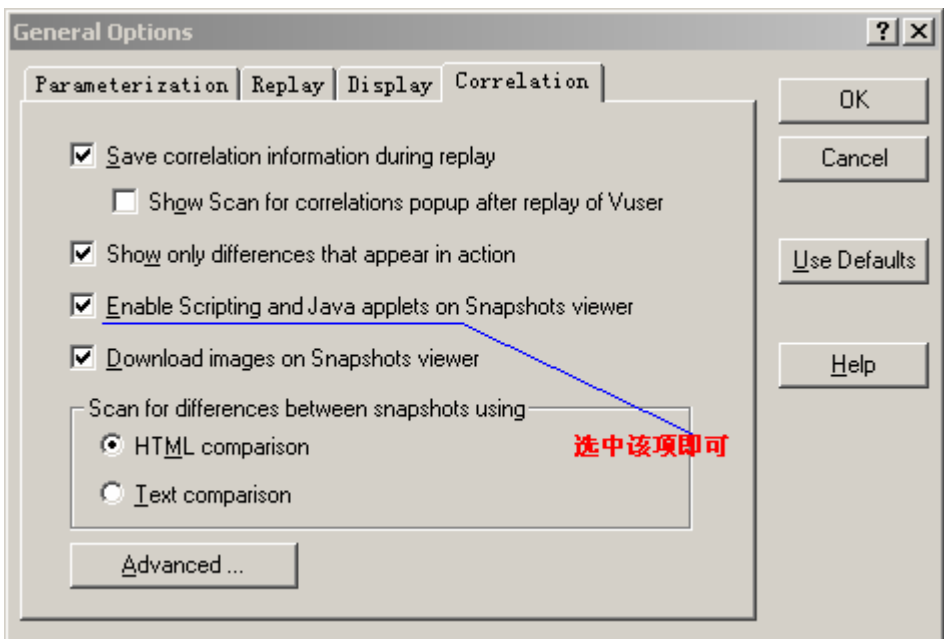

# **5.3 Run-Time Setting**

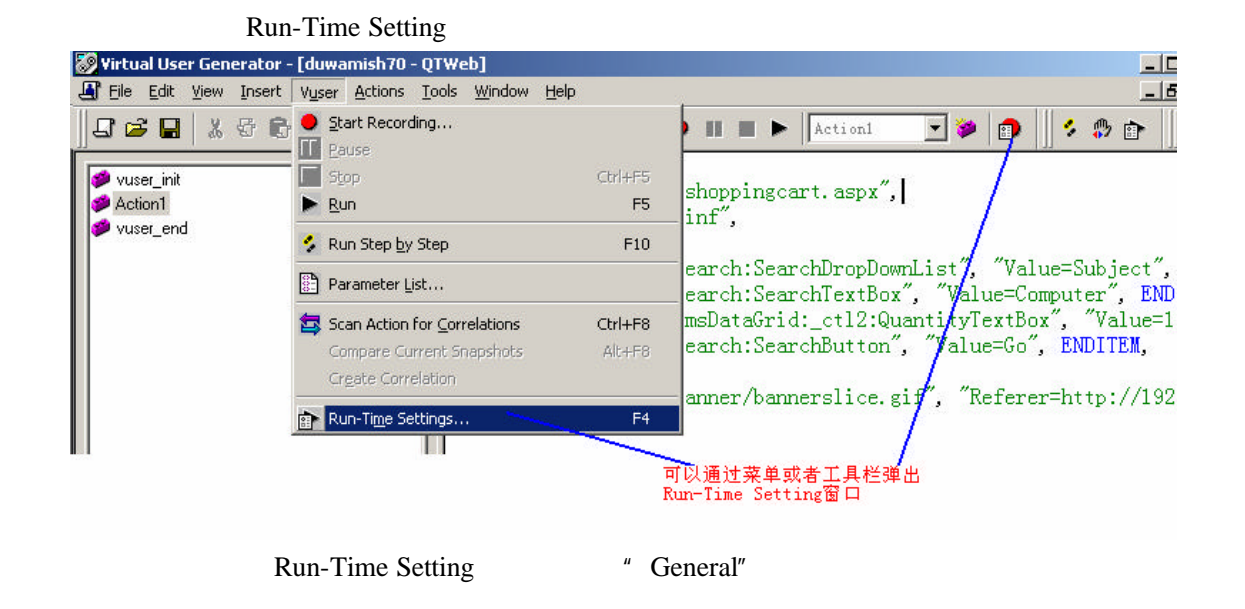

VuGen Run-Time Setting

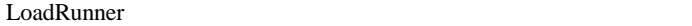

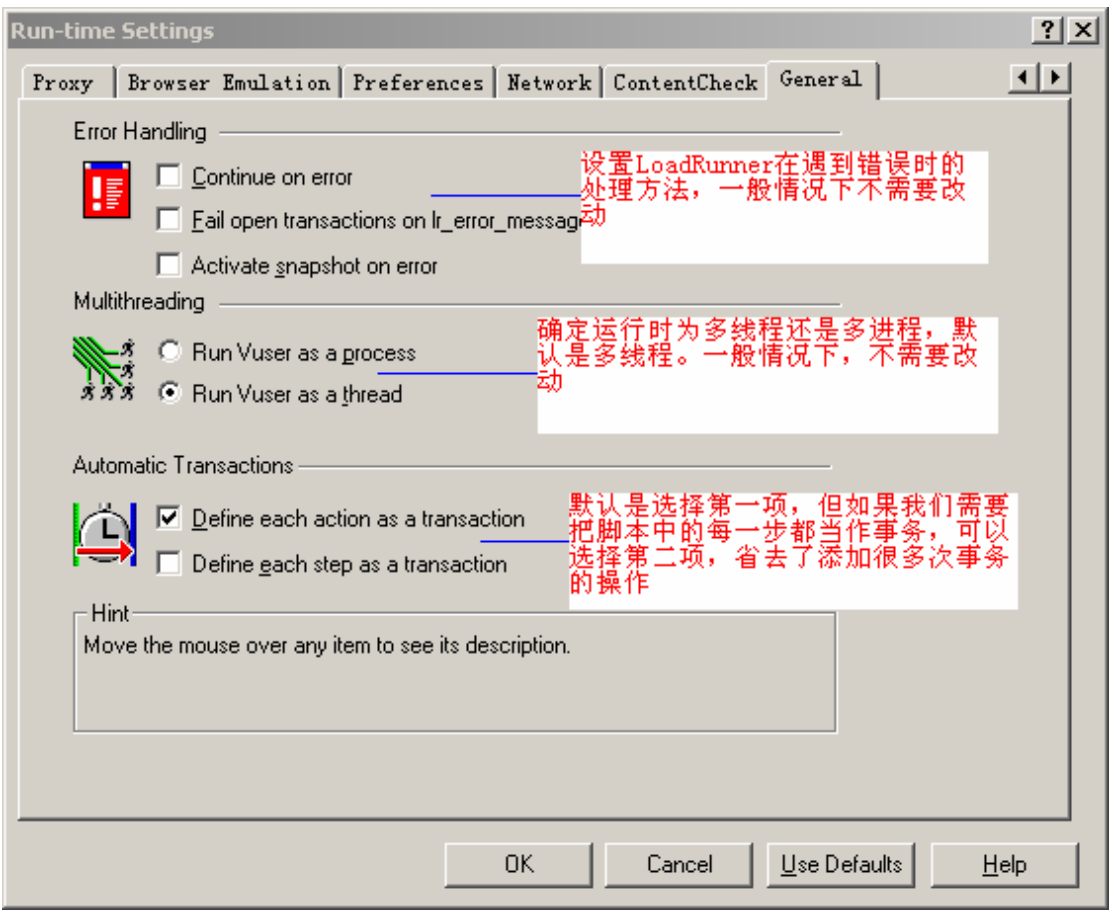

" NetWork"

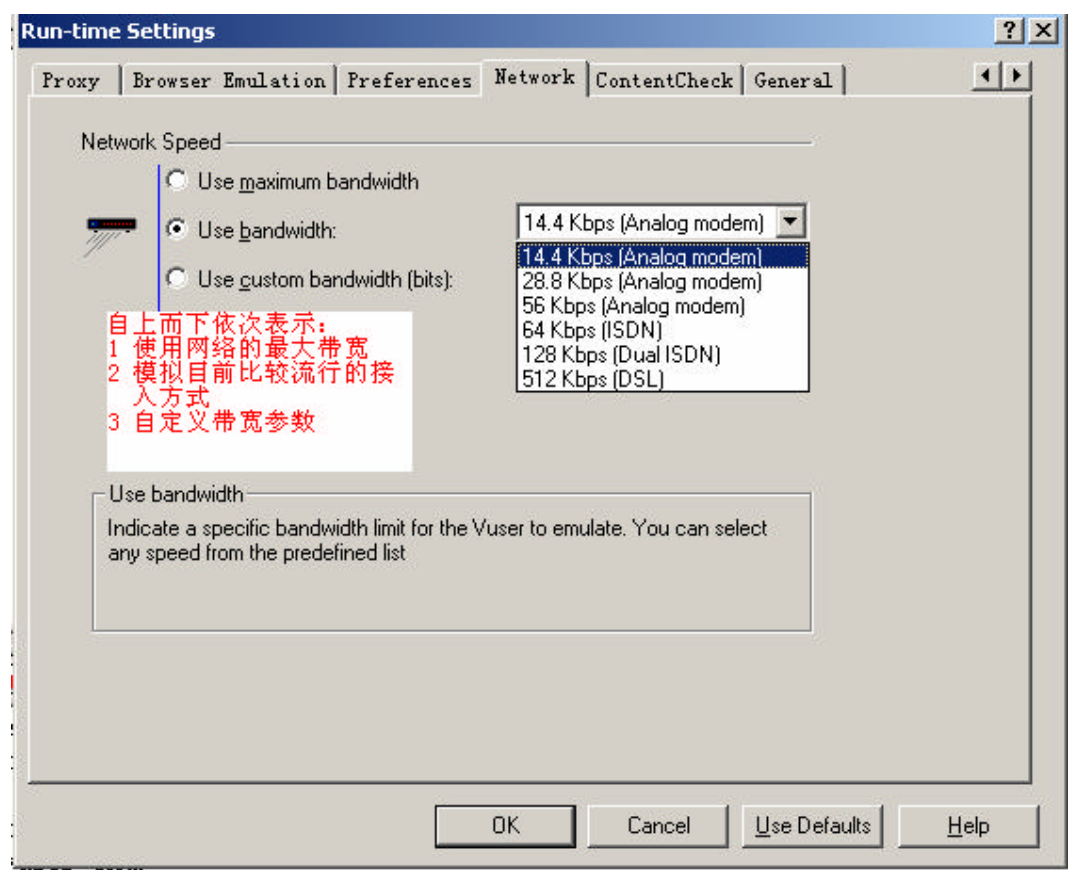

#### **Web**

" Preferences"

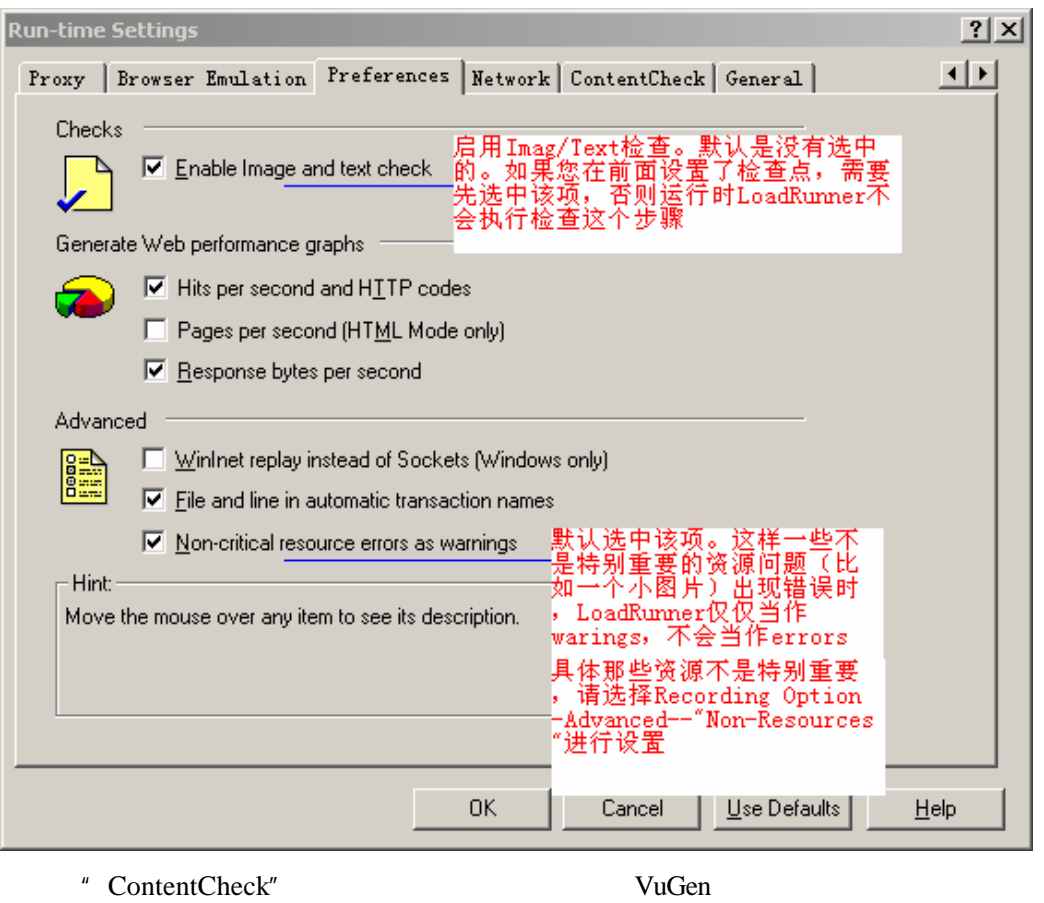

web web web web web web web web web  $\alpha$ 

使用了自定义的错误页面 那么这里需要定义 以便让 VuGen 在运行过程中检测 服务器

返回的页面是否包含预定义的字符串 进而判断该页面是否为错误页面 如果是 VuGen

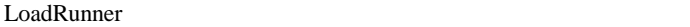

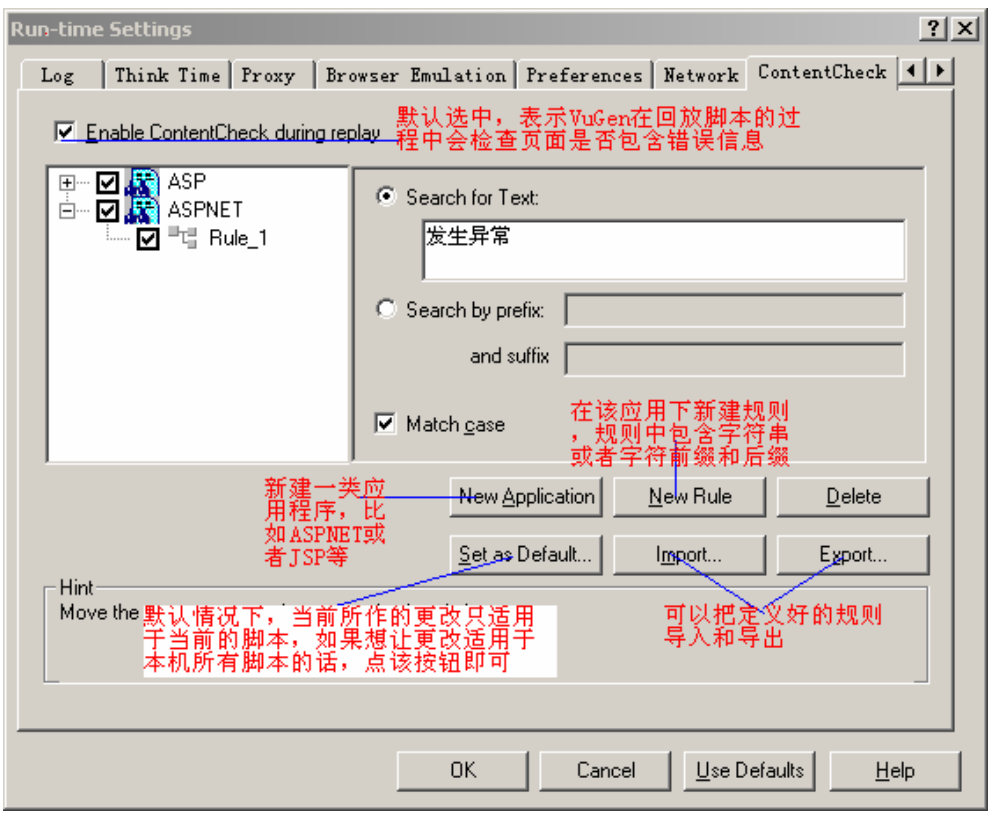

" Think Time"

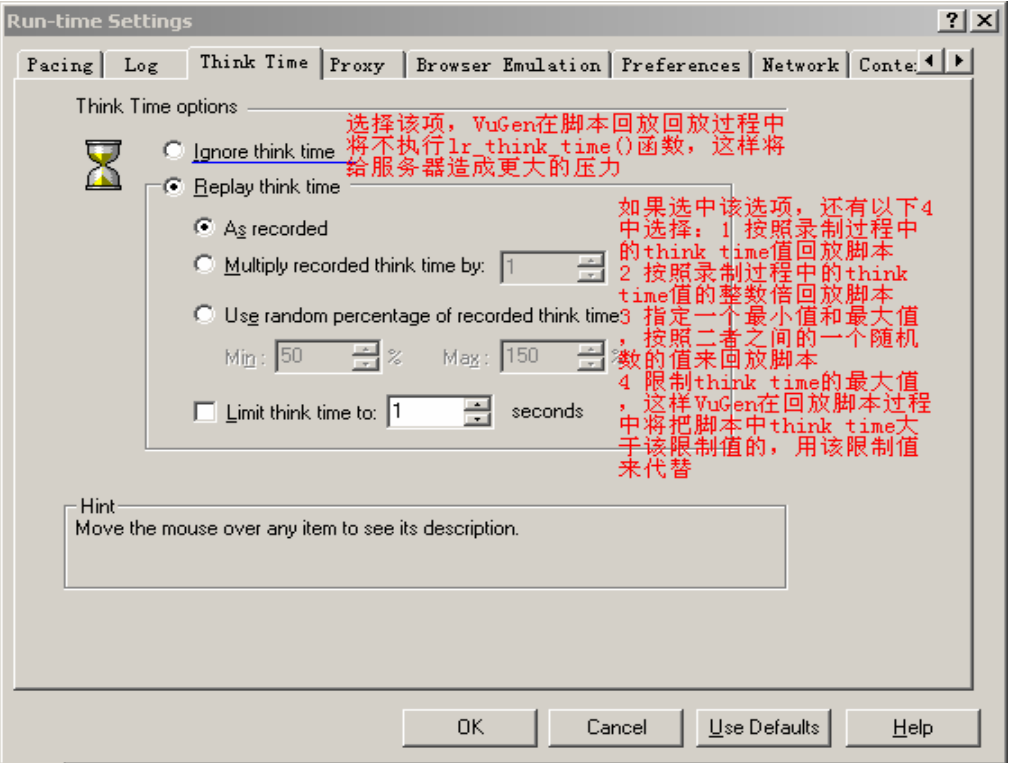

### 5.4

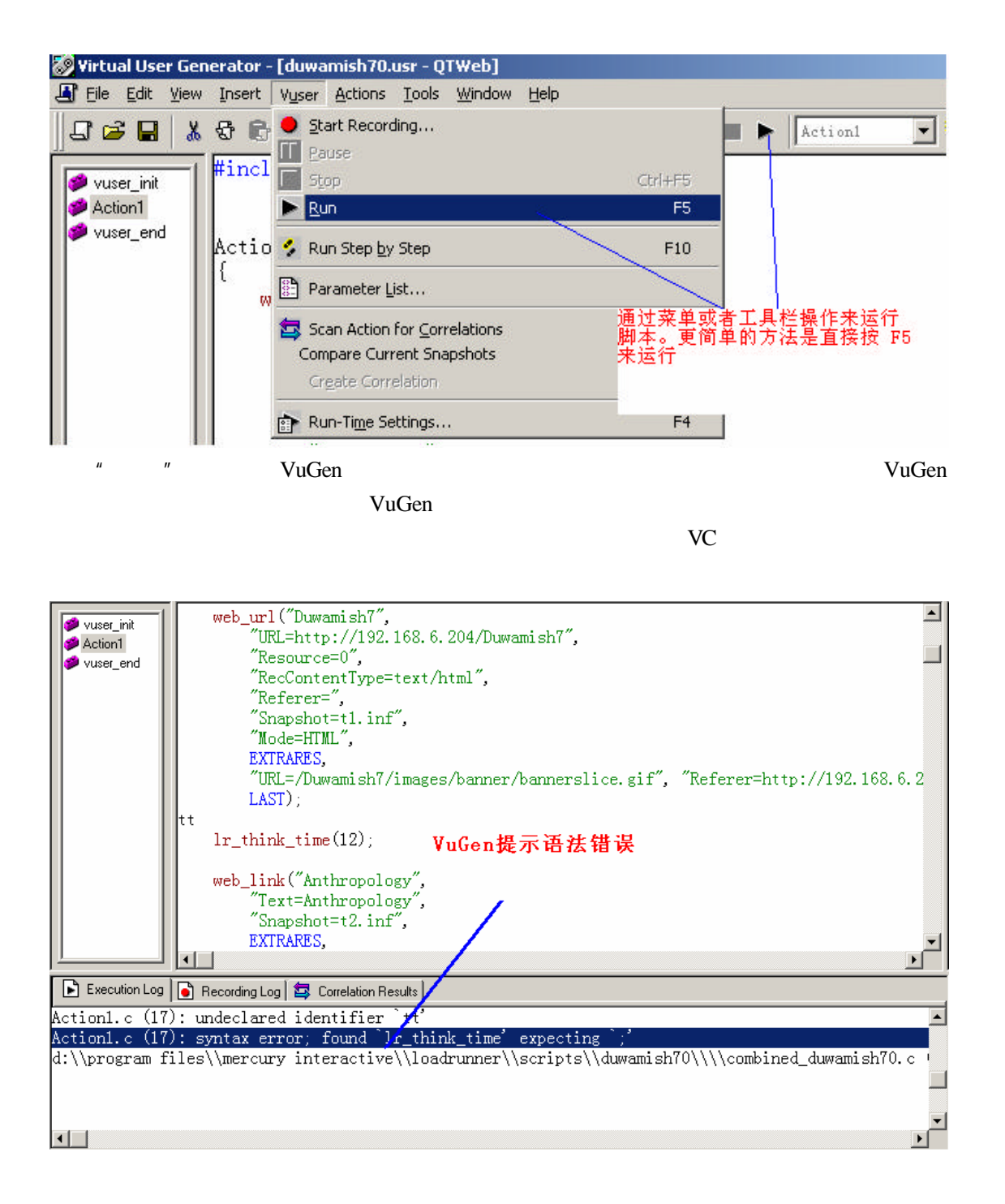
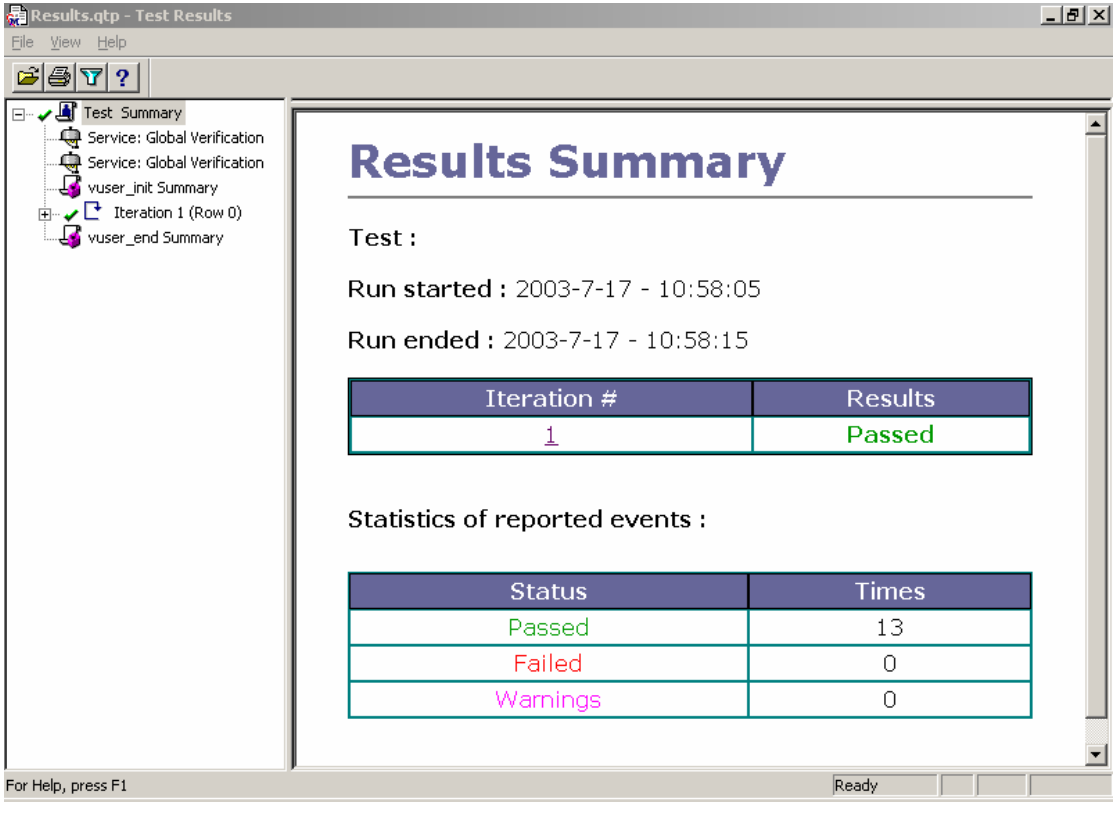

WinRunner

#### **5.5 VuGen**

### **5.5.1** 缩脚本文件

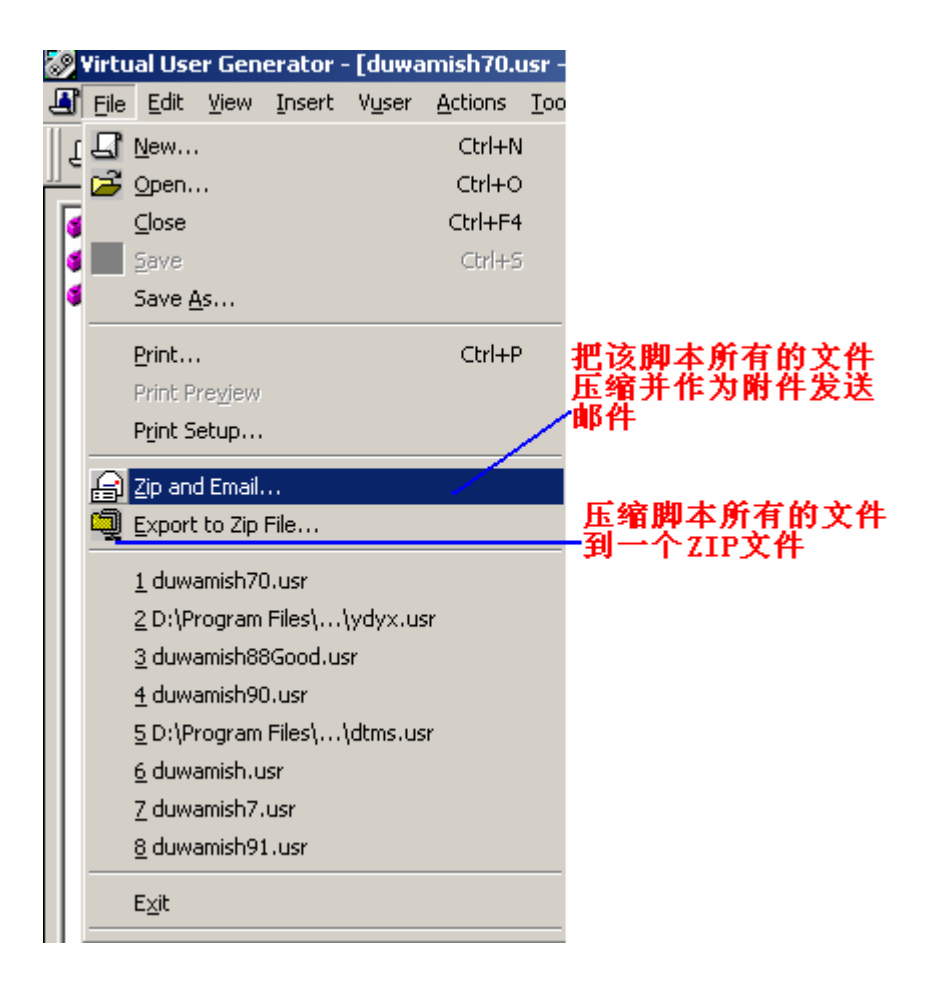

### **5.5.2 tools**

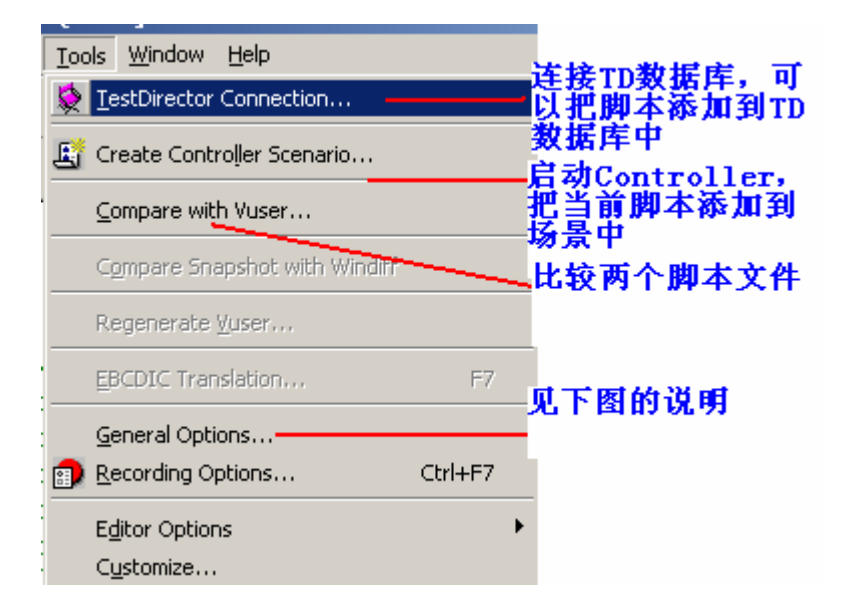

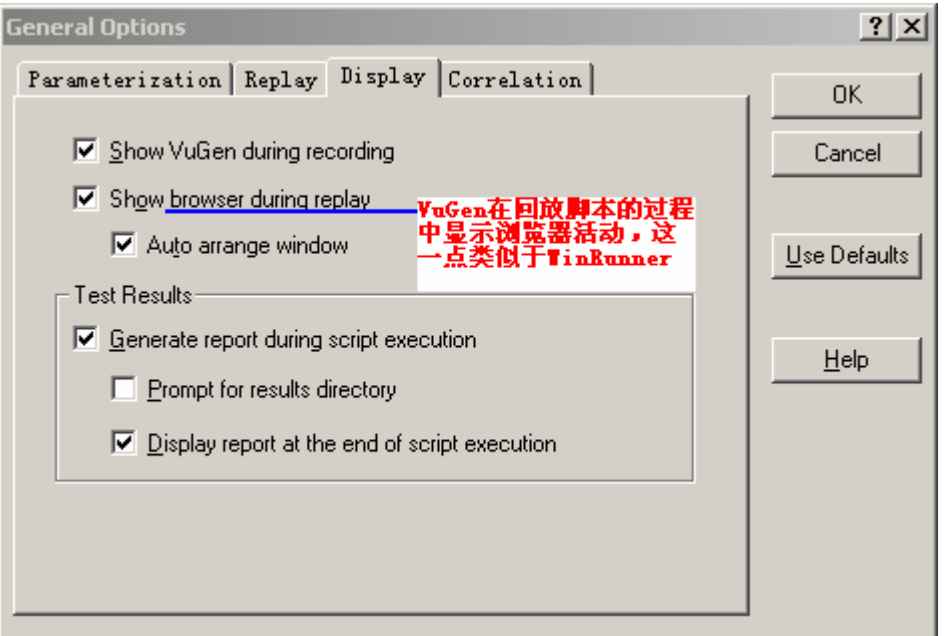

Load Generator Controller Controller "New Scenario"  $"$  New"

**6** 创建运行场景

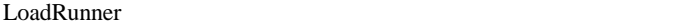

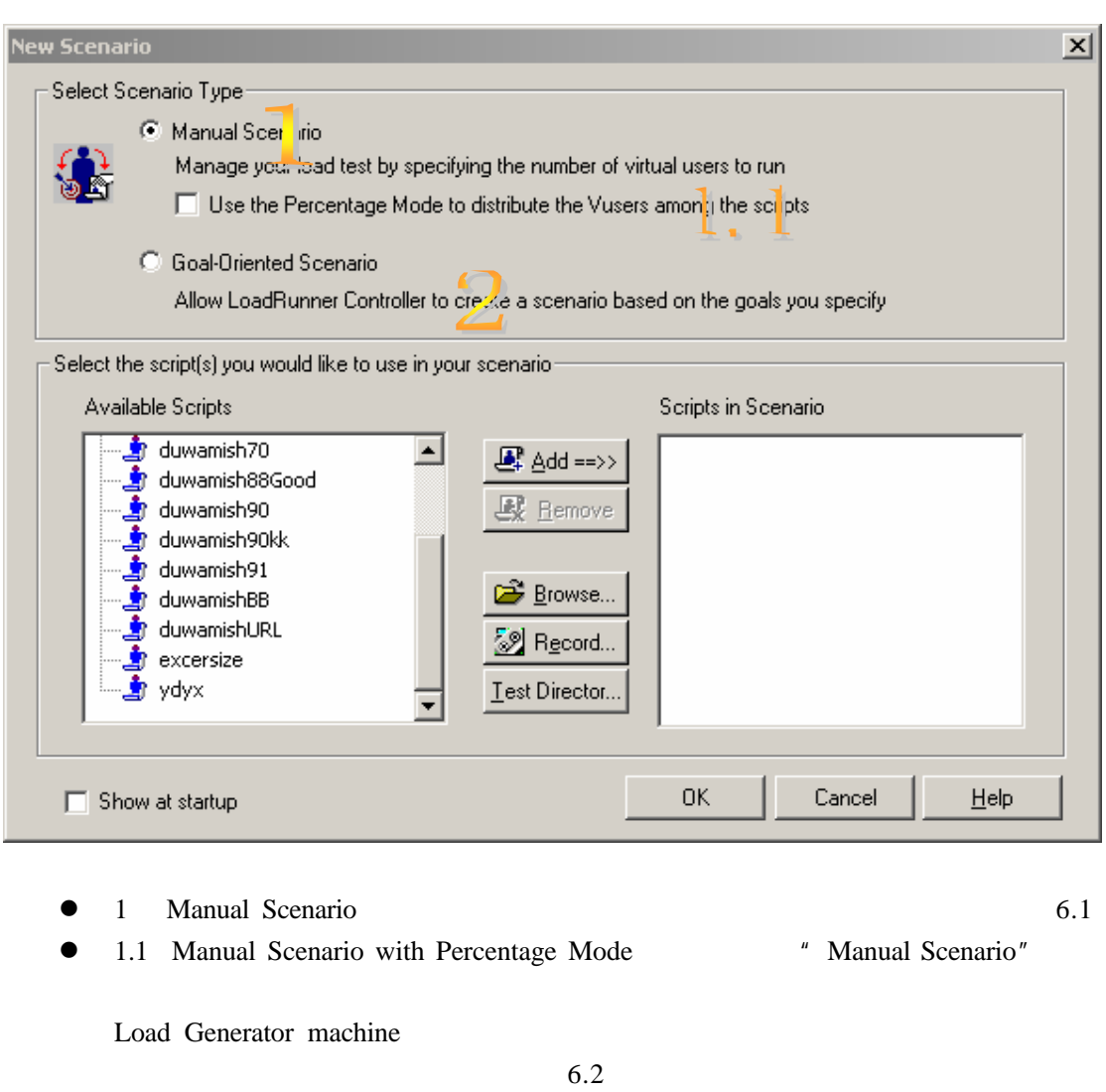

**e** 2 Goal—Oriented Scenario LoadRunner

 $6.3$ 

# **6.1 Manual Scenario**

### 6.1.1 Wuser Groups

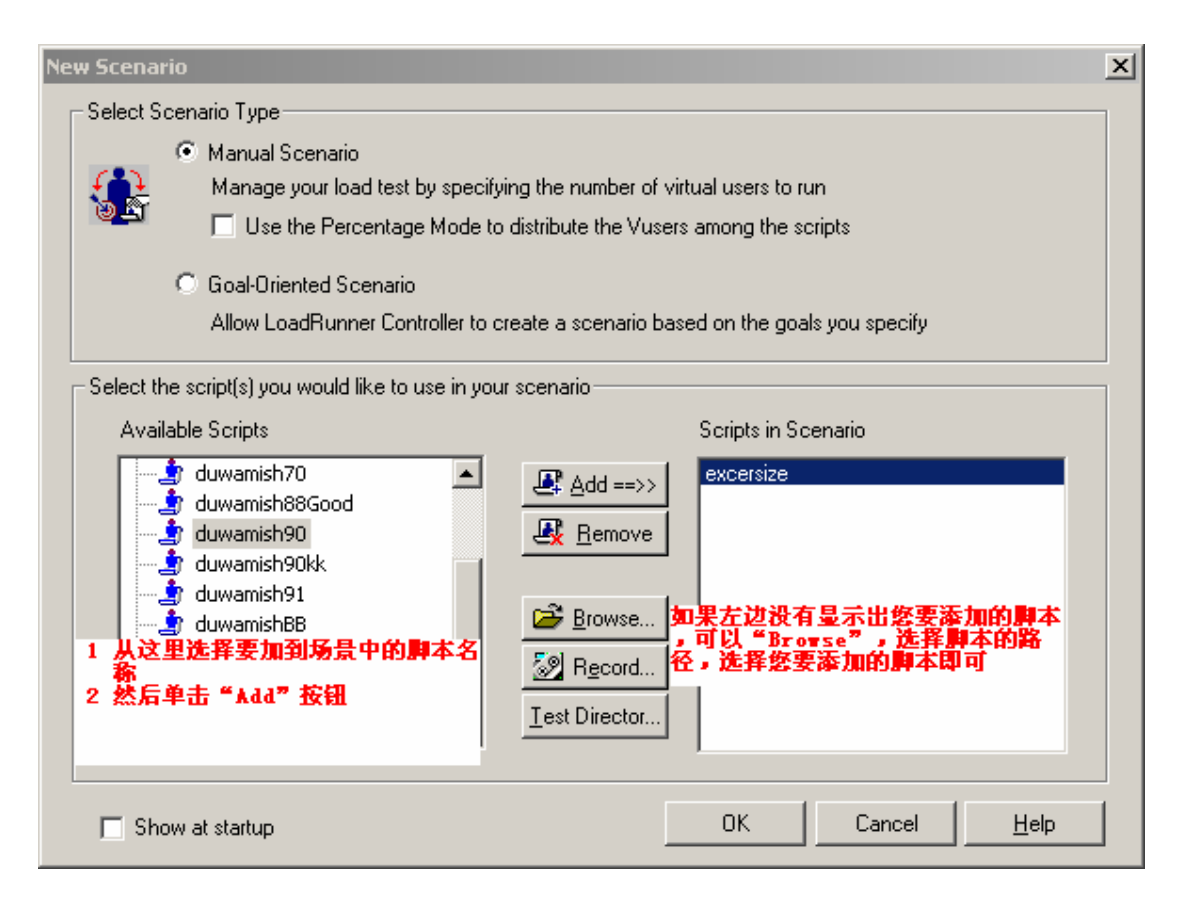

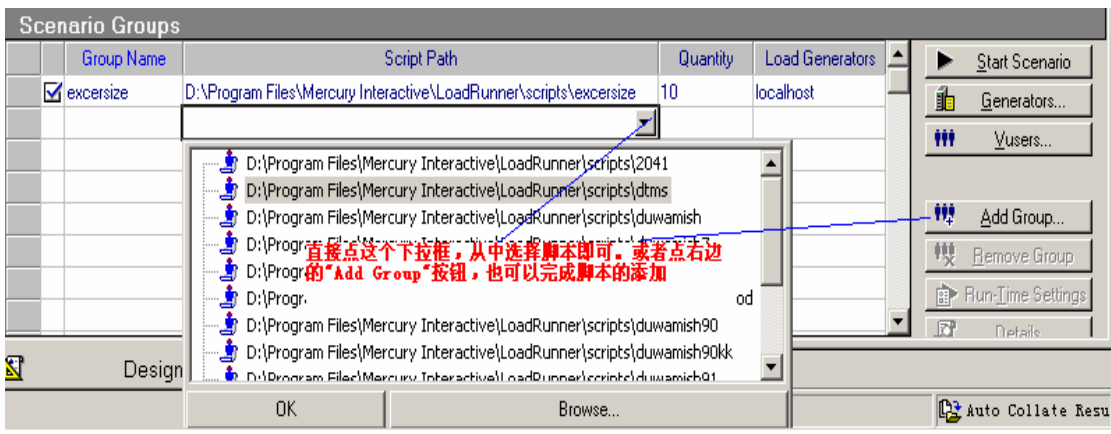

#### 6.1.2 Load Generator Machines

" Generators" Load Generators

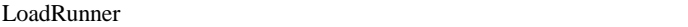

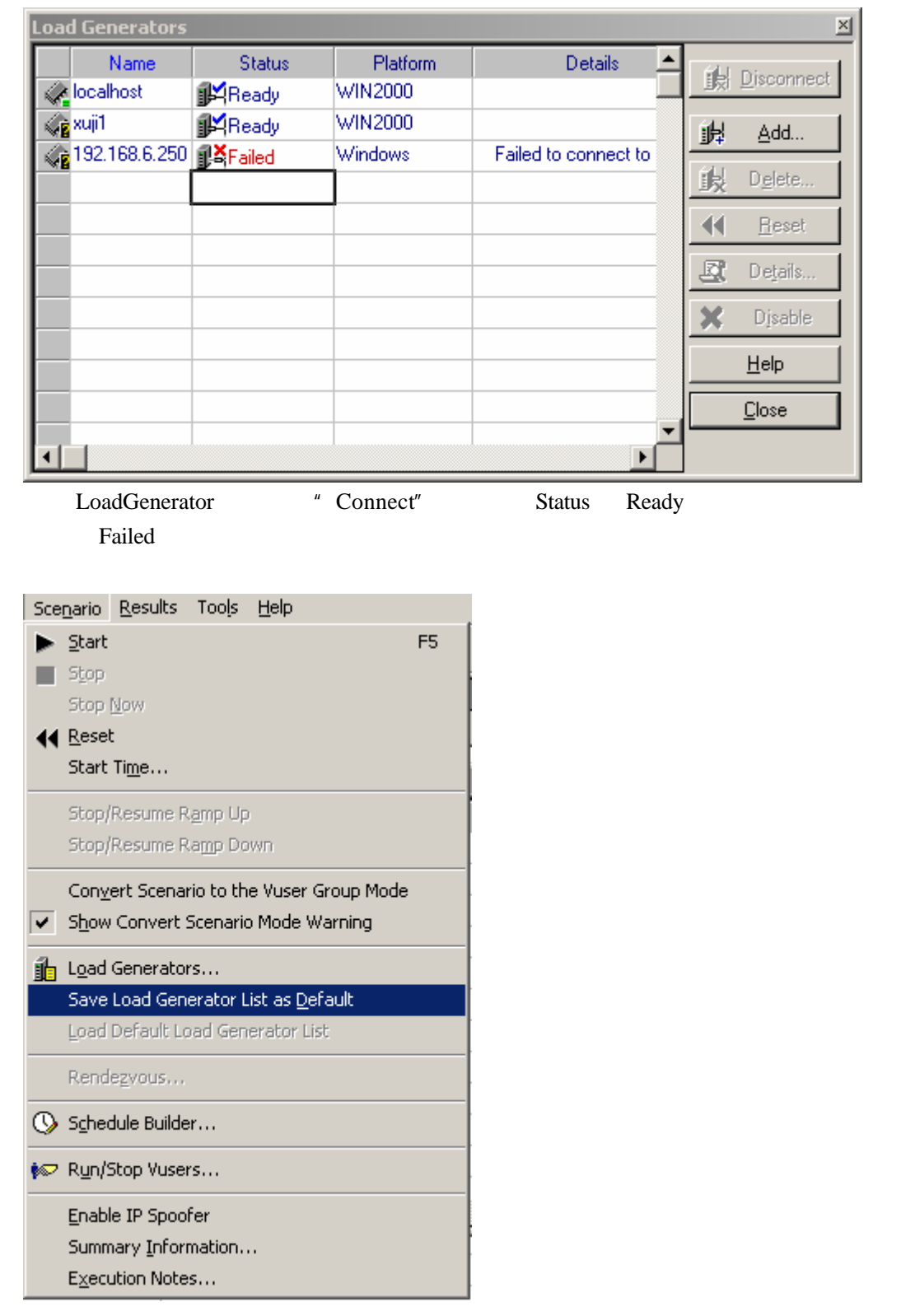

### $6.1.3$

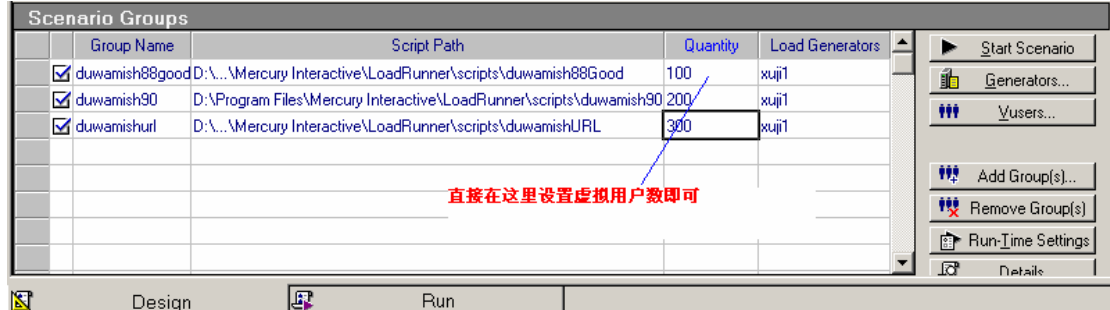

点右边的"VUsers"按钮即可设置 该虚拟用户将在那个 Load Generators 上运行

#### 6.1.4 Schedule

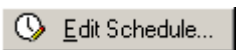

Schedule

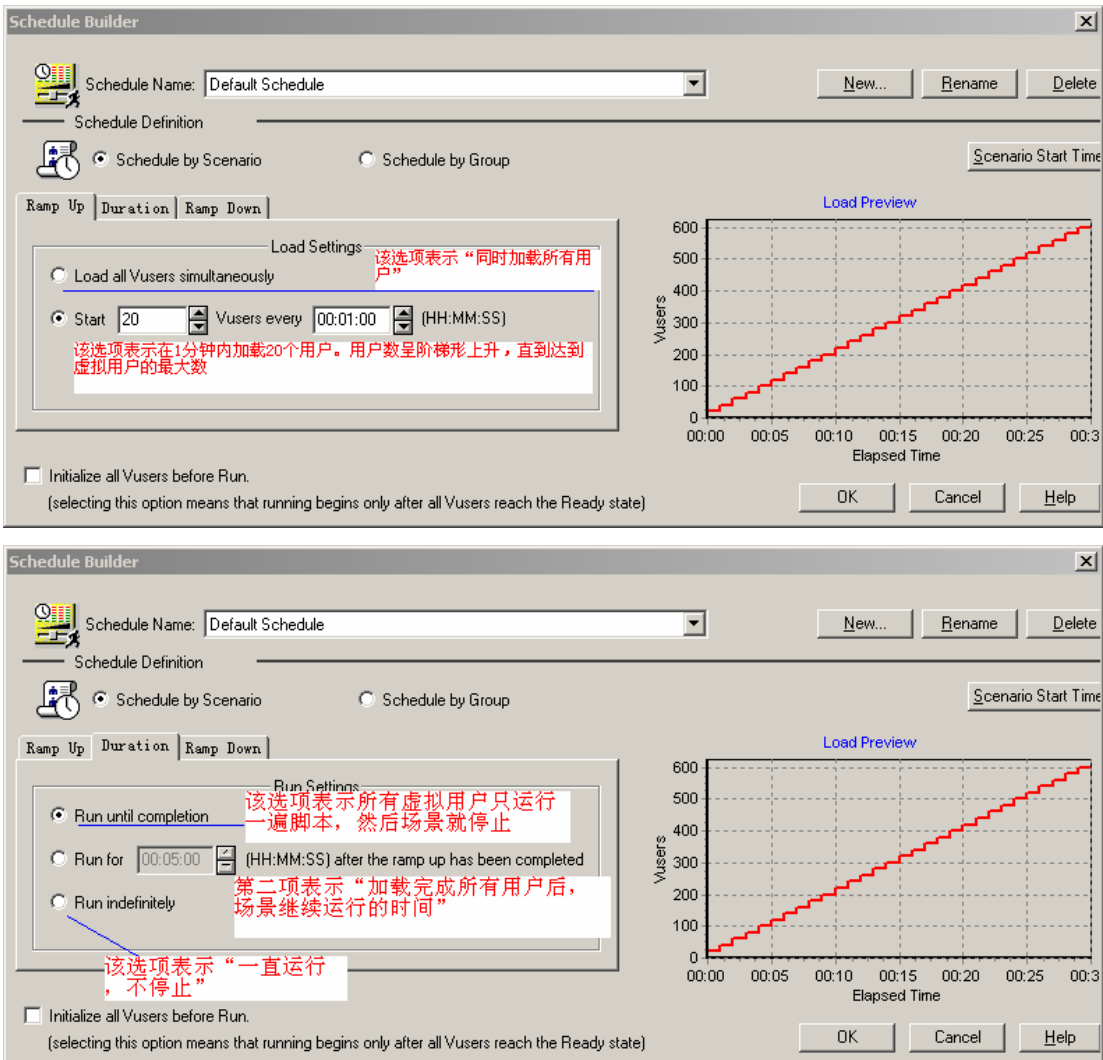

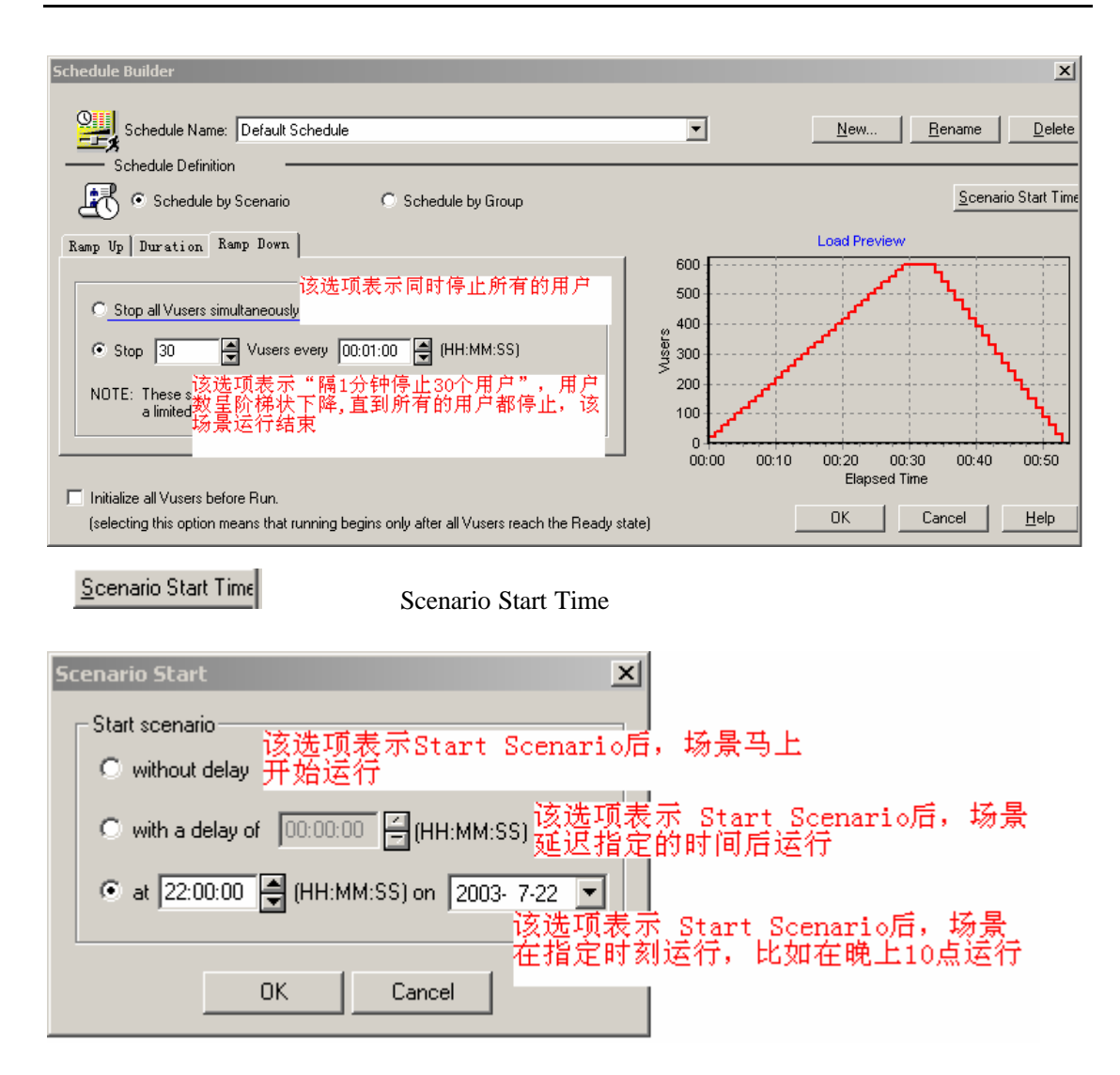

**6.1.5** 设置集合点

在菜单中调出 设置集合点策略的窗口.

Controller

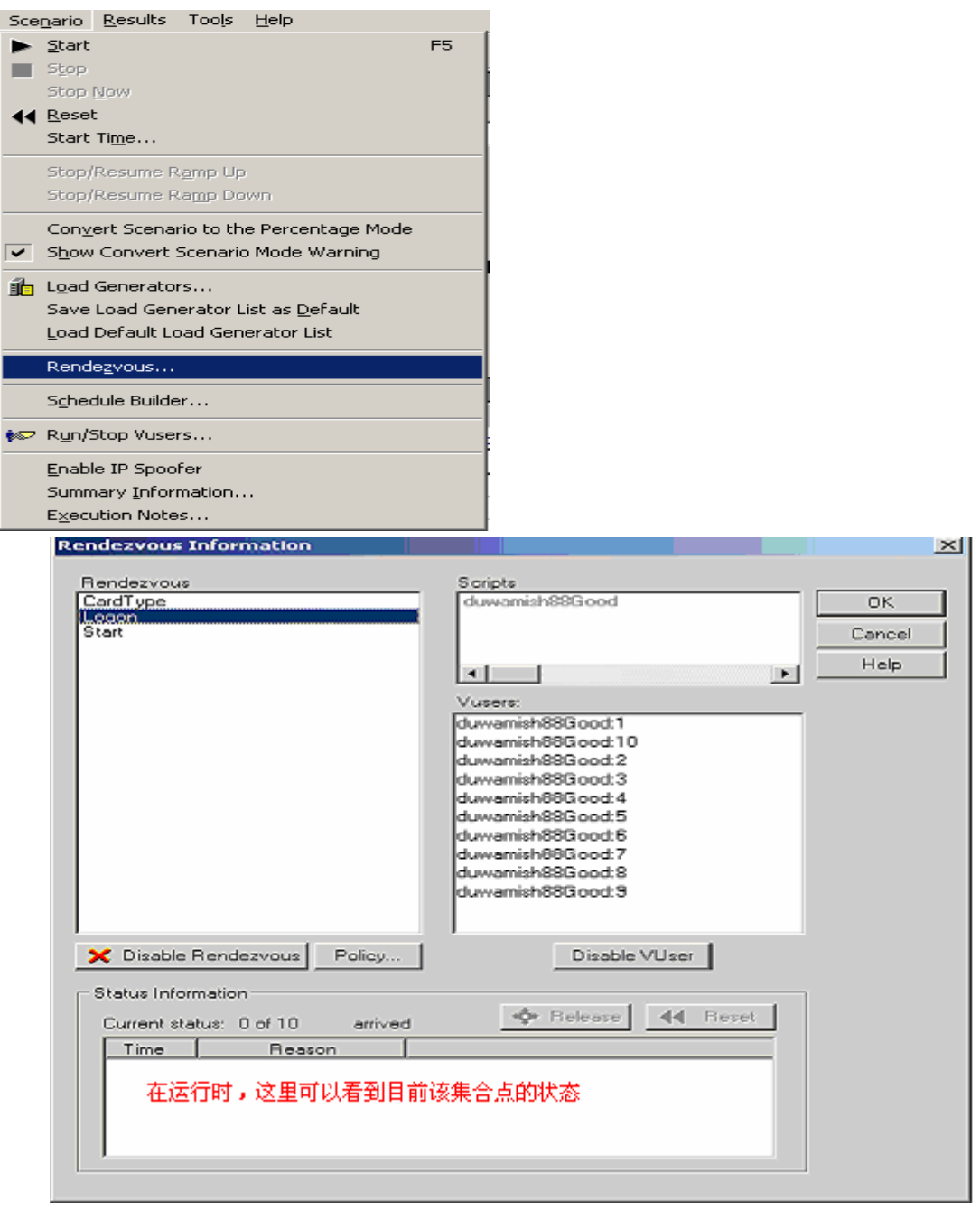

Policy...

按钮 进入策略设置窗口

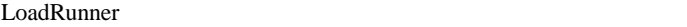

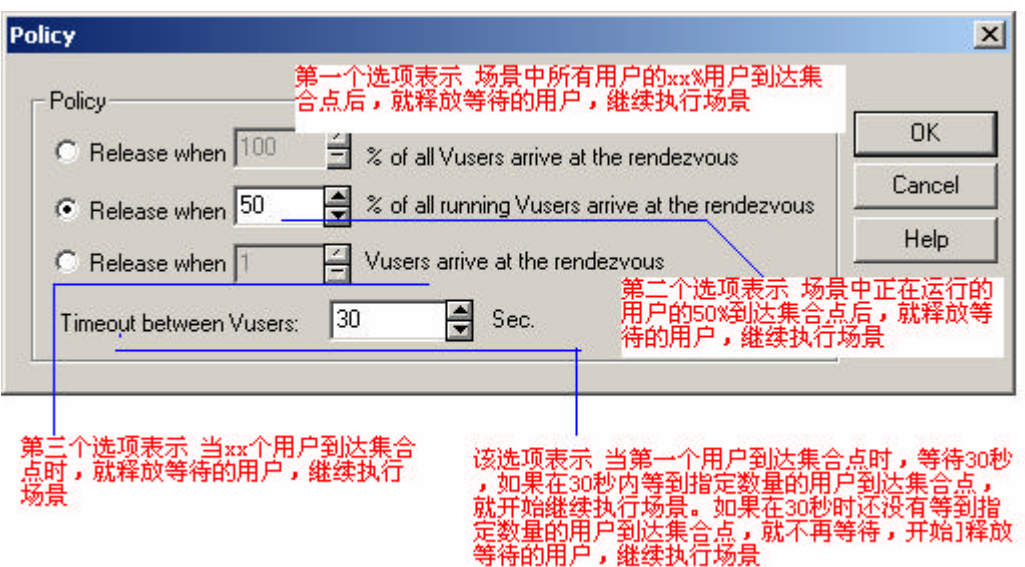

6.1.6

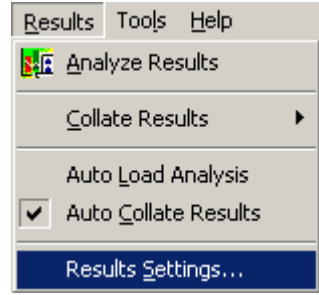

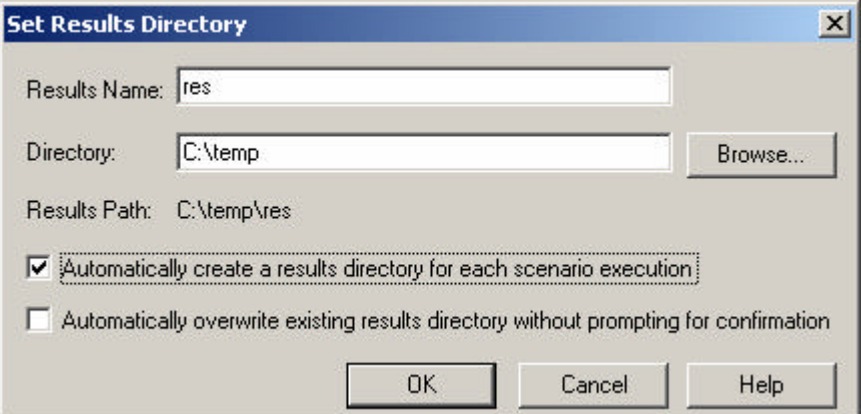

# **6.1.7 Run-Time Setting**

请参考 5.3

# **6.2** 选择场景类型为 **Manual Scenario with Percentage Mode**

" Manual Scenario"

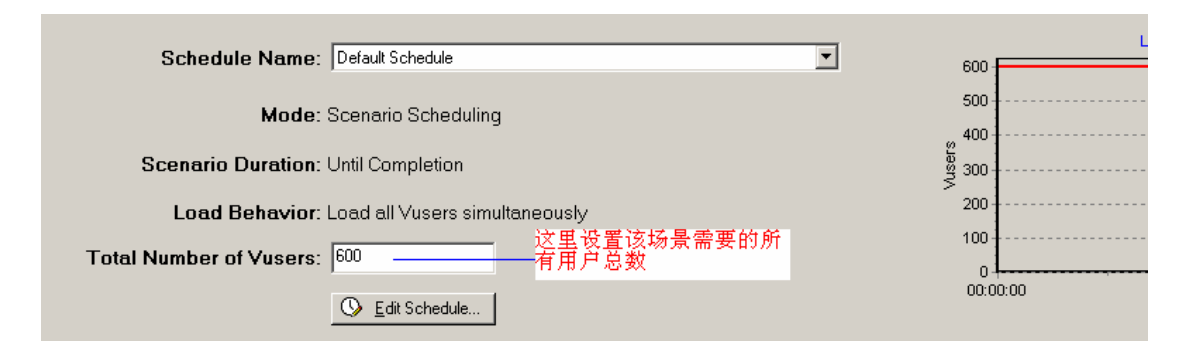

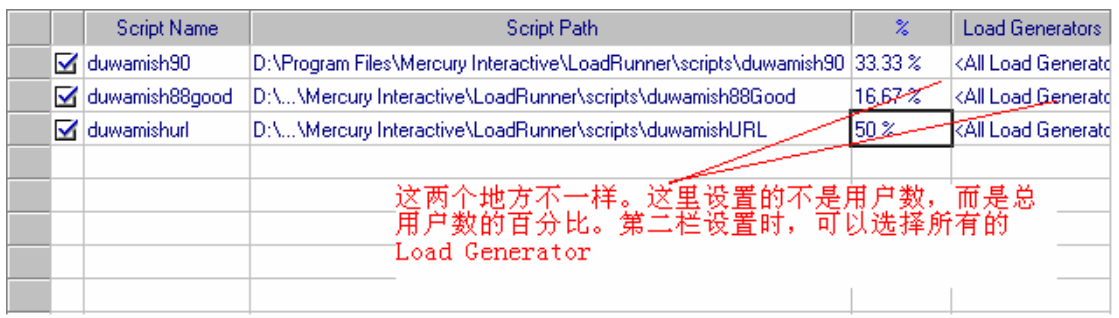

#### **6.3** 选择场景类型为 **Goal**—**Oriented Scenario**

按钮 编辑该场景的目标

**&** Edit Scenario Goal...

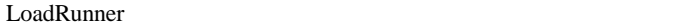

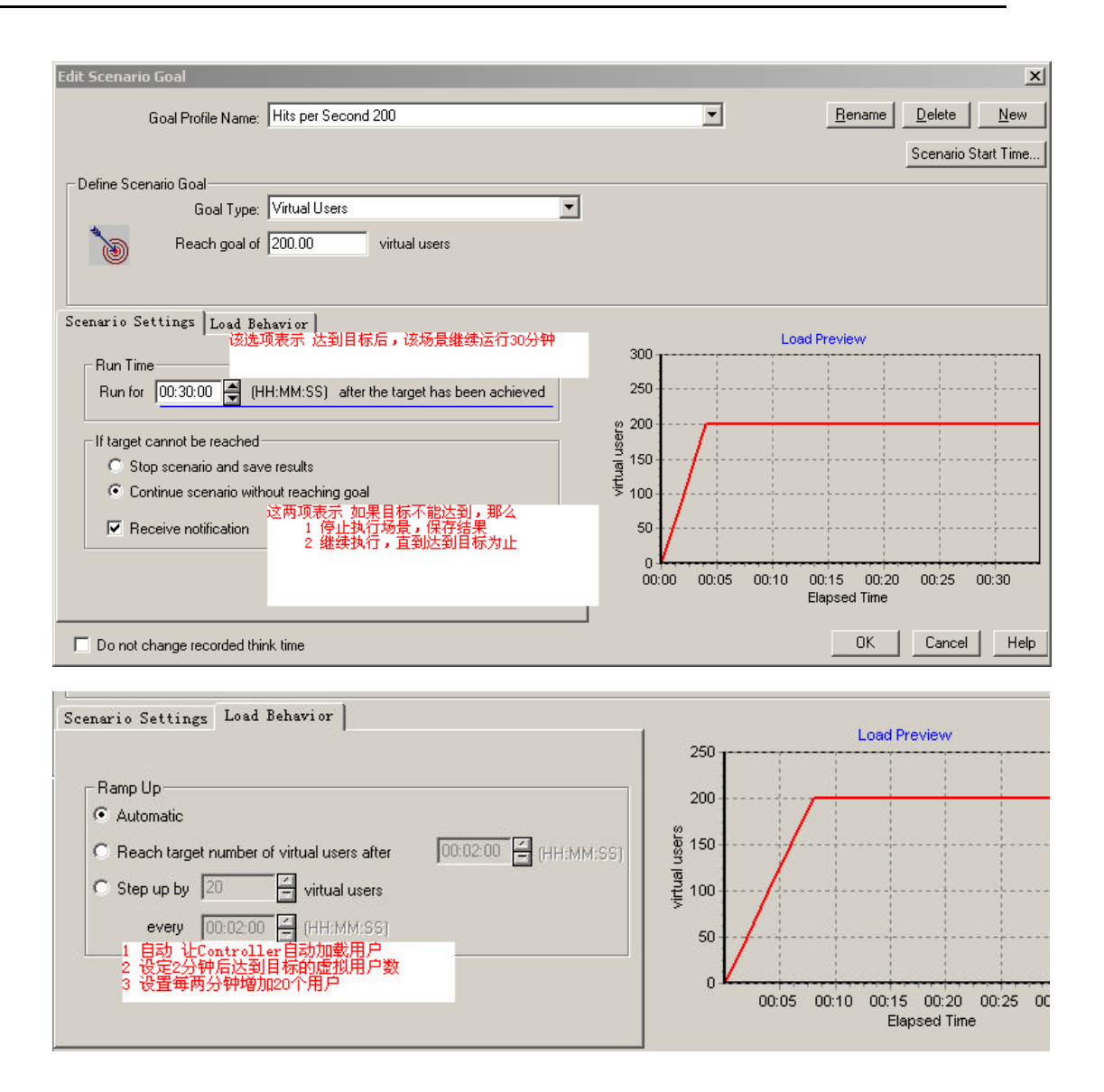

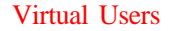

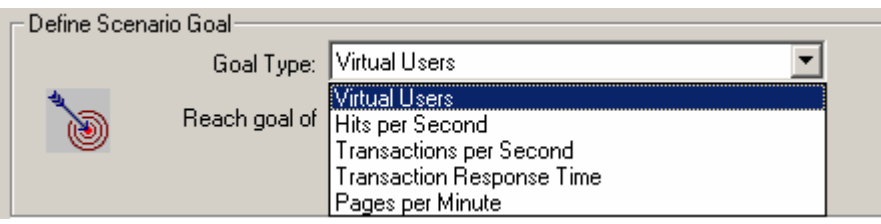

#### **6.3.1 Virtual Users Goal**

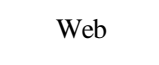

Virtual Users Goal

**Manual** 

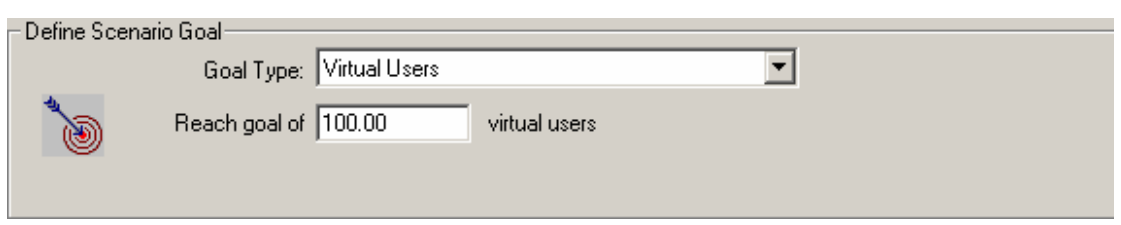

### **6.3.2 Hits per Second**

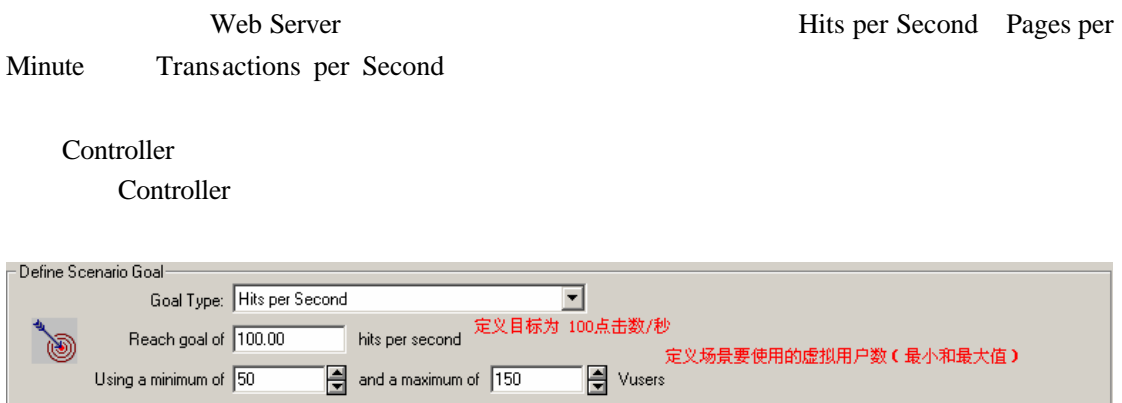

# **6.3.3 Transactions per Second**

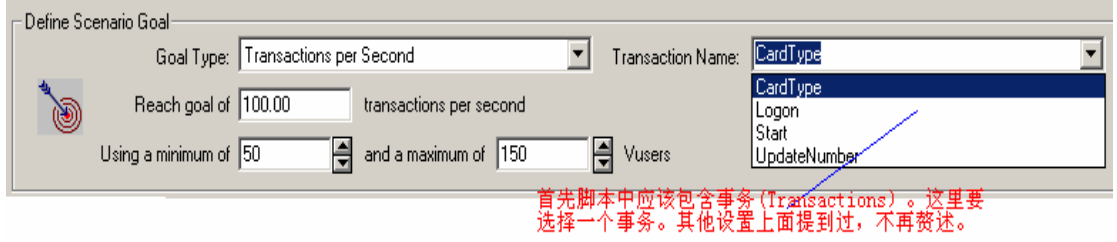

## **6.3.4 Transactions Response Time**

Transactions Response Time

Web Server

LoadRunner

Web Server

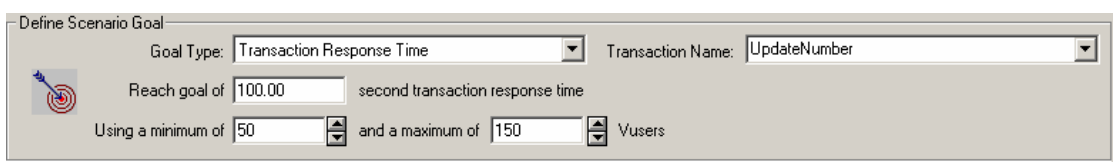

# **6.3.5 Pages per Minute**

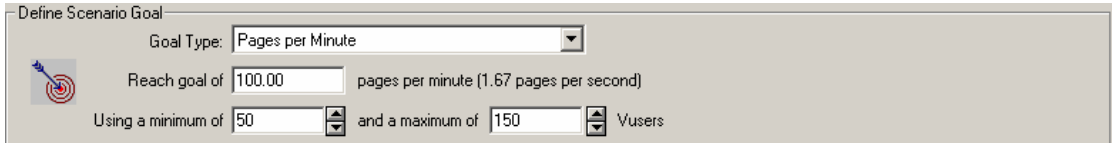

### 6.3.6

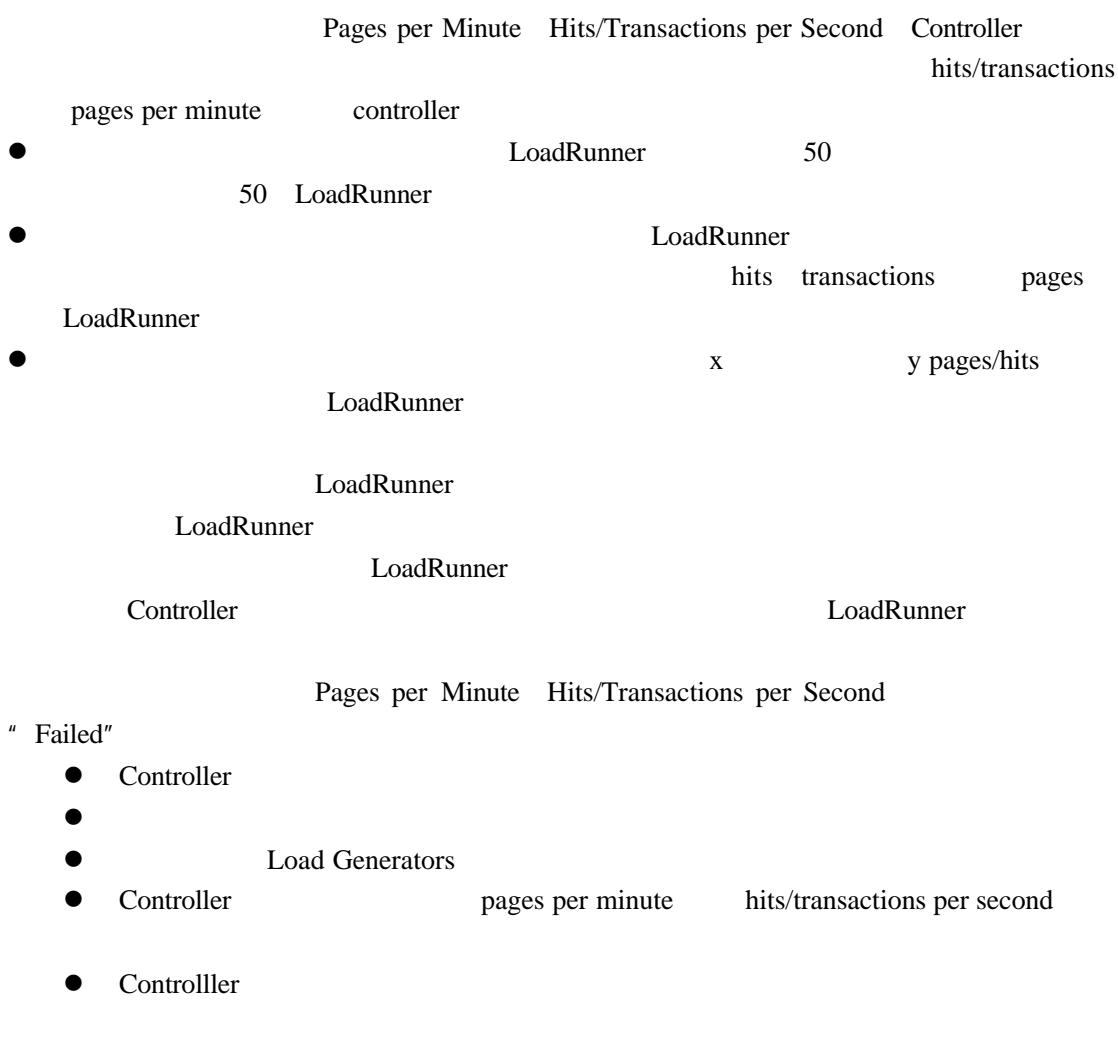

## **6.4**

#### 6.4.1

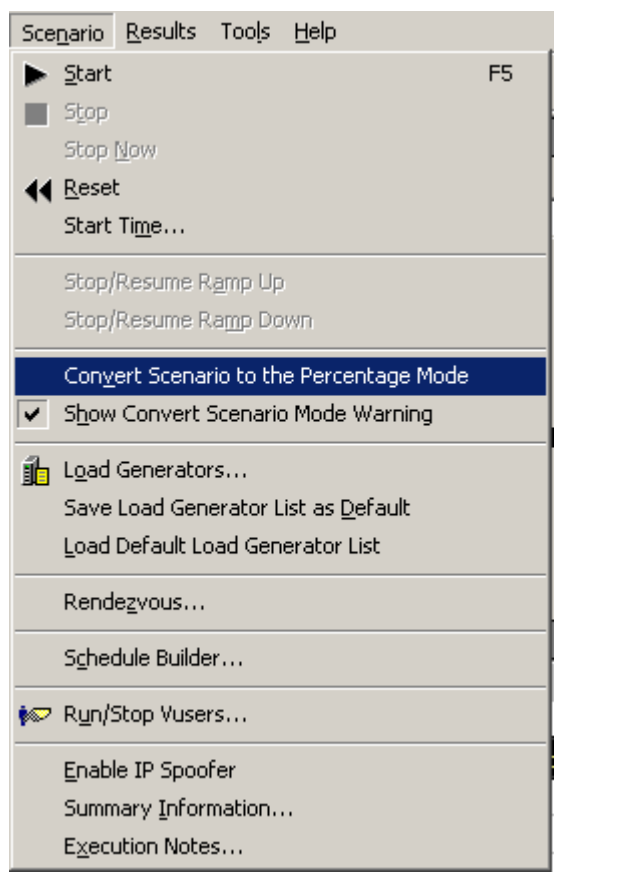

Percentage Mode Vusers Group

### **6.4.2 IP Spoofer IP**

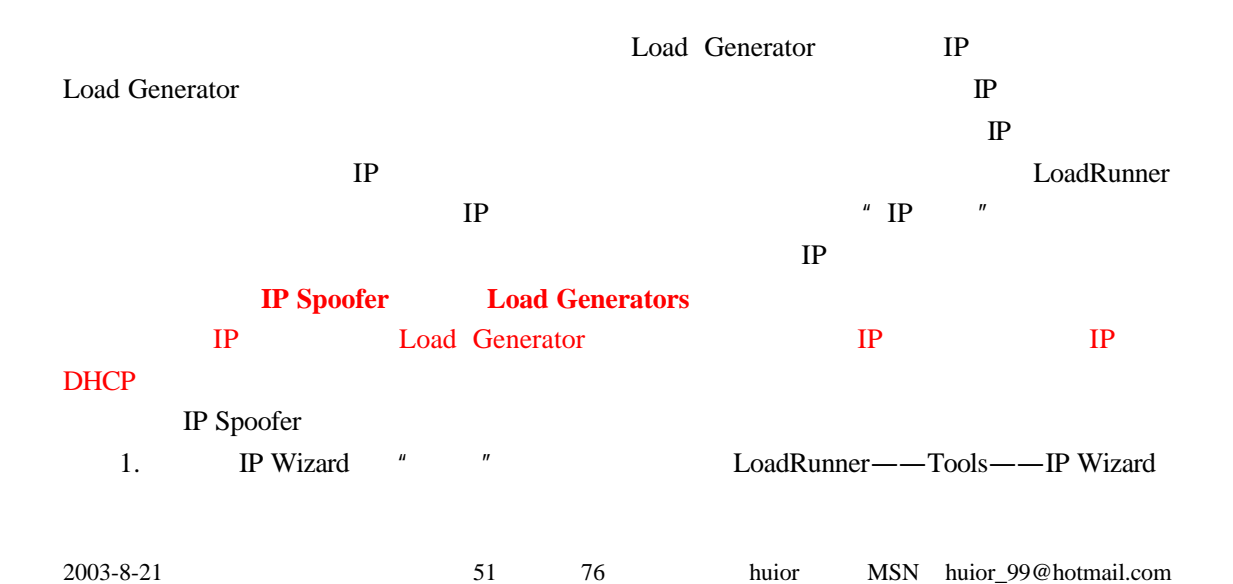

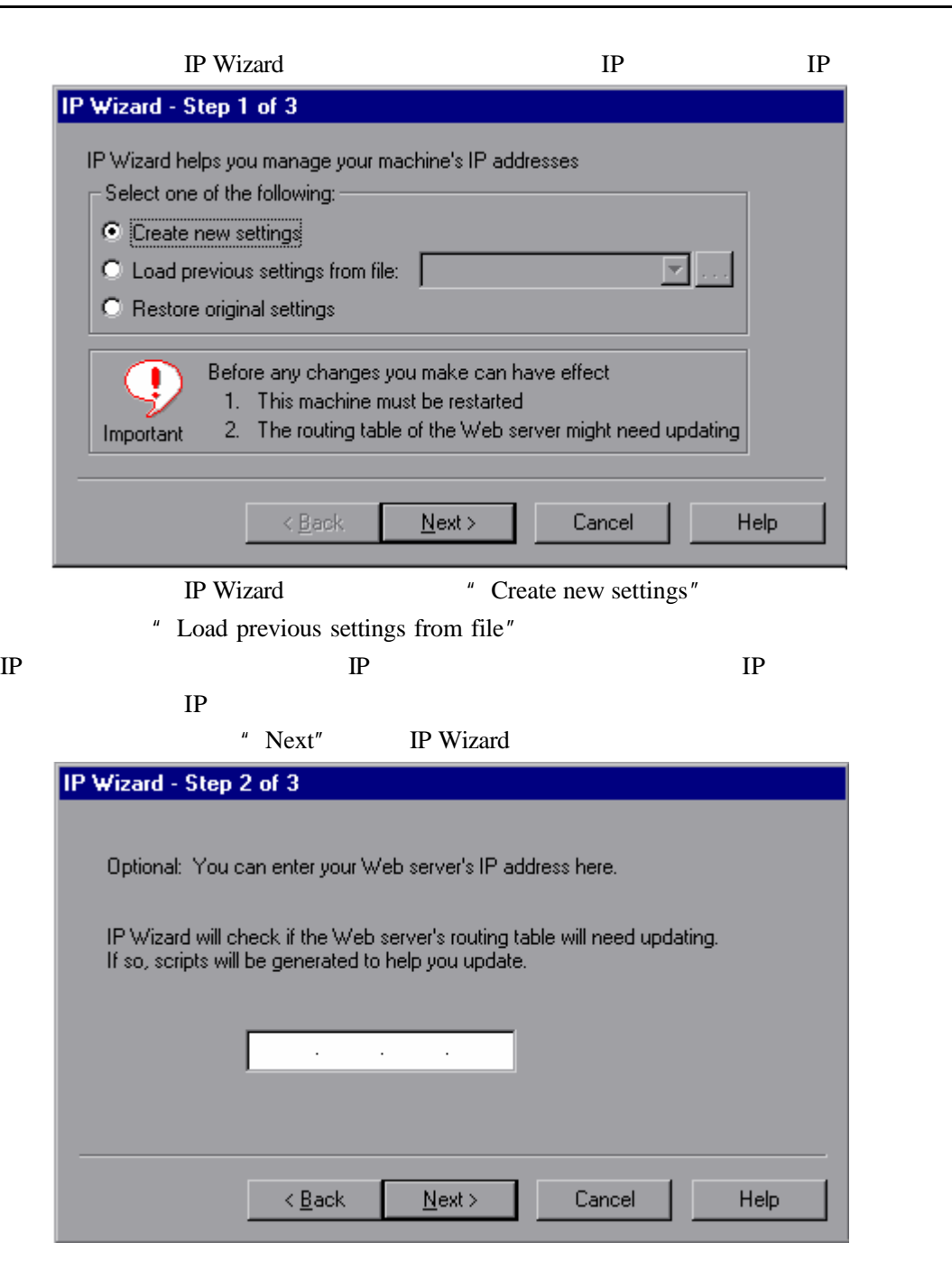

Web Server IP Next

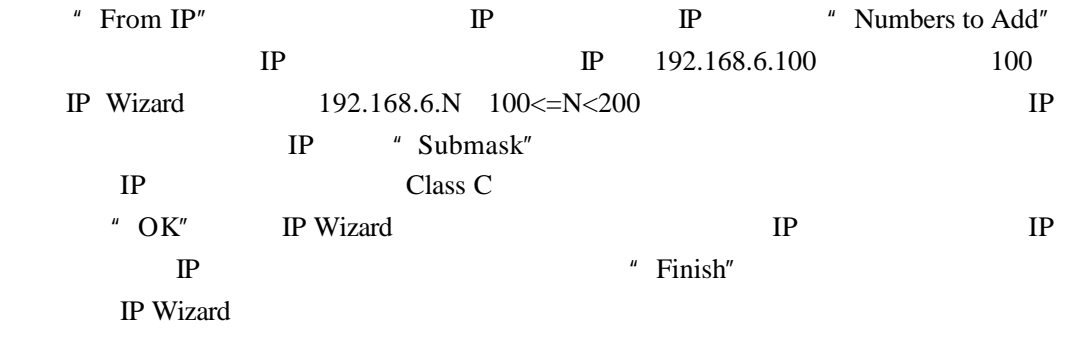

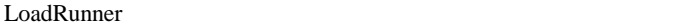

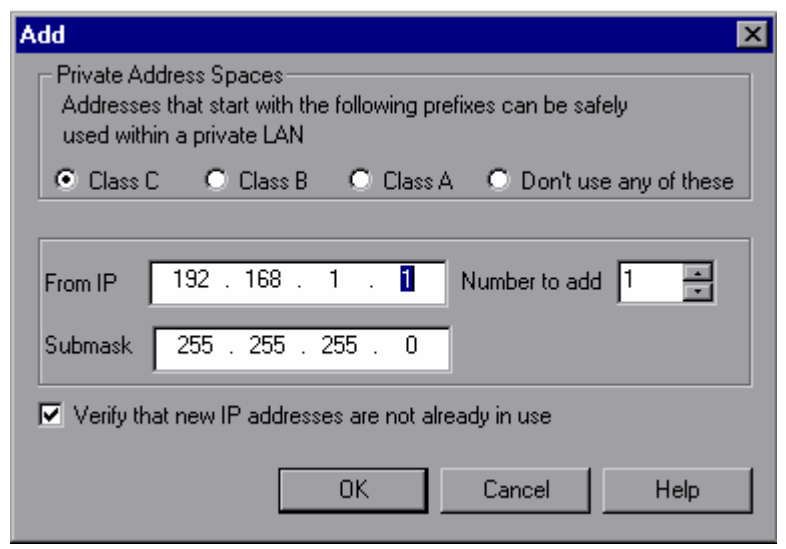

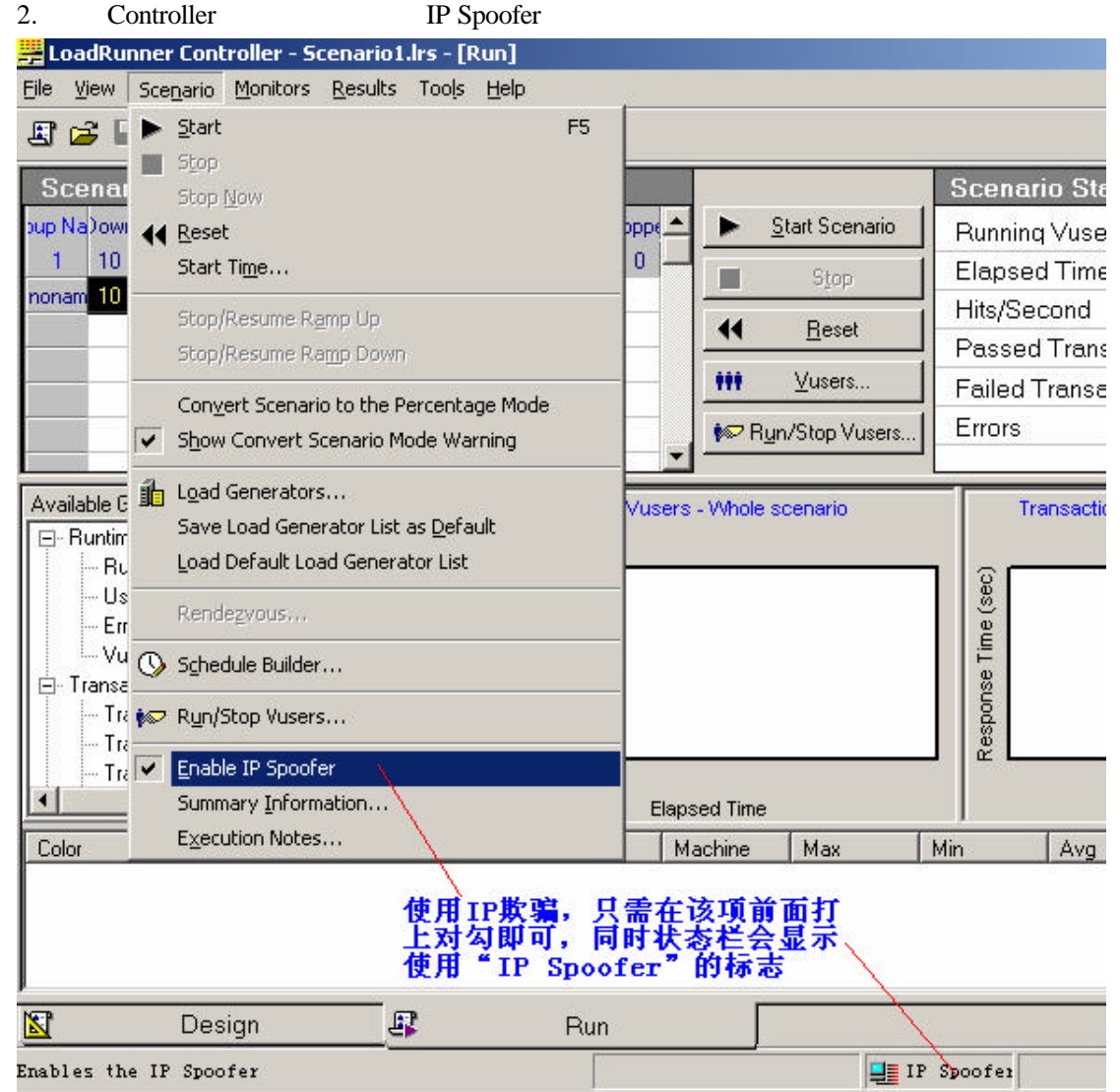

# **6.4.3 Options**

Export Mode Tools Help TestDirector Connection... Vuser Generator 图 Analysis QuickTest for  $R/3$  $Q$ ptions... Expert Mode Options

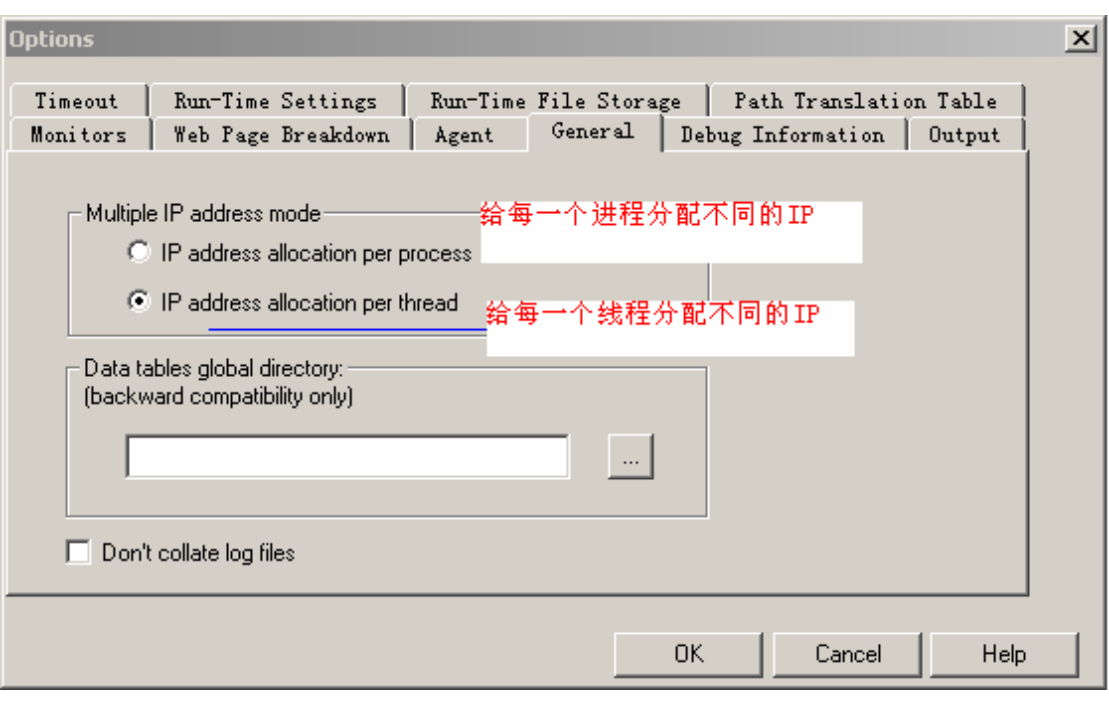

Controlller Run-Time Setting  $IP$ 

## **6.4.4 Controller Load Generators**

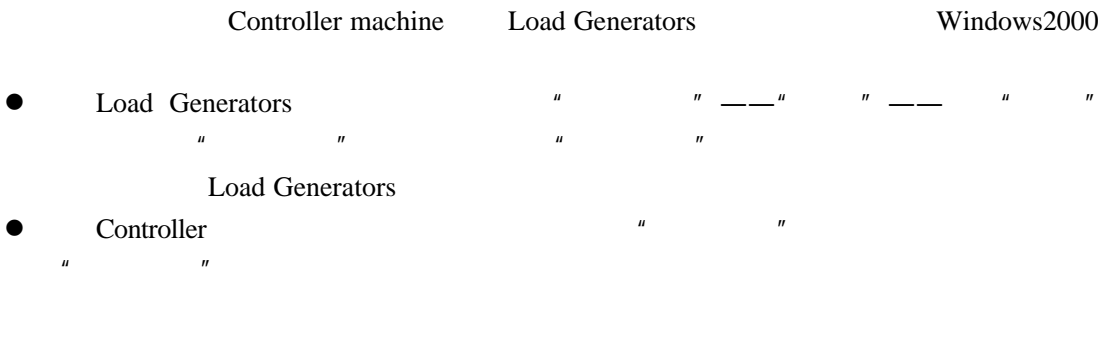

DataBase Server VVeb Server

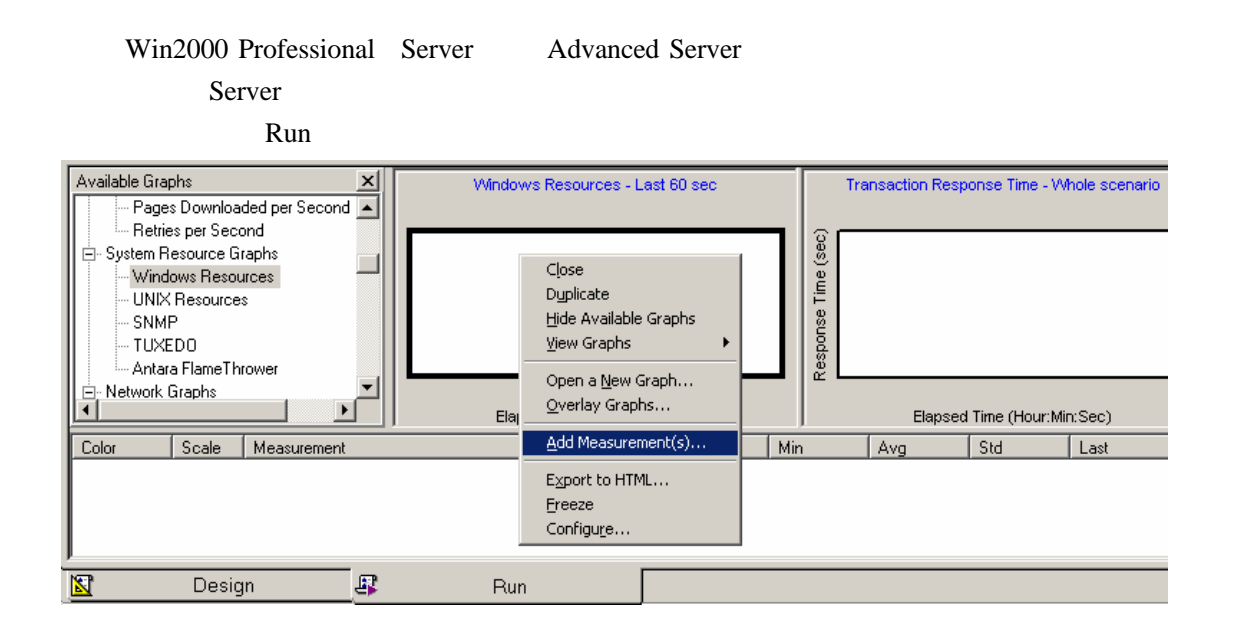

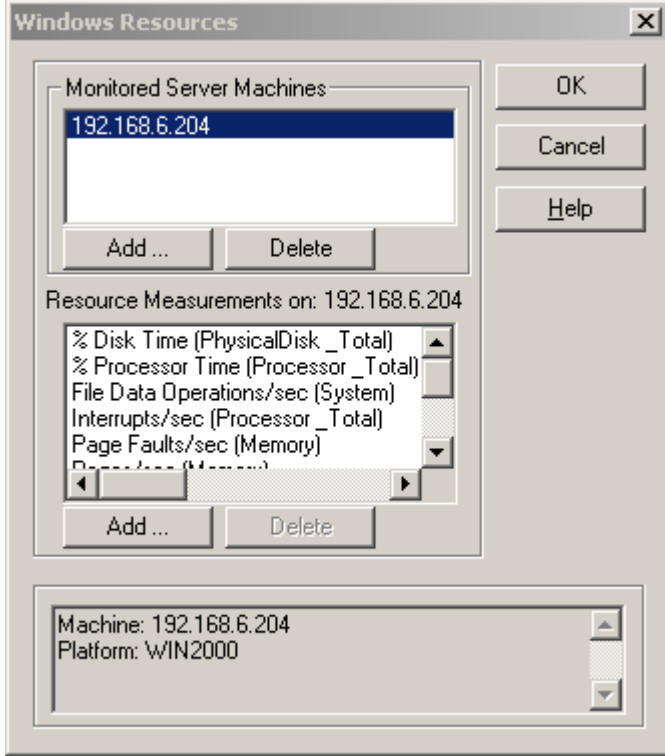

 $SQL$ 

Server2000

 $\mu$  expecting the term of the term of the term of the  $\mu$ 

# **7.1 Memory**

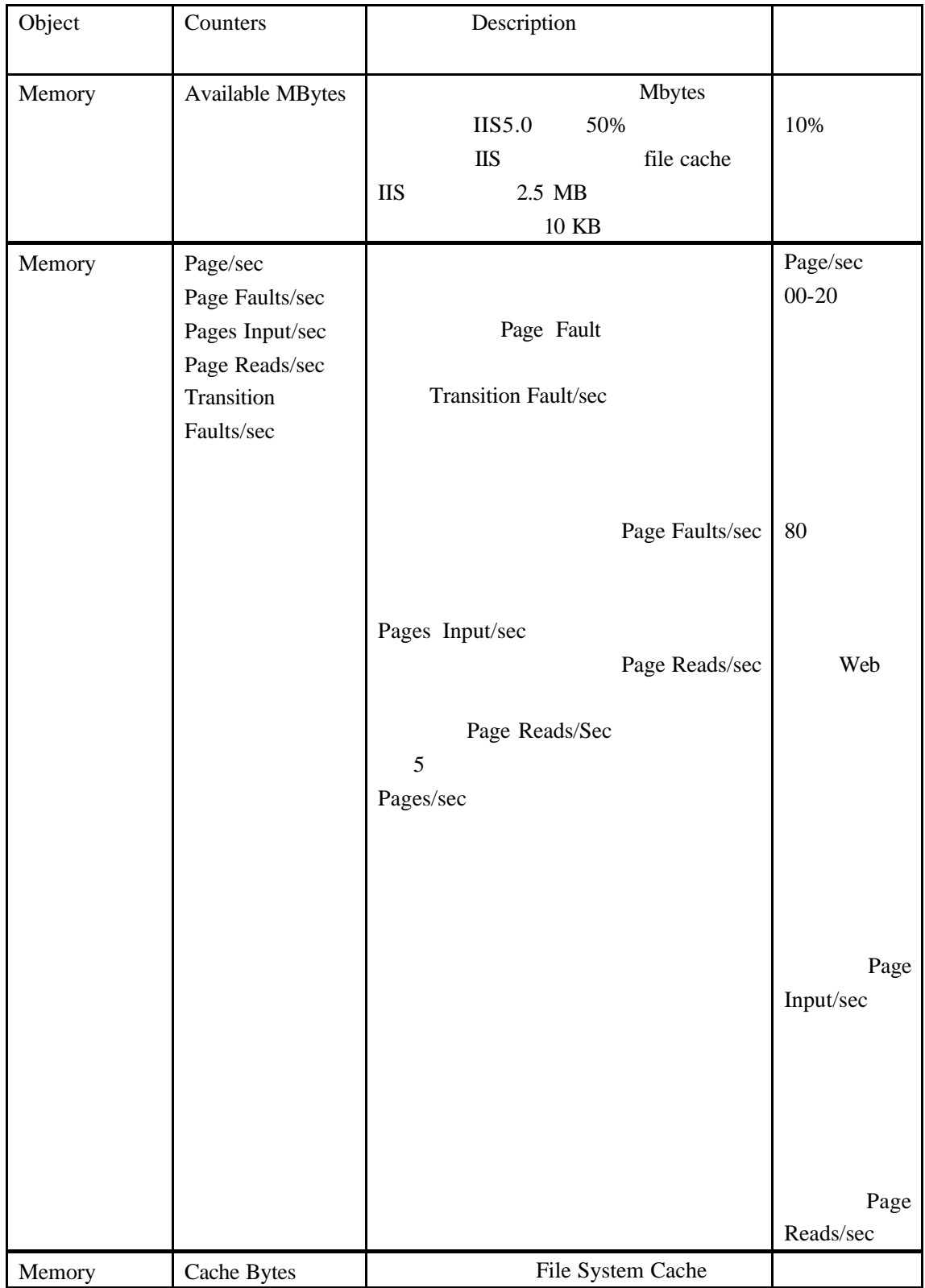

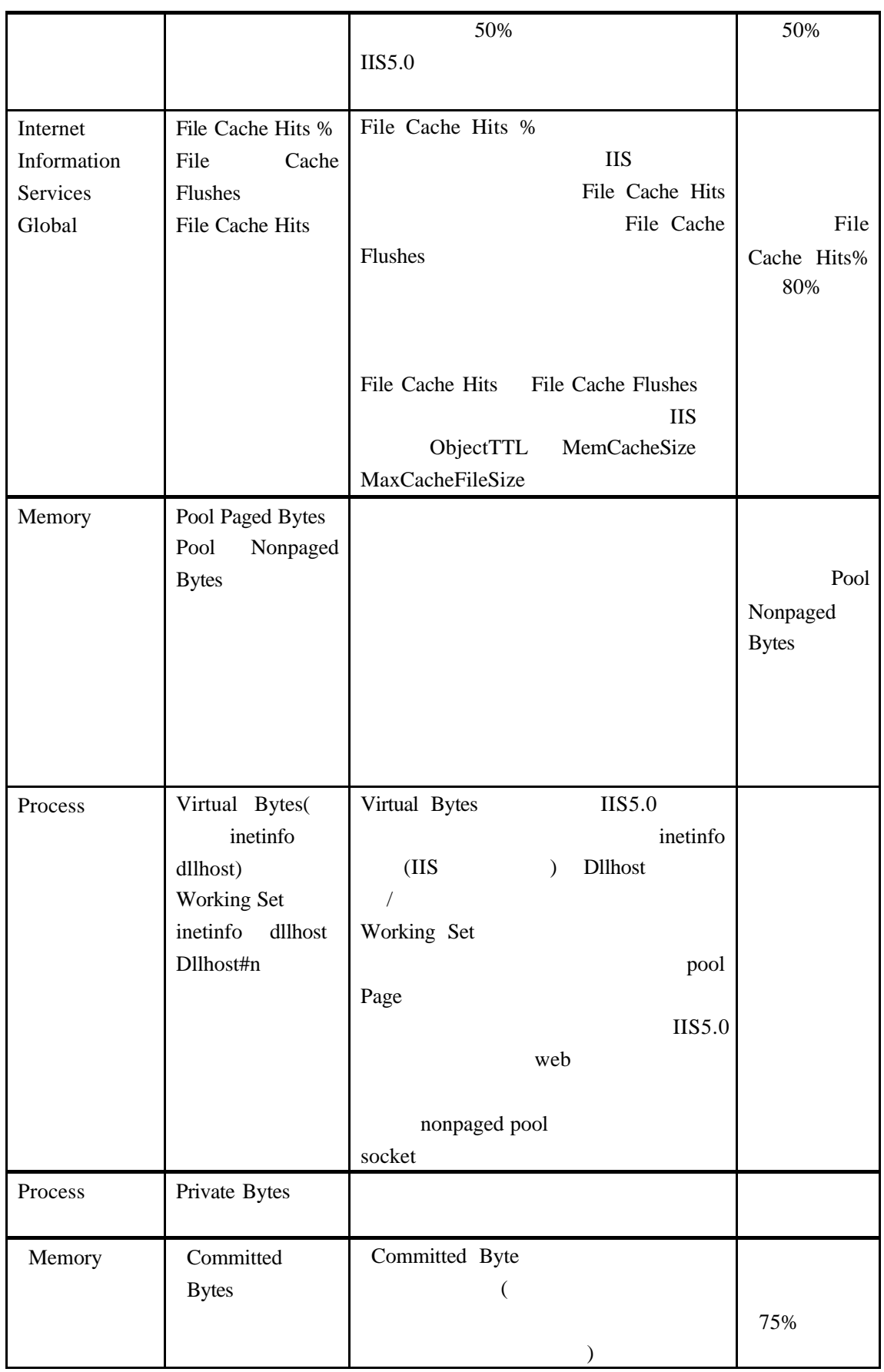

Process\Private Bytes

Process\Working Set Available Bytes

# **7.2 Processor**

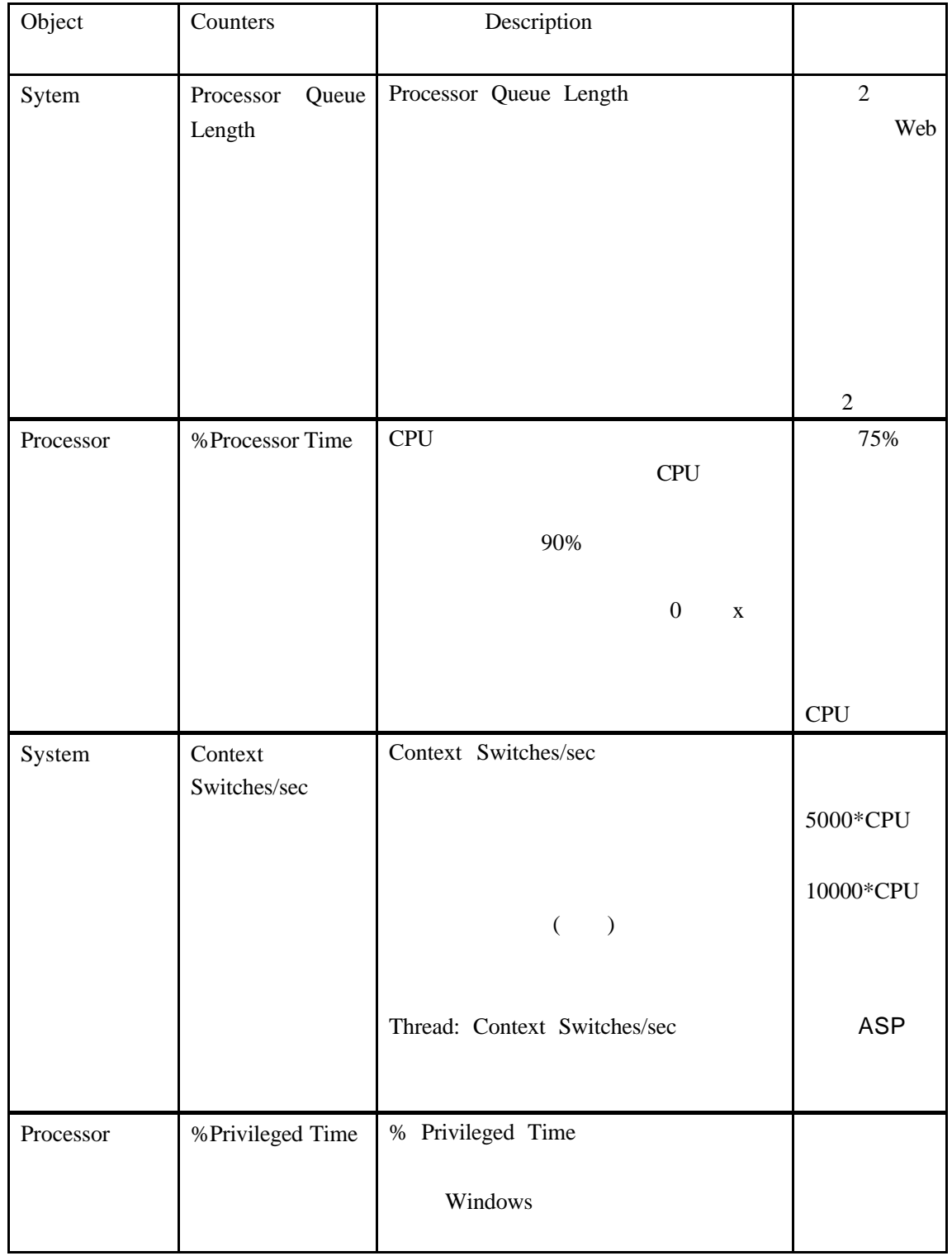

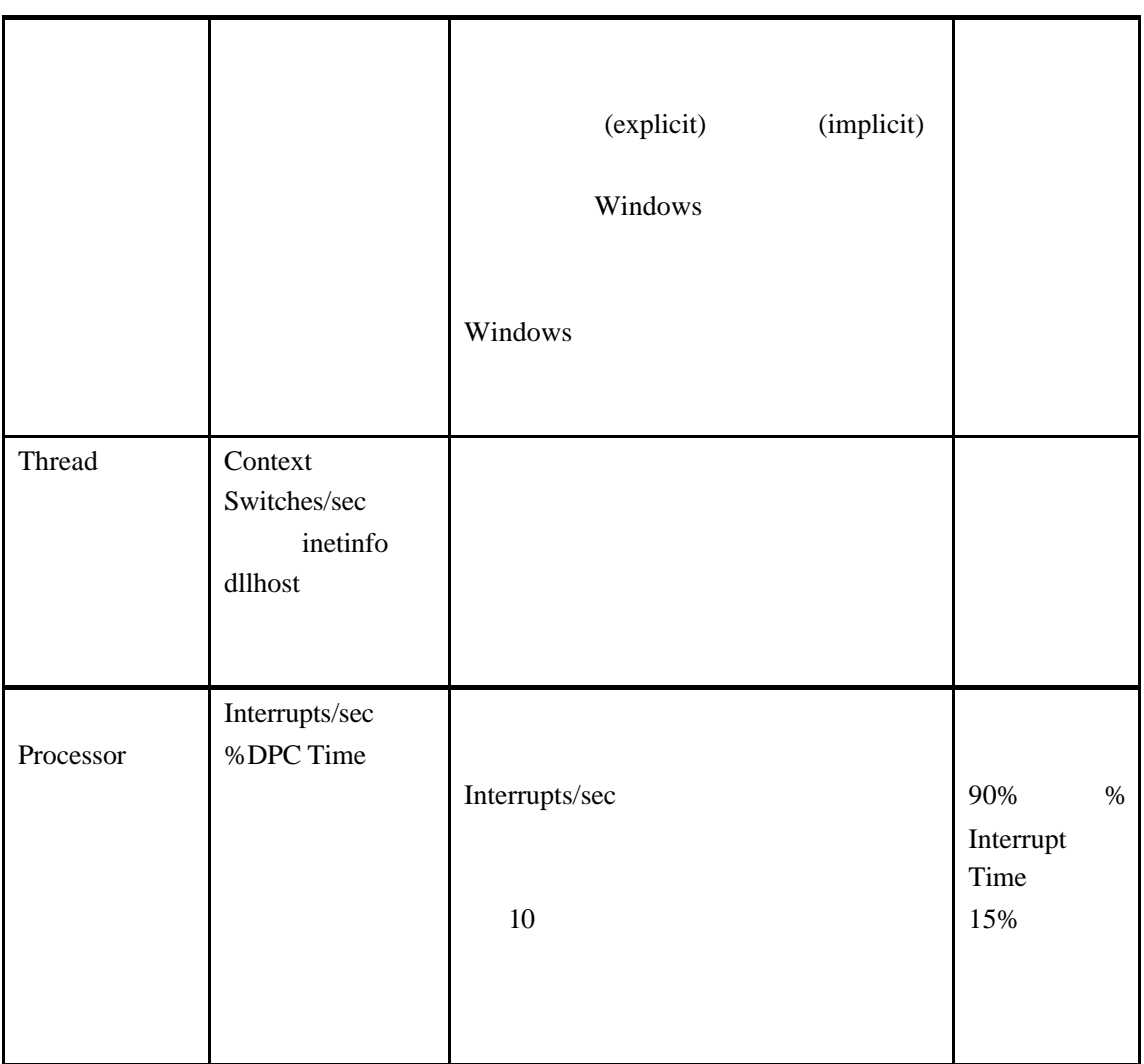

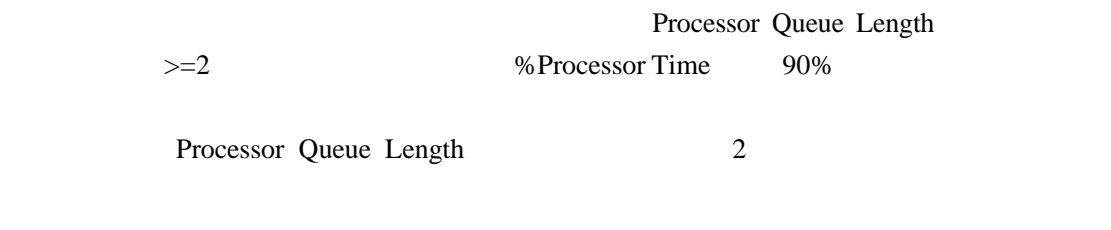

Context Switches/sec

 $CPU$  15000

Context Switches/sec %Privileged Time  $40\%$ 

# $7.3$

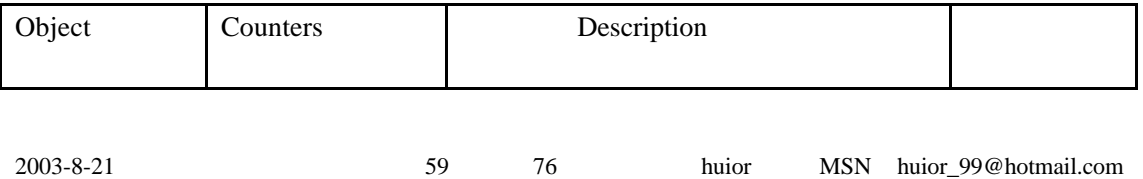

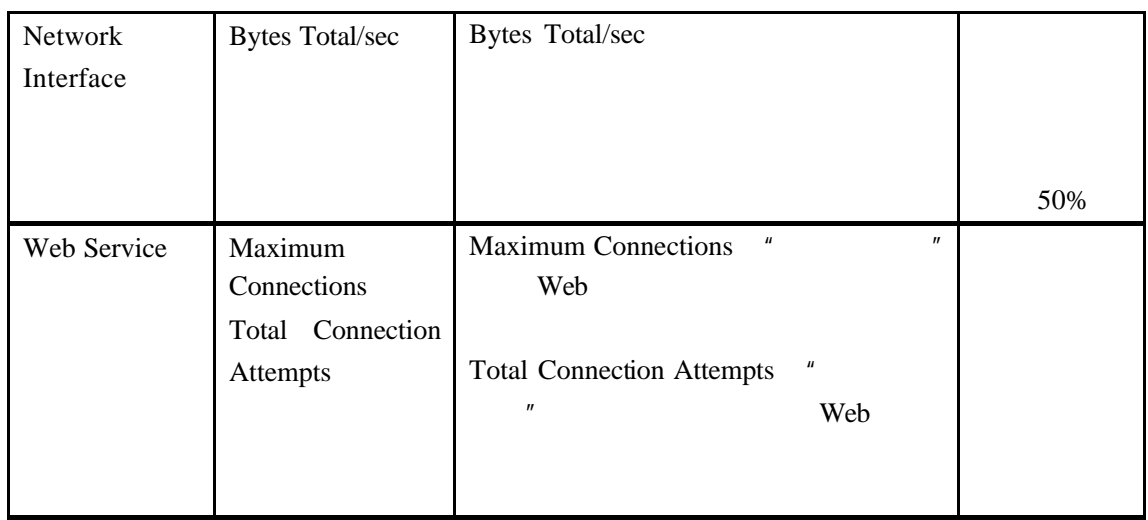

### **7.4** 磁盘相关

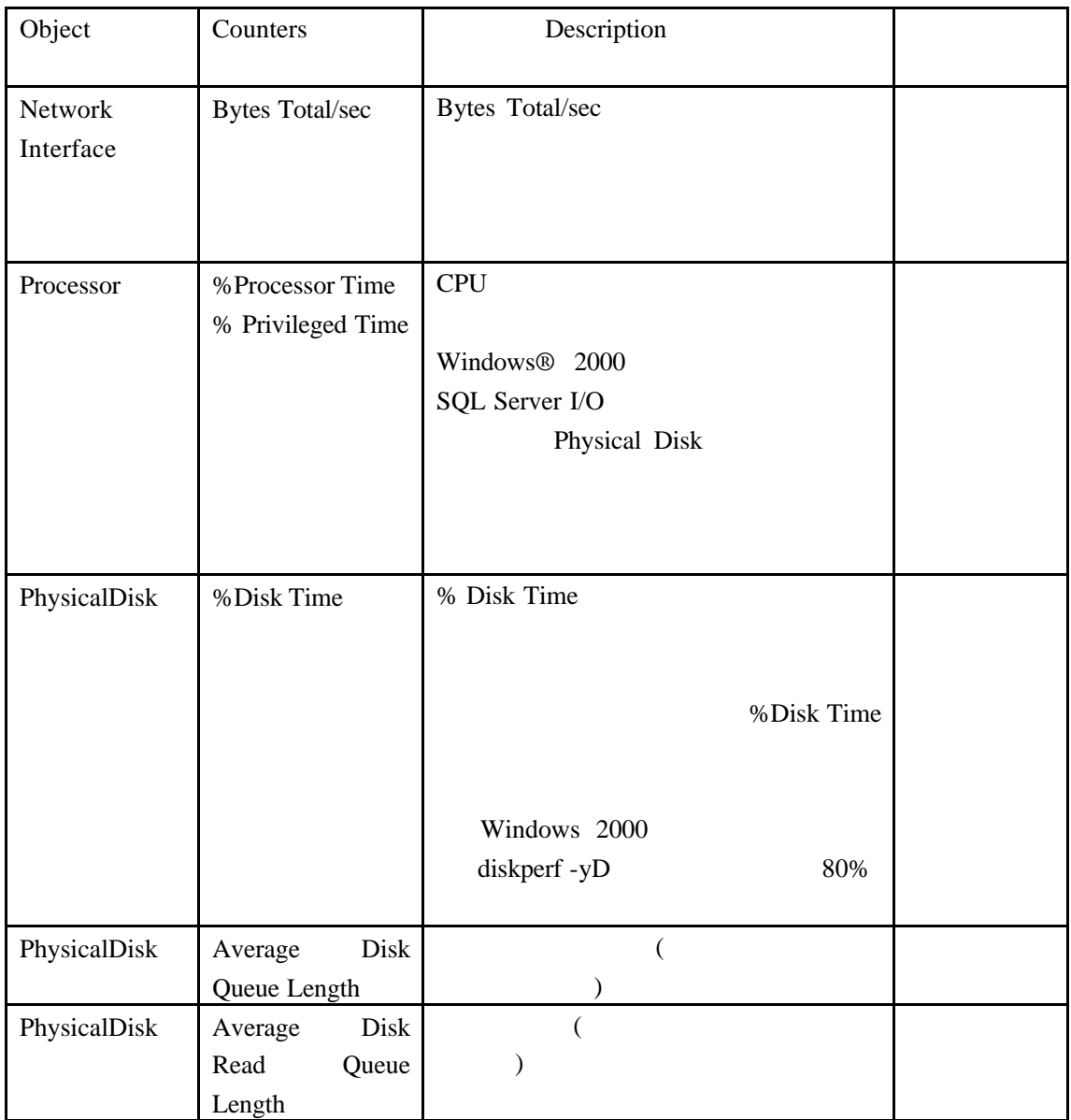

LoadRunner

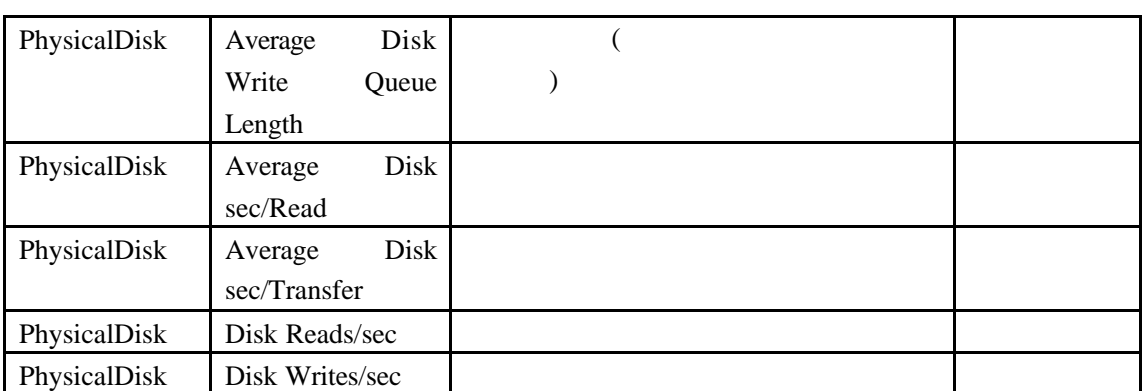

$$
I/O = [ + 4* ]/
$$
  

$$
I/O
$$

## **7.5 Web**

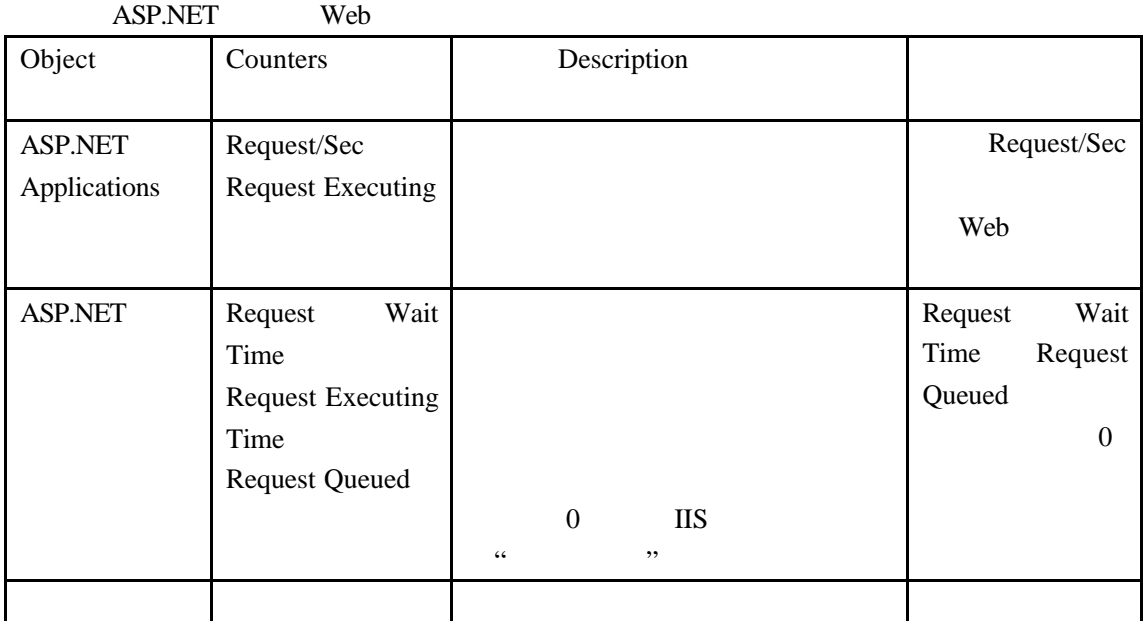

## **7.6 IIS5.0**

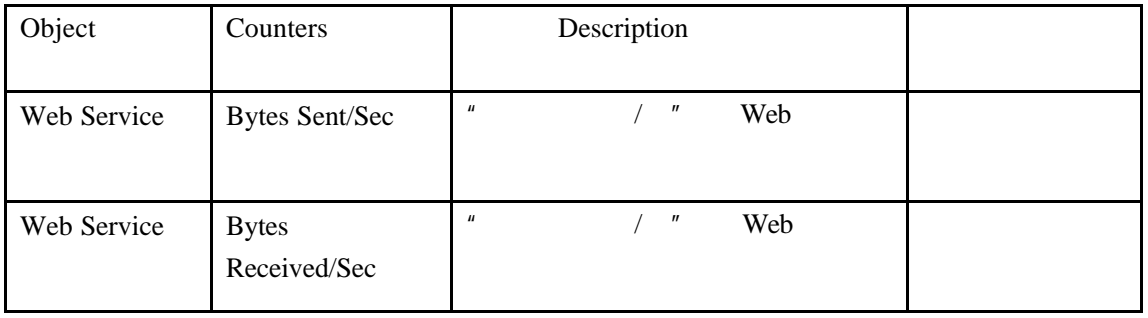

LoadRunner

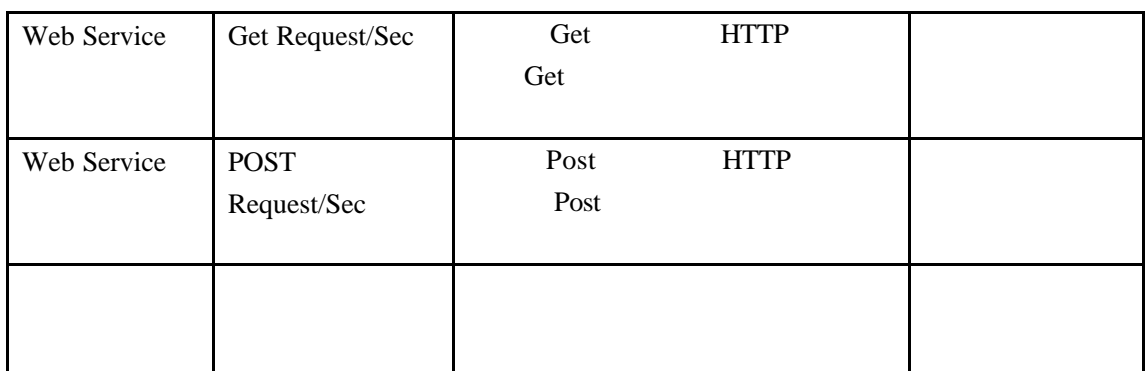

# **7.7 SQL Server**

SQL Server2000 SQL

Server

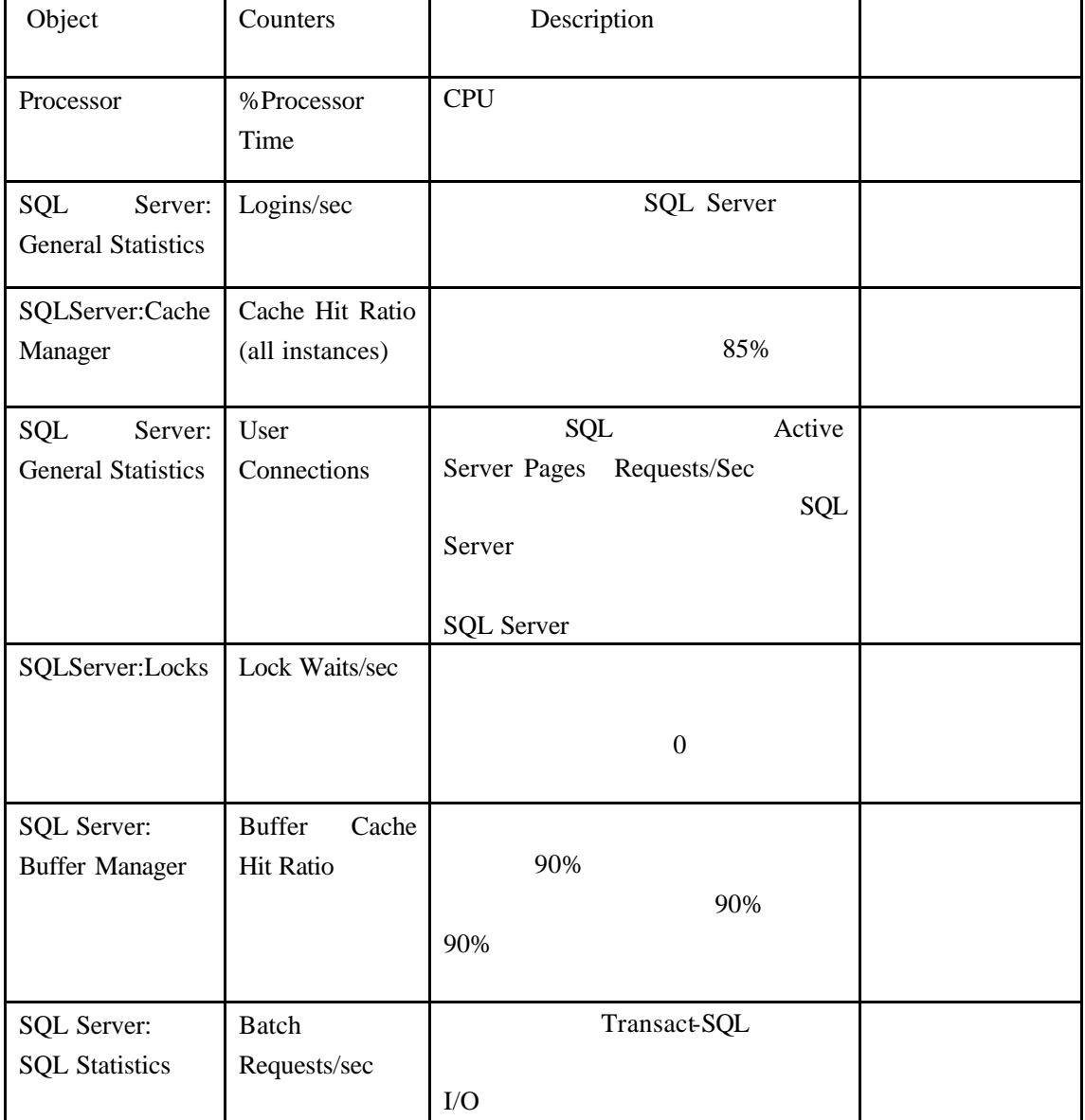

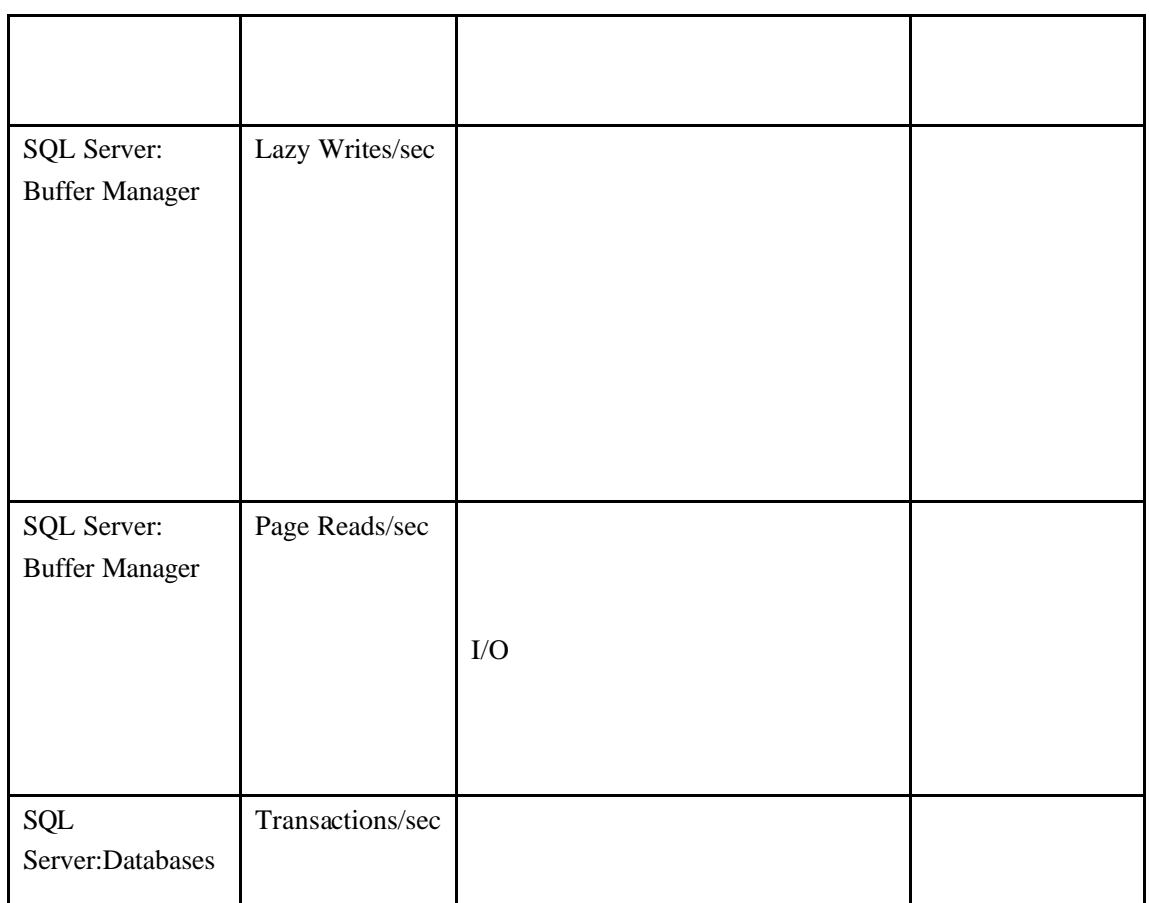

## **7.8 Network Delay**

Network Delay Monitor

Network Delay

source machine CPU

" Enable display of network nodes by DNS names"

**8** 分析实时监视图表

 $Q1$ 

Transaction Response Time

 $\log$ in  $\log$ 

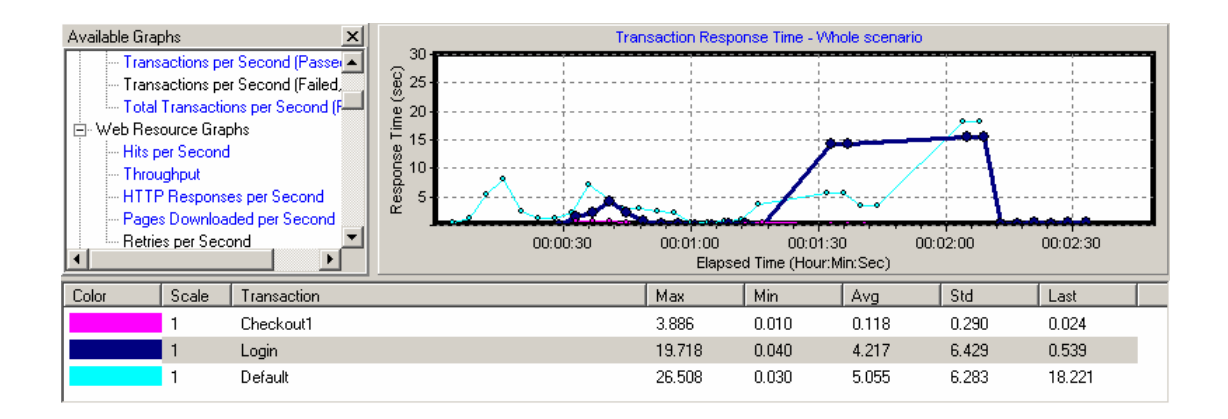

#### **Q2** 网络带宽是否足够**?**

" Throughput" Web Server

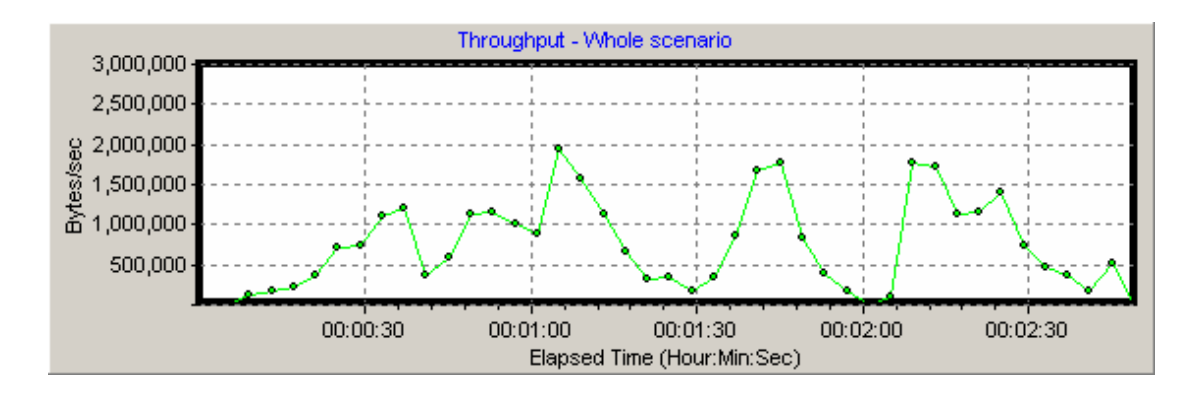

**Q3** 硬件和操作系统能否处理高负载**?**

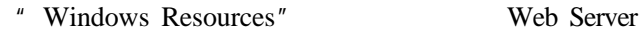

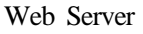

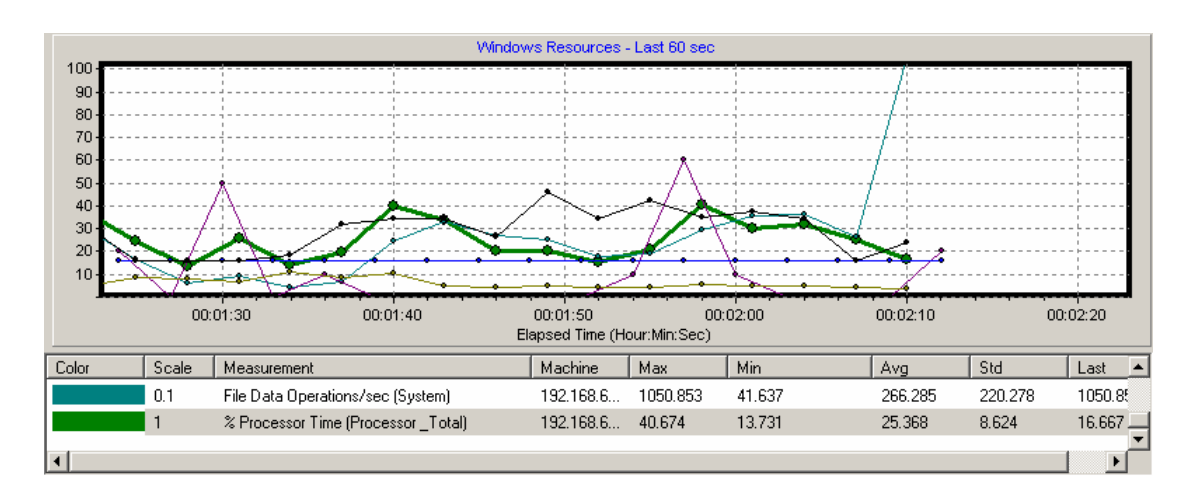

# **9 Analysis**

Controller

Analysis Analysis  $\frac{1}{2}$  Analysis  $\frac{1}{2}$   $\frac{1}{2}$   $\frac{1}{2}$   $\frac{1}{2}$   $\frac{1}{2}$   $\frac{1}{2}$   $\frac{1}{2}$   $\frac{1}{2}$   $\frac{1}{2}$   $\frac{1}{2}$   $\frac{1}{2}$   $\frac{1}{2}$   $\frac{1}{2}$   $\frac{1}{2}$   $\frac{1}{2}$   $\frac{1}{2}$   $\frac{1}{2}$   $\frac{1}{2}$   $\frac{1$ 

web web web web  $\sim$ 

**9.1** 

" Transaction Performance Summary"  $login$ 

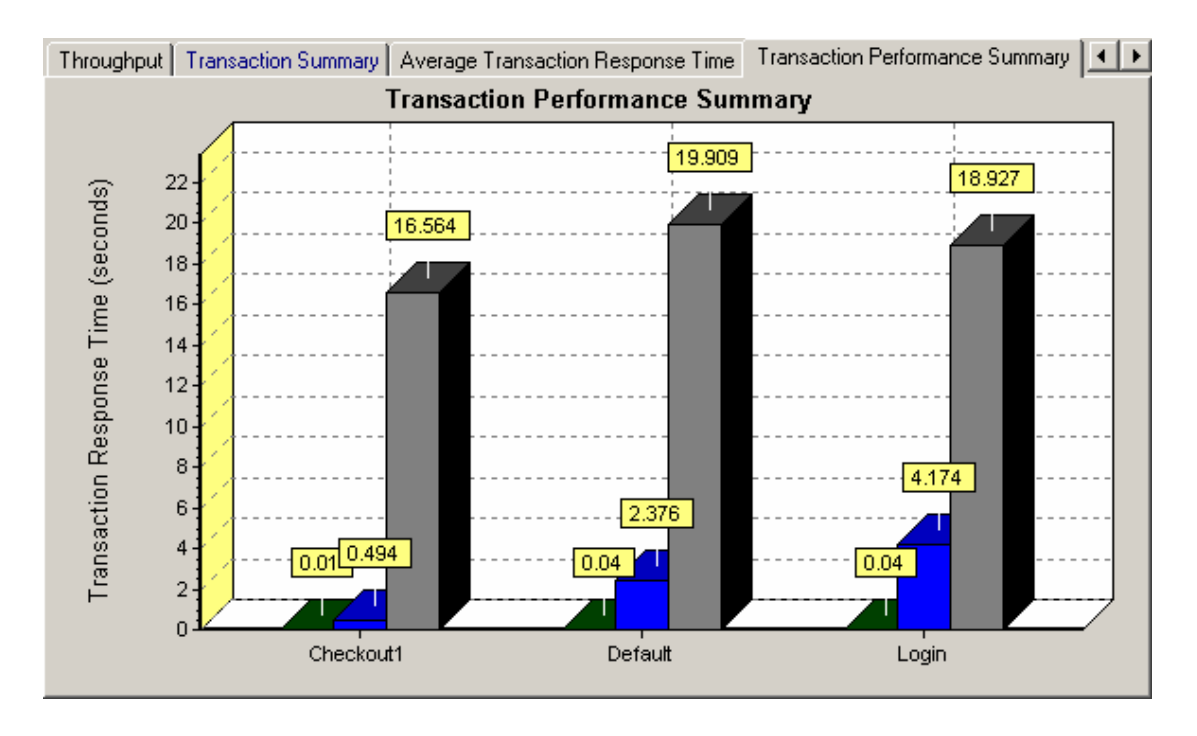

" Average Transaction Response Time" login  $login$ 

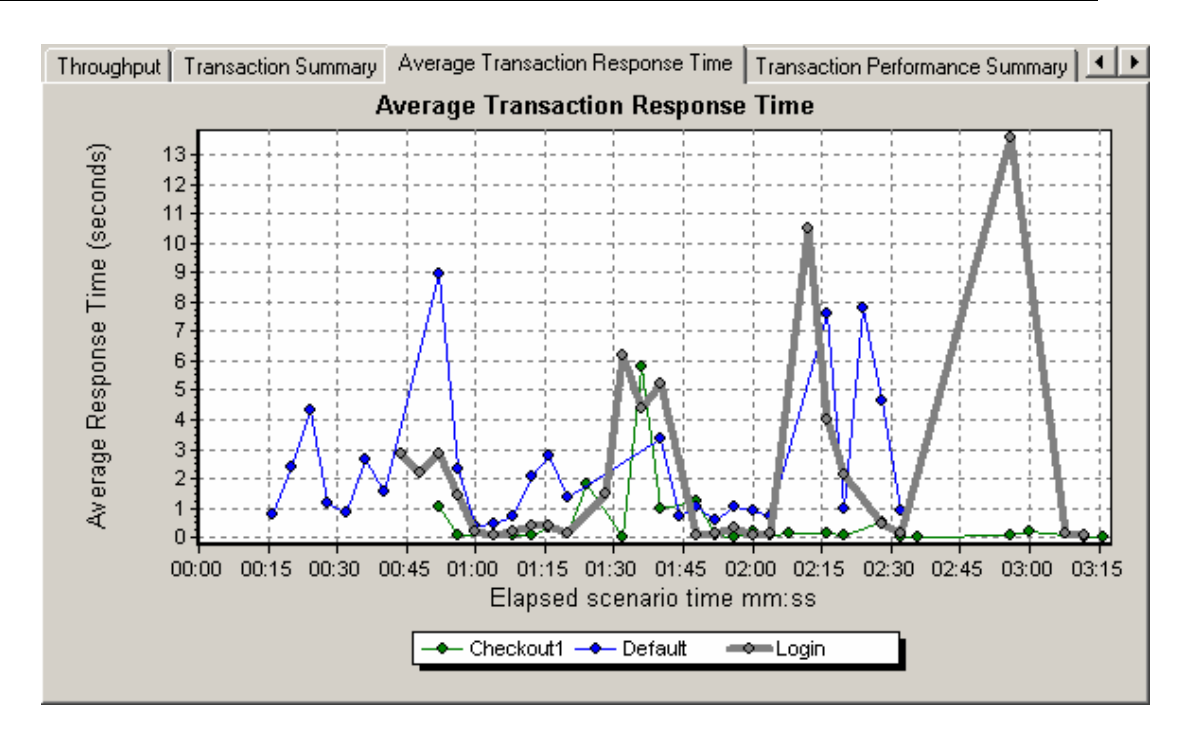

 $login$ 

"Web Page Breakdown for login"

### $9.2$

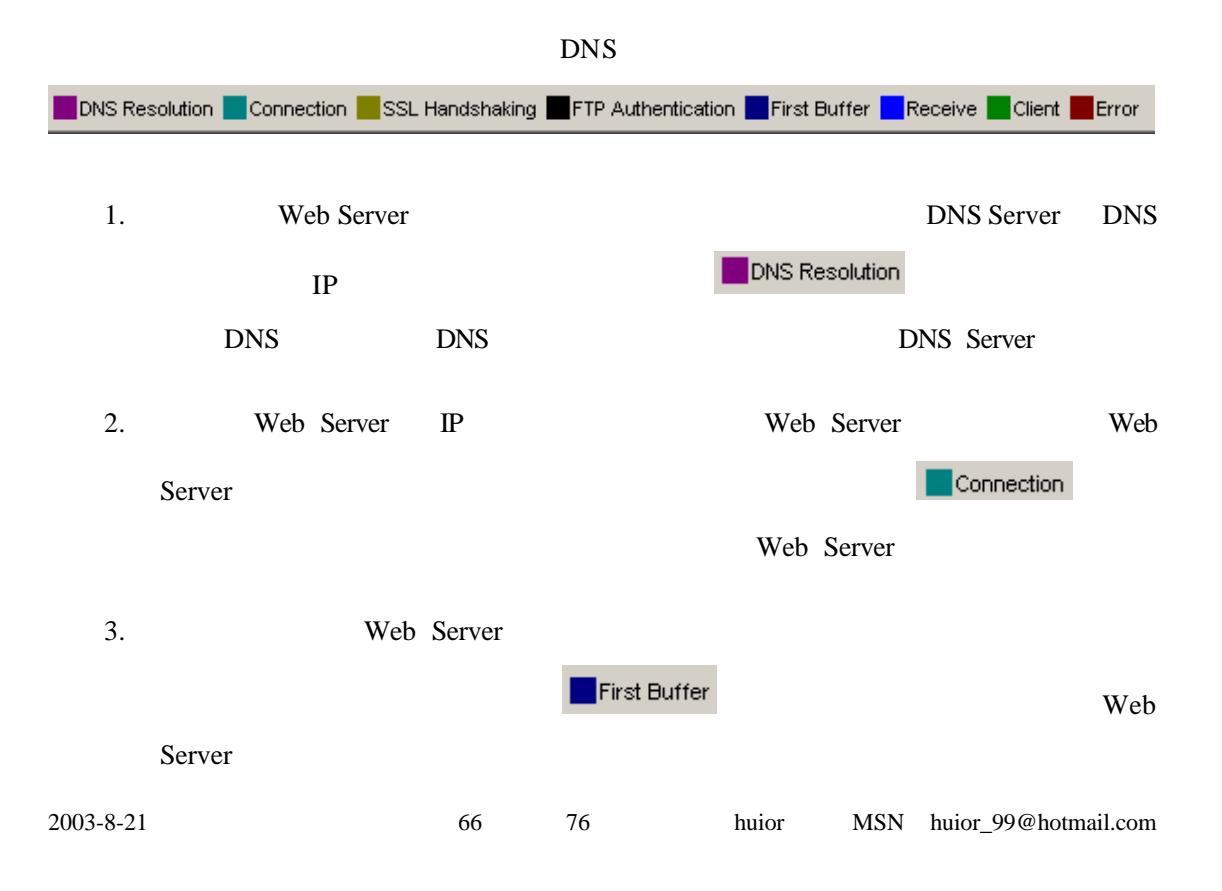

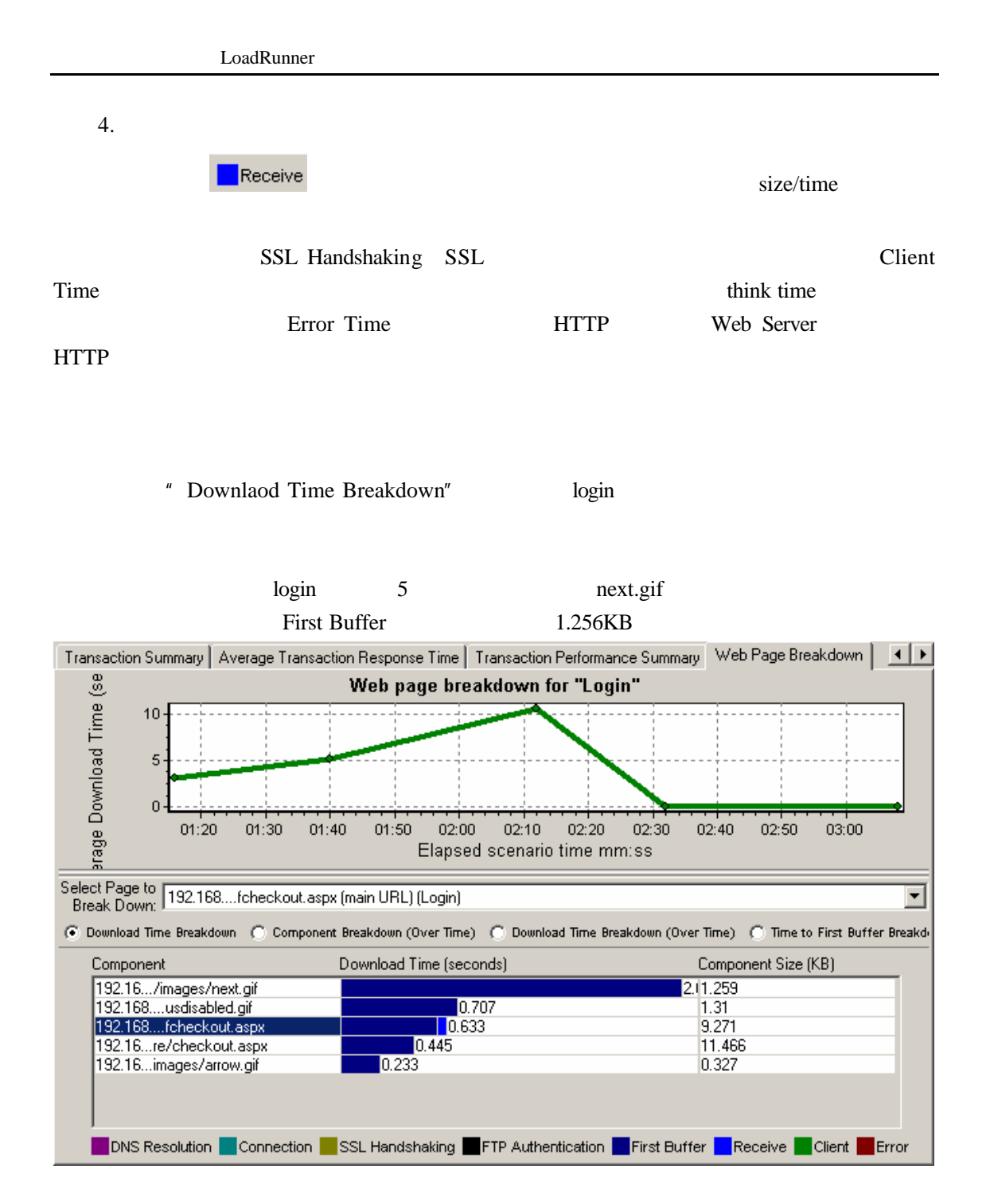

**Graph**"

" Download Component Size

" Page Component Breakdown"

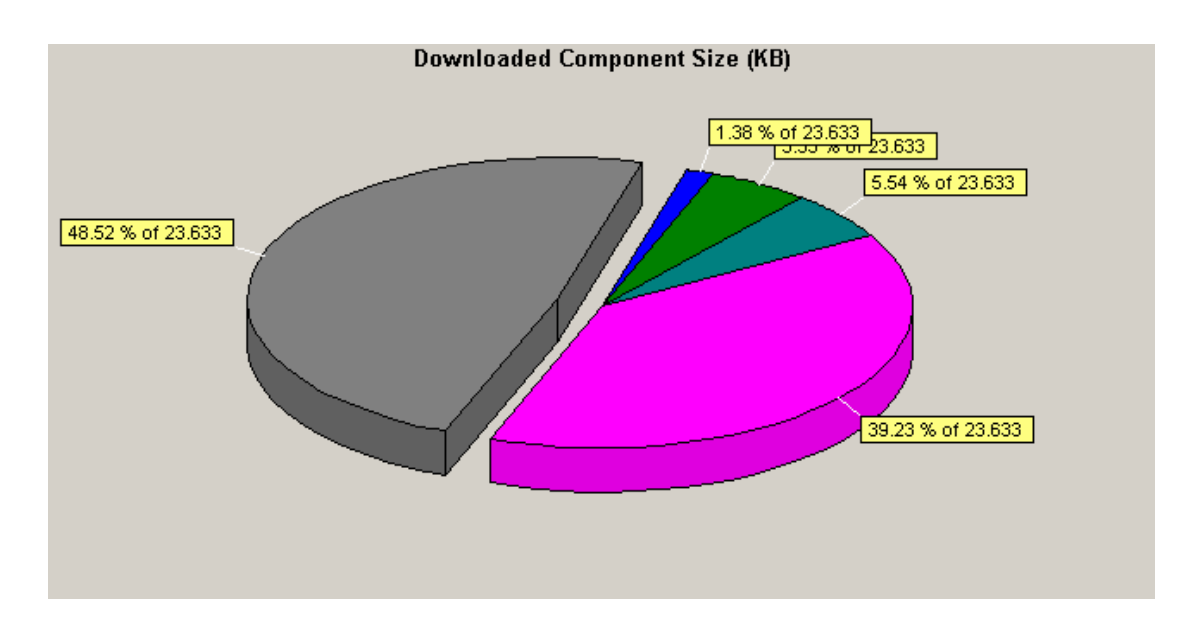

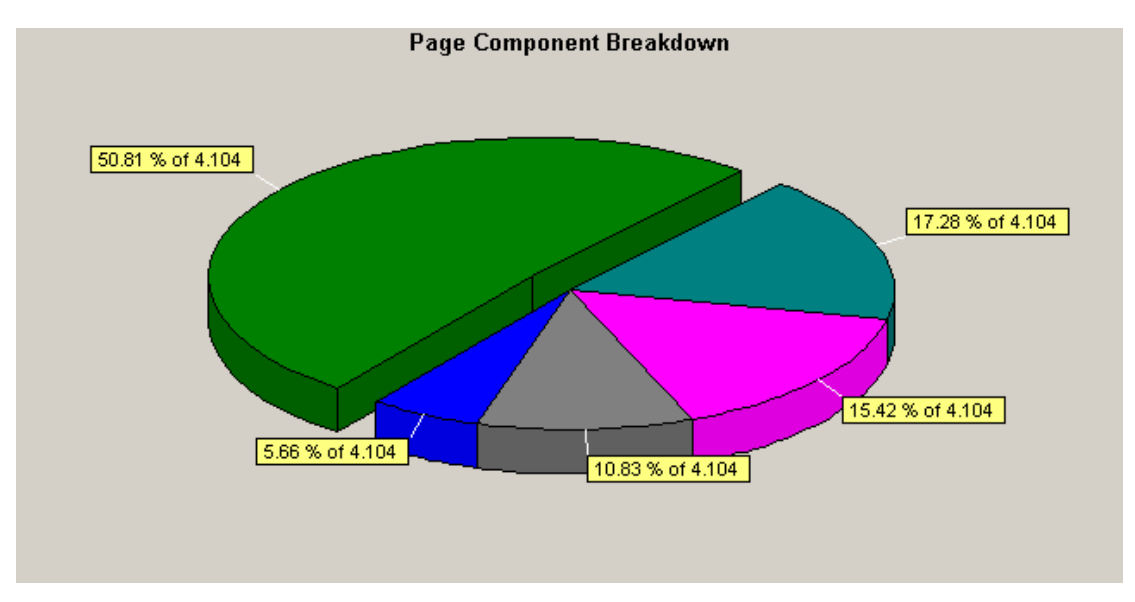

" Component Breakdown Over Time "

Page Component Breakdown

Over Time

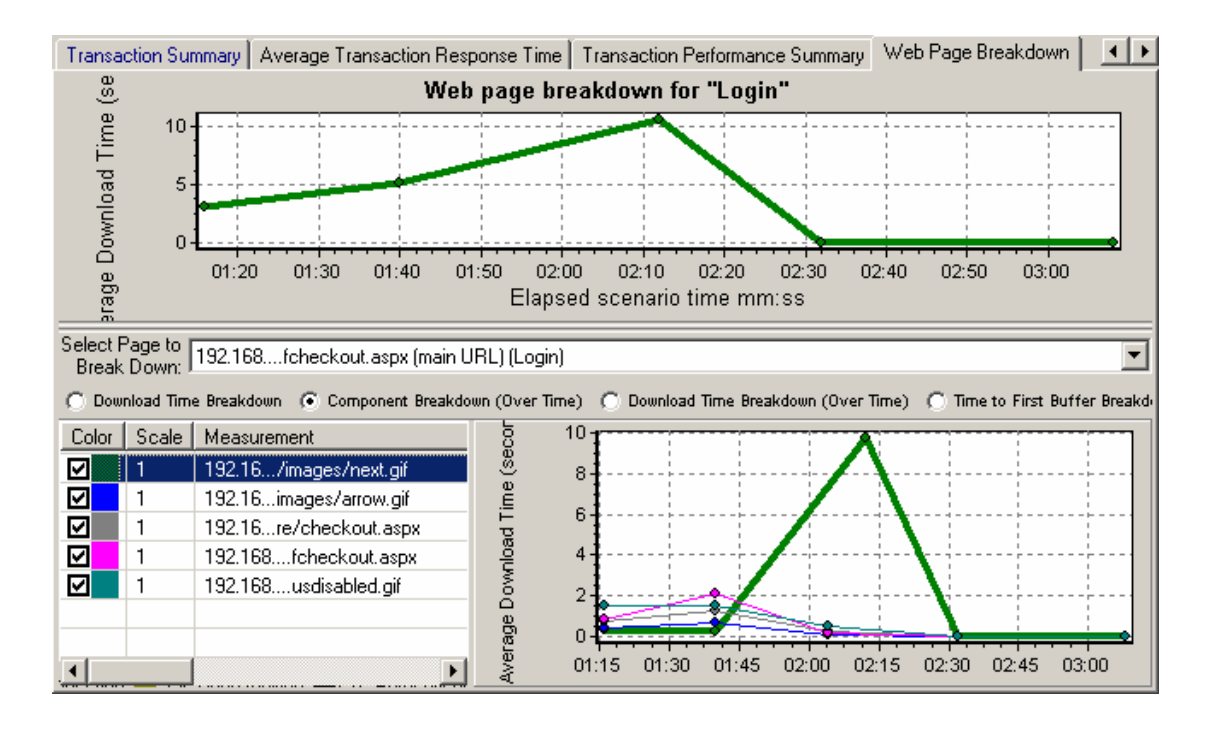

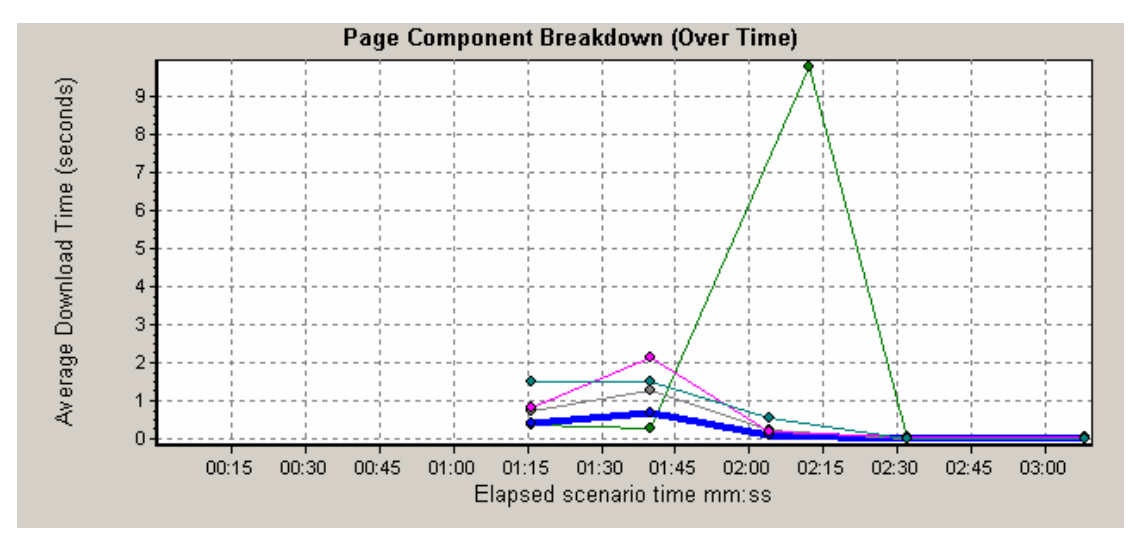

" Download Time BreakDown Over Time "

Page Download Time

Breakdown Over Time

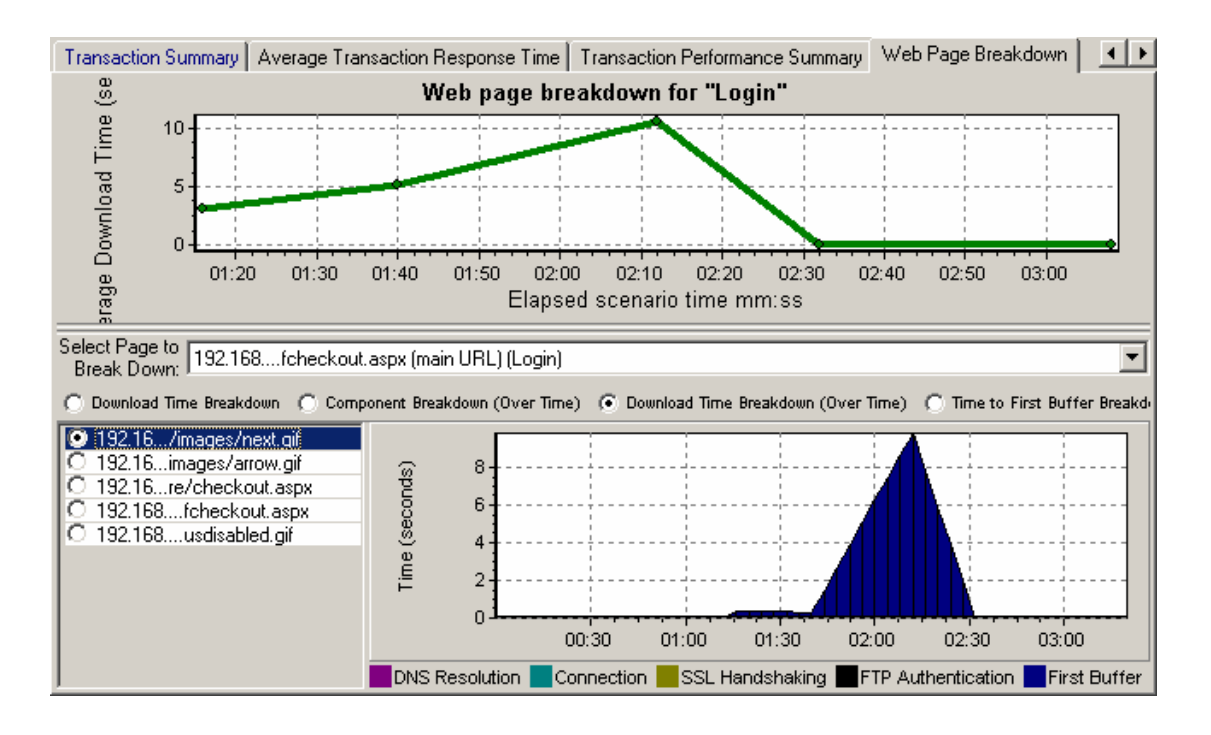

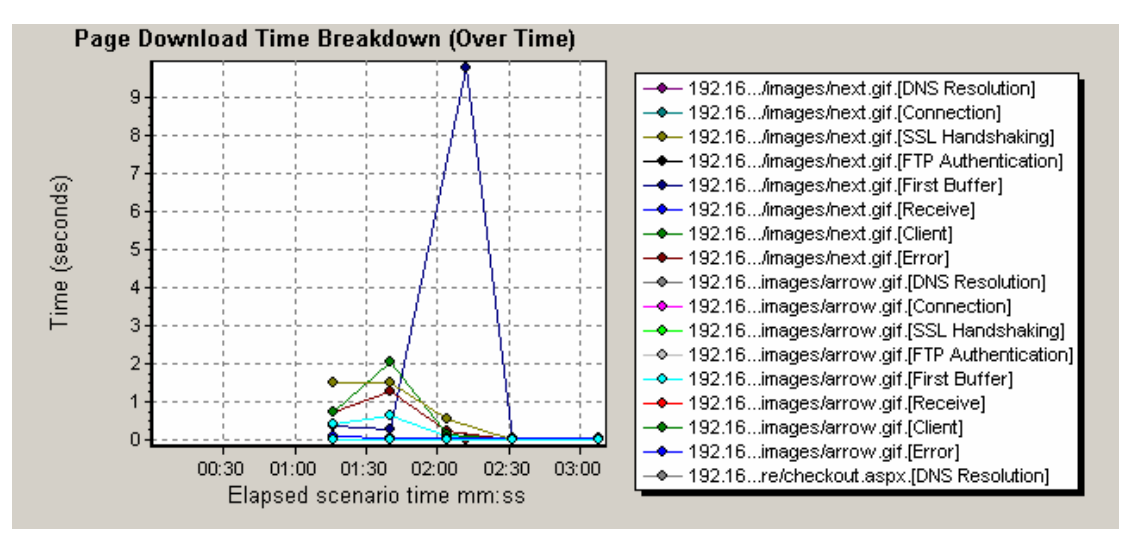

" Time to First Buffer Breakdown"

Server metwork Web Server

NetWork

" Time To First Buffer BreakDown(Over Time)"

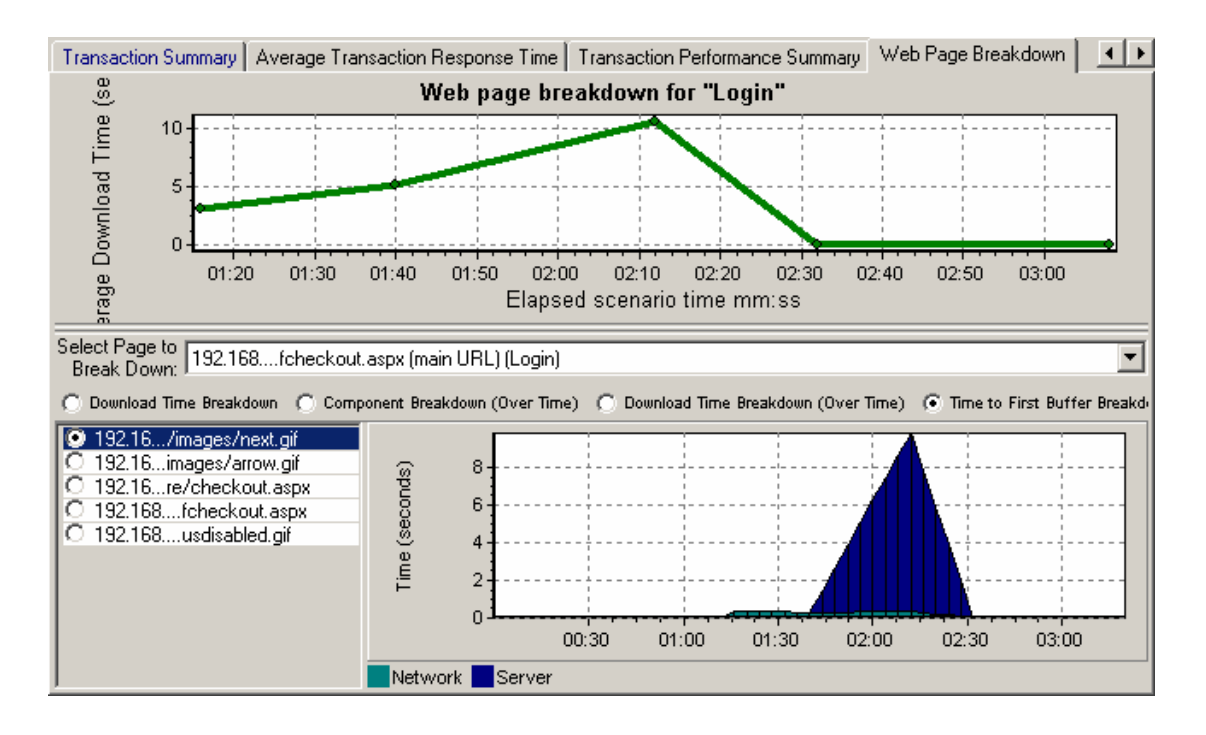

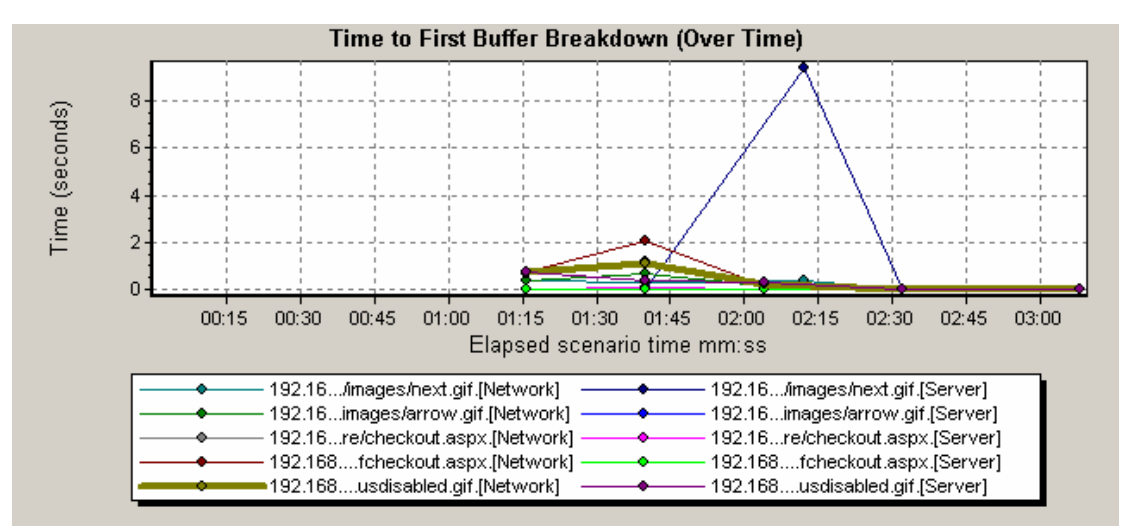

#### **9.3 WebServer**

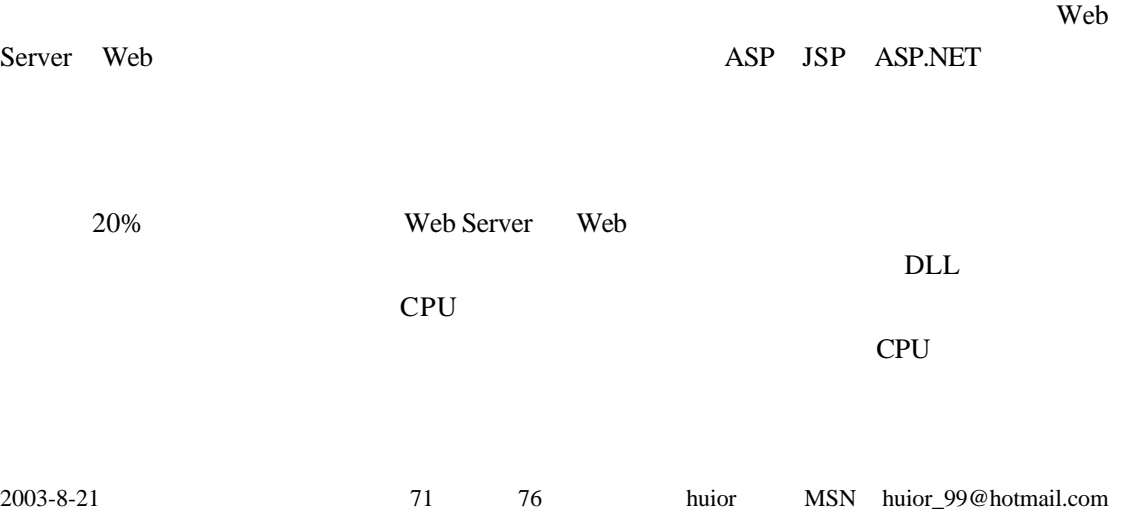

## **9.4**

#### **9.4.1**

- $1$  $2$  $3$
- $4$

**Analysis** 

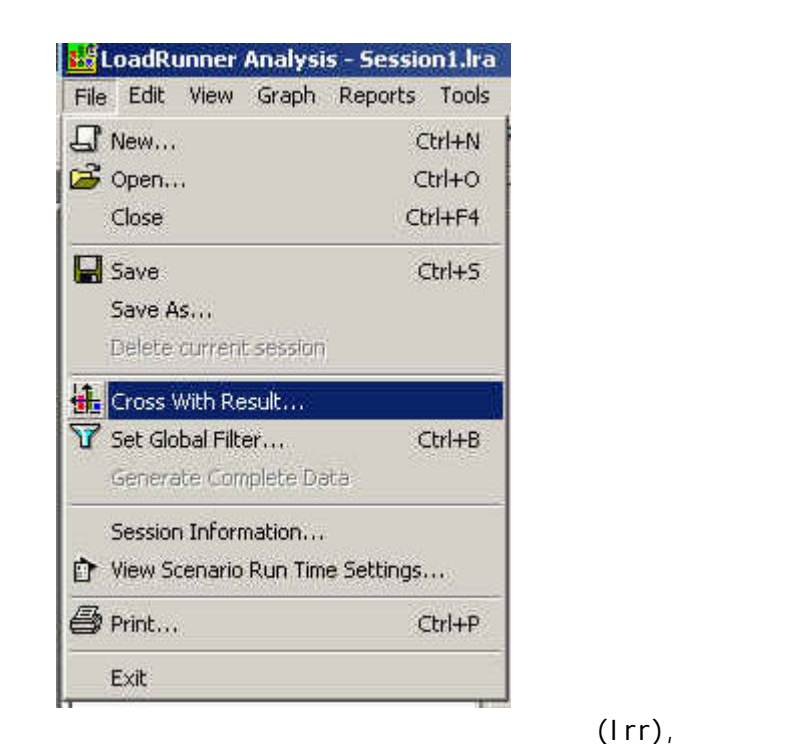

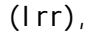

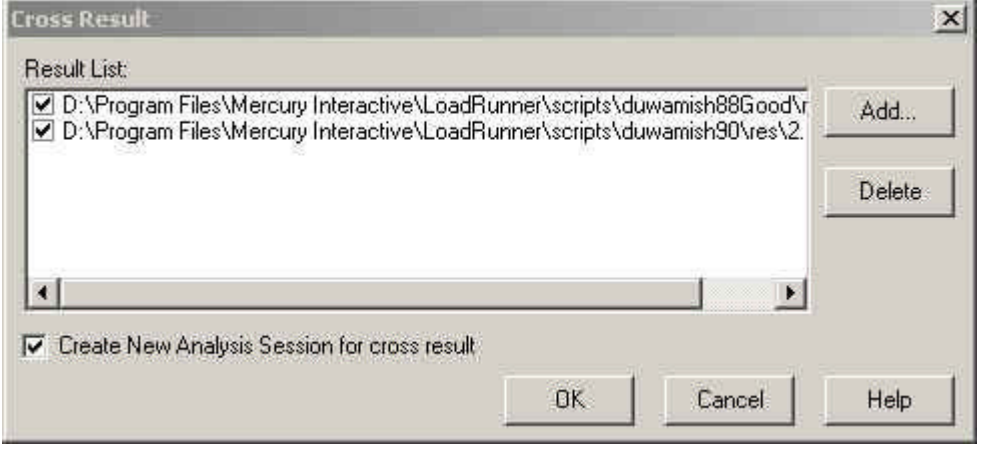

 $\alpha$
# **9.4.2**

Analysis  $\mu$ 

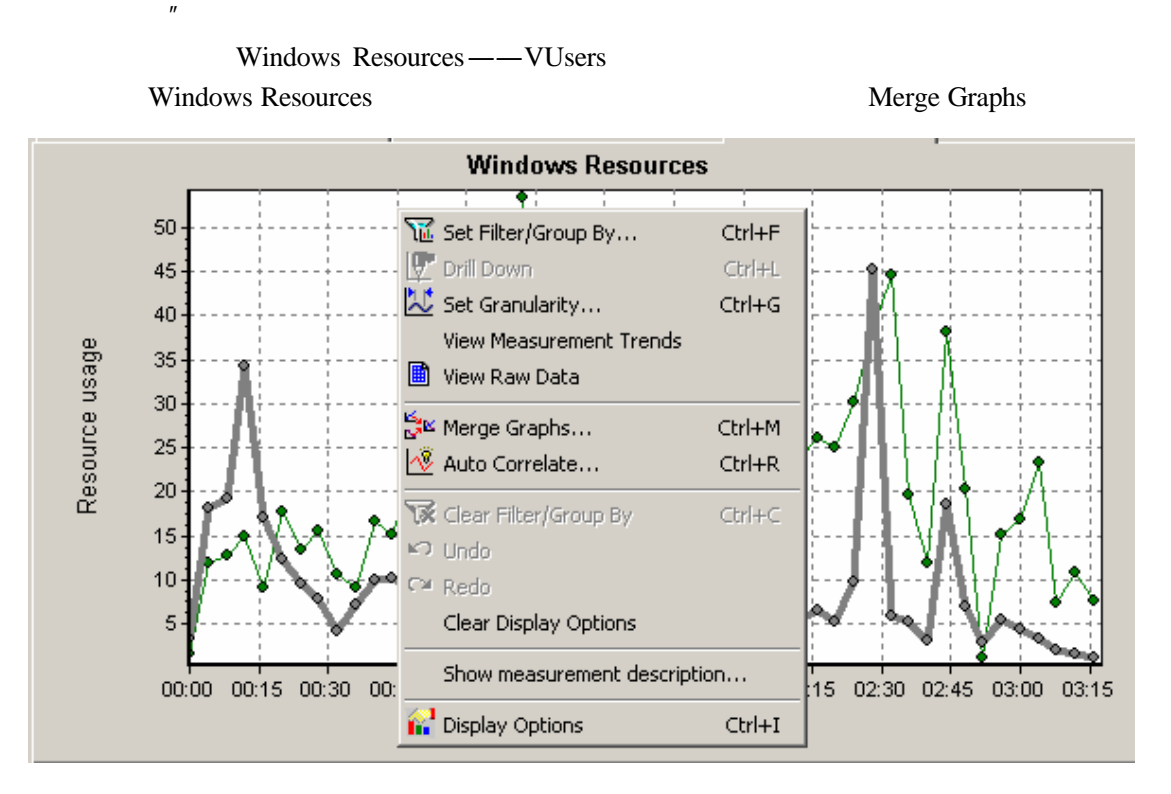

Merge Graphs

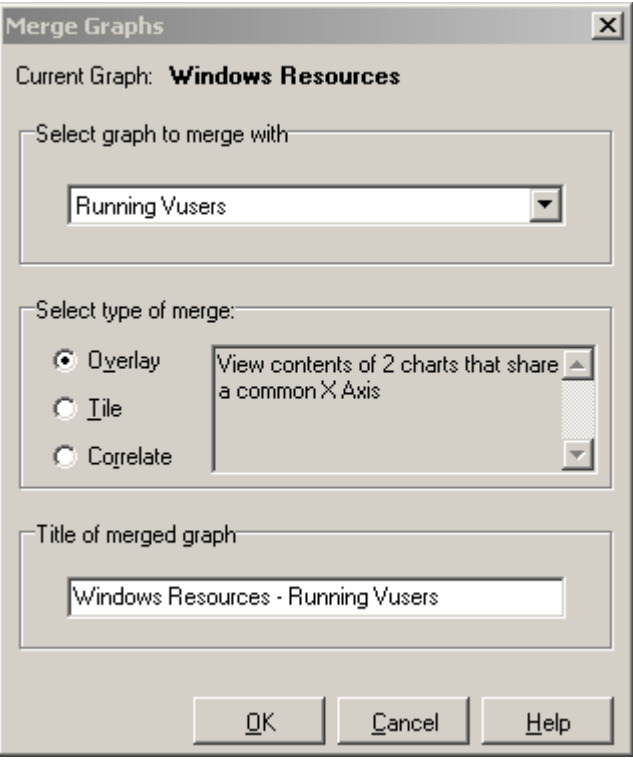

" Overlay"

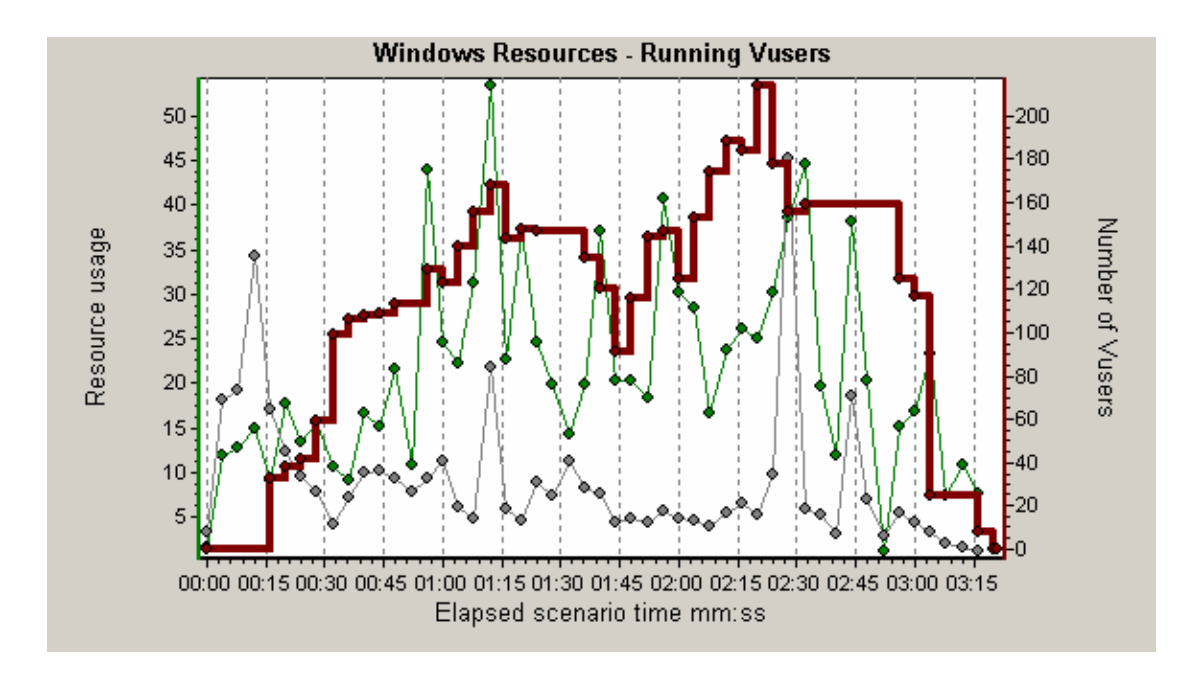

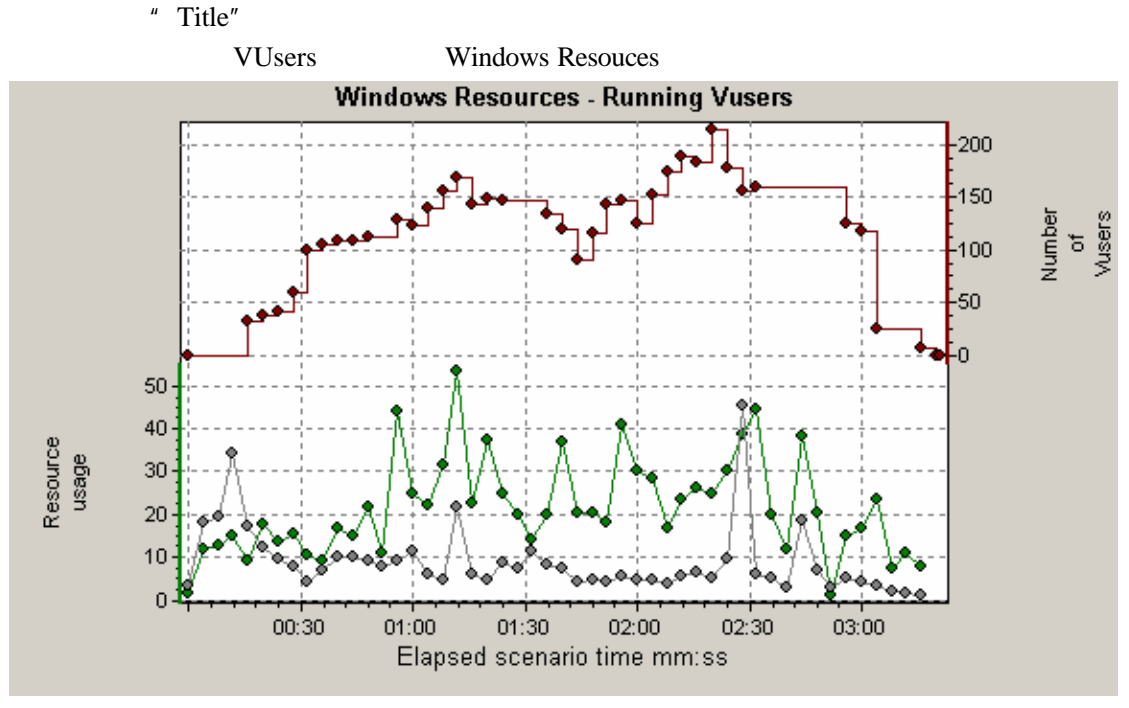

" Correlate" LoadRunner

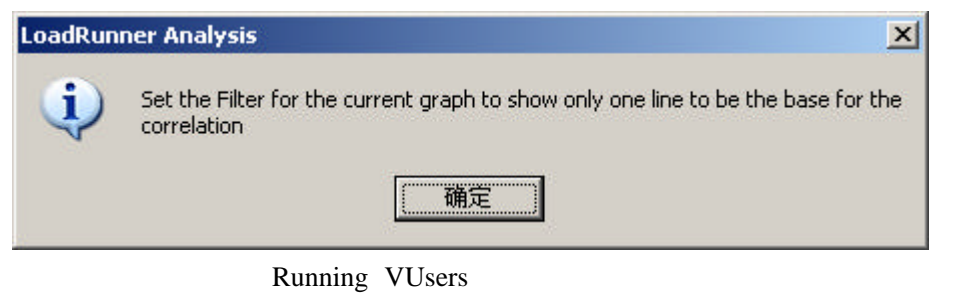

" Correlate"

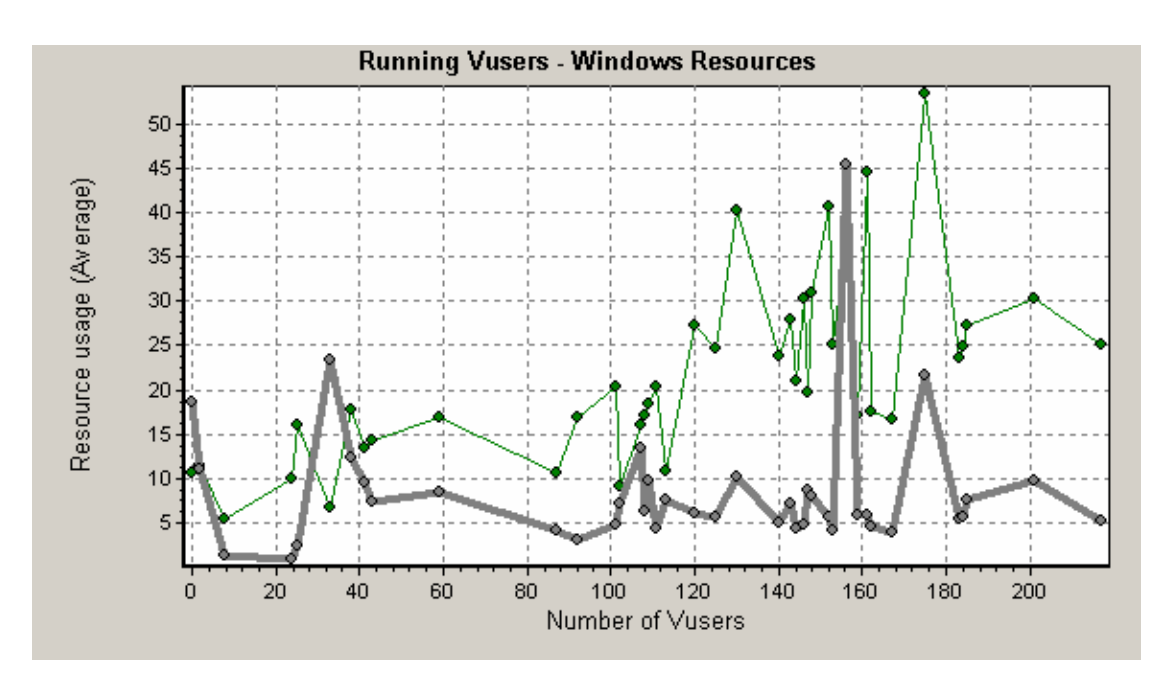

Windows Resouces

### **10** 经常遇到的问题

## **10.1 VuGen**

VuGen

### **10.2 Controller**

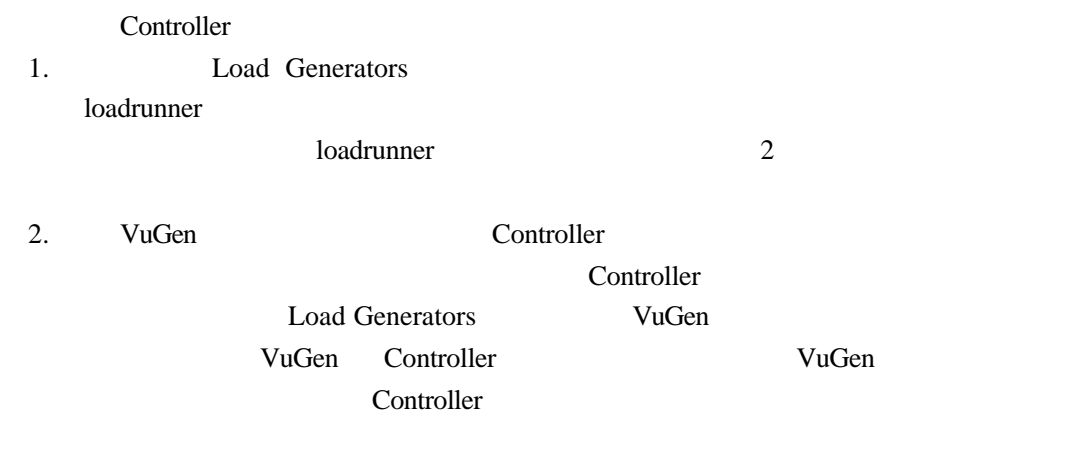

### $10.3$

1. Windows Resources

Web Server " administrator Web Server net use  $\|\&$ 

 $2.$ 

**LoadRunner** WebServer

Windows